# *AQUALAND GRAPH Ver.2*

**MANUAL DE INSTRUCCIONES**

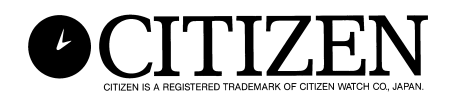

## **Prefacio**

<span id="page-1-0"></span>Le agradecemos por su adquisición de la unidad de comunicación y AQUALAND GRAPH. Aqualand Graph está diseñado para transferir datos de perfil de buceo almacenados en el Hyper Aqualand y transfeirirlos a un ordenador personal a través de la unidad de comunicación. Datos transferidos a la computadora personal pueden ser fácilmente controlados y convertidos en datos gráficos. El AQUALAND GRAPH manipula los datos de caracteres introducidos y registros de buceo como diario y permite asimismo anexar a un diario los datos de imágenes estáticas e imágenes en movimiento correspondientes a cada diario. Además, el AQUALAND GRAPH puede usarse para imprimir tales datos, que es muy útil para almacenar registros de buceo. Nosotros esperamos que su copia de Aqualand Graph le permita disfrutar aun más su vida deportiva.

- Todos los derechos tanto de este manual como los del software están reservados a CITIZEN WATCH CO., LTD (JAPON).
- Ninguna parte de este documento puede ser reproducida de ninguna manera, en su totalidad o parte de la misma sin el consentimiento escrito de CITIZEN WATCH CO., LTD. (JAPON).
- El contenido de este manual está sujeto a cambios sin aviso previo debido a mejoras y actualizaciones de cualquier tipo.

- Windows 98, Windows Me, Windows 2000 y Windows XP son marcas registradas de Microsoft Coporation de los EE.UU.
- Los nombres de compañías y nombres comerciales que aparecen en este manual son generalmente marcas registradas o marcas de fábrica de sus respectivos propietarios.

## **Notas sobre utilización**

### **Unidad de Comunicacion**

La unidad de comnicación está compuesta de componentes electrónicos y piezas de precisión. Tome precauciones para manipular la unidad.

- Almacene y opere la unidad en un lugar donde la temperatura sea de 5 a 40°C (41 a 104°F), con una humedad entre el 20 y el 80% (sin condensación). Además asegúrese de evitar lugares dónde puedan ocurrir cambios rápidos de temperatura.
- No sujete la unidad a choque o vibración. Preste especial atención para no almacenar la unidad en lugares dónde pueda quedar sujeta a choques o vibración.
- Mantenga la unidad lejos de cualquier lugar dónde pueda quedar expuesta a la luz directa del sol o a gran cantidad de polvo. Preste especial atención para no dejar la unidad dentro de un vehículo.
- No desarme ni modifique la unidad en ningún momento ya que puede causarle daños a la misma.
- Es necesario tomar precauciones para no salpicar agua o humedecer la unidad, asegurándose que el reloj (Hyper Aqualand), no esté húmedo cuando se lo conecta.
- Para limpiar la unidad utilice un paño suave levemente humedecido en agua o en un detergente neutral. No use benceno o disolvente para limpiar la unidad.
- Evite utilizar la unidad cerca de aparatos de radio o televisión. El operar la unidad de comunicación cerca de esos aparatos puede resultar en dificultades para recibir datos.
- CITIZEN WATCH CO., LTD. y CITIZEN TRADING CO., LTD. no se responsabilizan por cualquier pérdida o pérdida de beneficios causados por reparaciones, dificultades con la unidad o software o cualquier reclamo similar.

### **AQUALAND GRAPH**

- CITIZEN WATCH CO., LTD. y CITIZEN TRADING CO., LTD. no se responsabilizan por ninguna pérdida, programas o datos borrados, beneficios perdidos o cualquier reclamo resultante del uso de este software.
- CITIZEN ha comprobado el funcionamiento de varios ordenadores personales en los cuales "AQUALAND GRAPH" funciona. "AQUALAND GRAPH" es compatible con su ordenador personal, pero en caso de ocurrir algún porblema, póngase en contacto con su Centro de Servicio.

## **AQUALAND GRAPH CONTENIDOS**

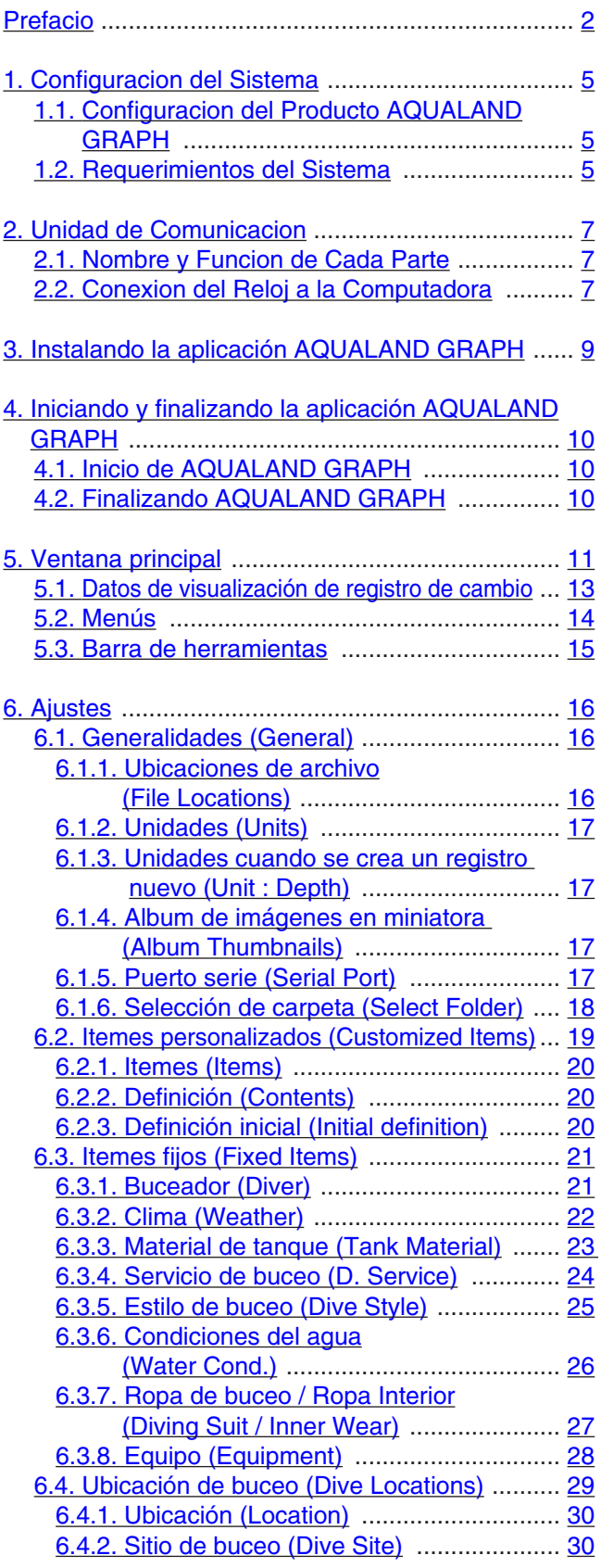

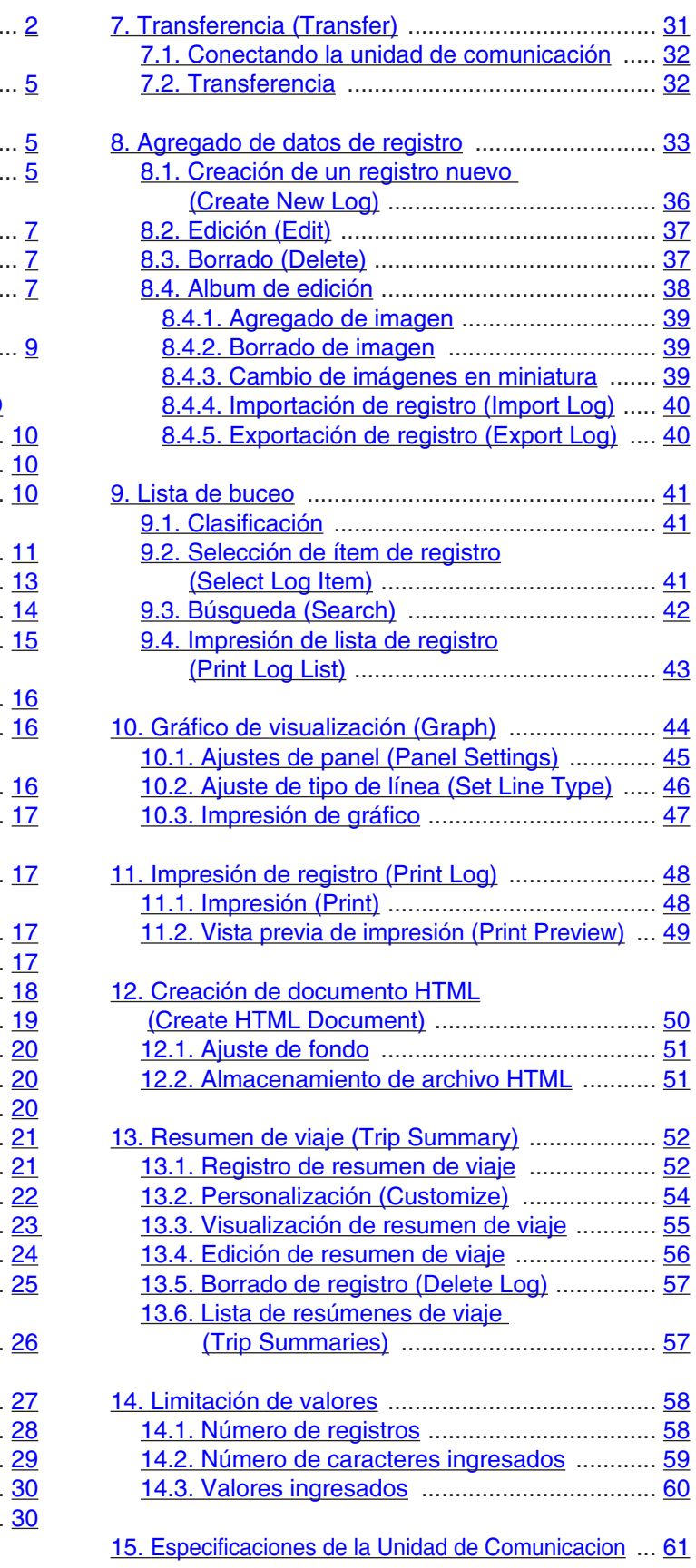

## **1. Configuracion del Sistema**

## <span id="page-4-1"></span><span id="page-4-0"></span>**1.1. Configuracion del Producto AQUALAND GRAPH**

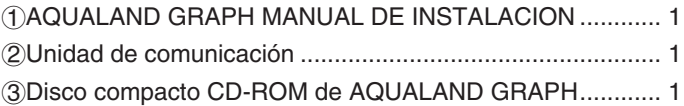

### <span id="page-4-2"></span>**1.2. Requerimientos del Sistema**

Además de los productos arriba mencionados, es necesario contar con el siguiente equipamiento para poder operar el AQUALAND GRAPH.

1Computadora personal

Computadora personal equipada con un puerto serie y capaz de operar con Windows 98, Windows Me, Windows 2000 o Windows XP (se recomienda Pentium 200 MHz o superior).

2Software de sistema

Windows 98, Windows Me, Windows 2000 o Windows XP.

3Capacidad de memoria

32 MB o mayor (se recomienda 64 MB o mayor).

4Disco duro

Se requiere 15 MB (o más) de espacio libre para el directorio de Windows y 10 MB (o más) de espacio libre para el directorio de instalación, al instalar la aplicación. (mínimo recomendado 100 MB).

5Monitor

Pantalla color con resolución SVGA (resolución: 800 x 600, 256 colores) o resolución superior compatible con Windows 98, Windows Me, Windows 2000 o Windows XP.

6Puerto serial y cable directo RS-232C

El cable debe estar blindado y conectado de la siguiente manera: (Se recomienda un puerto serial de alta velocidad.)

• Si el puerto de comunicación serial de su computadora personal (PC) tiene 9 espigas:

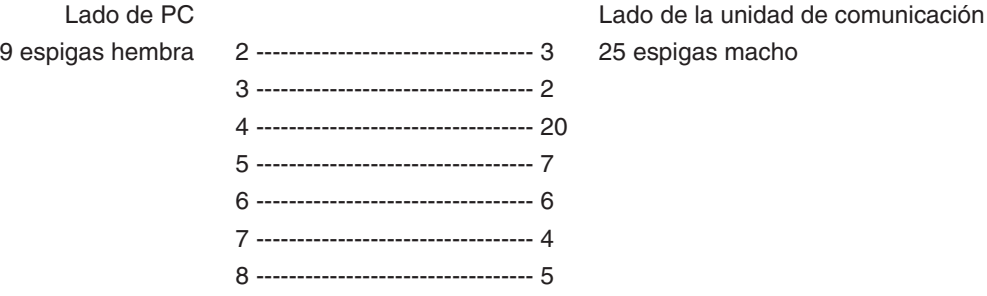

• Si el puerto de comunicación serial de su computadora personal (PC) tiene 25 espigas:

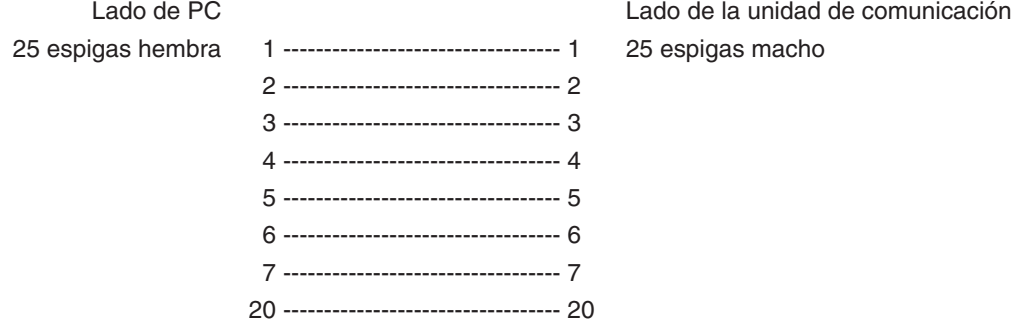

7Unidad de disco:

Una unidad de CD-ROM (requerido durante la instalación).

8Hyper Aqualand (reloj)

9Impresora

Es necesario una impresora compatible con el software del sistema Windows instalado en su computadora personal. 0Navegador de red ("Web")

Se requiere de un navegador Web para la vista previa de diarios y otros. Debe conectarse con los archivos HTML al relacionar archivos.

## **2. Unidad de Comunicacion**

<span id="page-6-0"></span>La unidad de comunicación se usa para transferir datos (datos cronológicos / datos de perfil) almacenados en el reloj hacia una computadora personal.

Se disponen de dos tamaños diferentes, el CMUT-01, sin soporte para la unidad de comunicación, y el CMUT-03, con soporte.

## <span id="page-6-1"></span>**2.1. Nombre y Funcion de Cada Parte**

• Conector RS-232C

Se utiliza para conectar la unidad de comunicación con la computadora personal a través del cable adaptador serial.

• Conectadores

Se utilizan para conectar el terminal de transferencia del reloj. Hay tres conectadores: el conectador central debe conectarse al terminal de transferencia del reloj, mientras que los otros dos conectadores deben conectarse a la caja del reloj.

• Gancho de fijación

Se utiliza para mantener el reloj presionado contra los conectadores.

• Soporte desmontable: para usar con el CMUT-03

Se conecta al cuerpo principal de la unidad de comunicación.

Siempre se debe usar el soporte con la unidad de comunicación CMUT-03.

Método de fijación: El soporte se fija deslizándolo horizontalmente sobre los sujetadores metálicos del lado inferior de la unidad de comunicación principal.

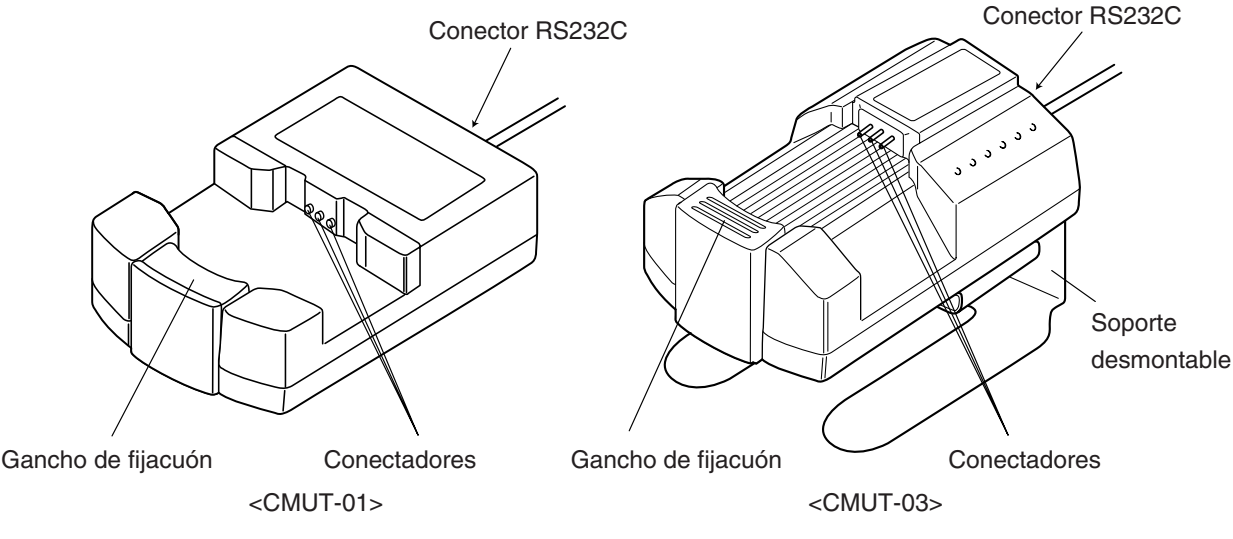

Figura 1

### <span id="page-6-2"></span>**2.2. Conexion del Reloj a la Computadora**

• Cómo realizar la conexión:

Siga los pasos indicados a continuación para conectar el reloj a su computadora personal.

- 1Asegúrese de que la alimentación eléctrica de su computadora personal esté desconectada.
- 2Conecte el puerto de comunicación serial de su computadora personal al conector de la unidad de comunicación utilizando el cable adaptador serial RS-232C.
- 3Conecte la alimentación eléctrica a su computadora personal y active el sistema AQUALAND GRAPH.
- 4Ajuste el reloj al modo de transferencia y luego llame los datos. (Refiérase al Manual del Usuario del reloj.)

5Inserte el reloj de tal modo que el terminal de transferencia entre en contacto con el conectador central de los tres conectadores.

Luego, presione el reloj hacia abajo dentro de su soporte (refiérase a la Figura 2 abajo).

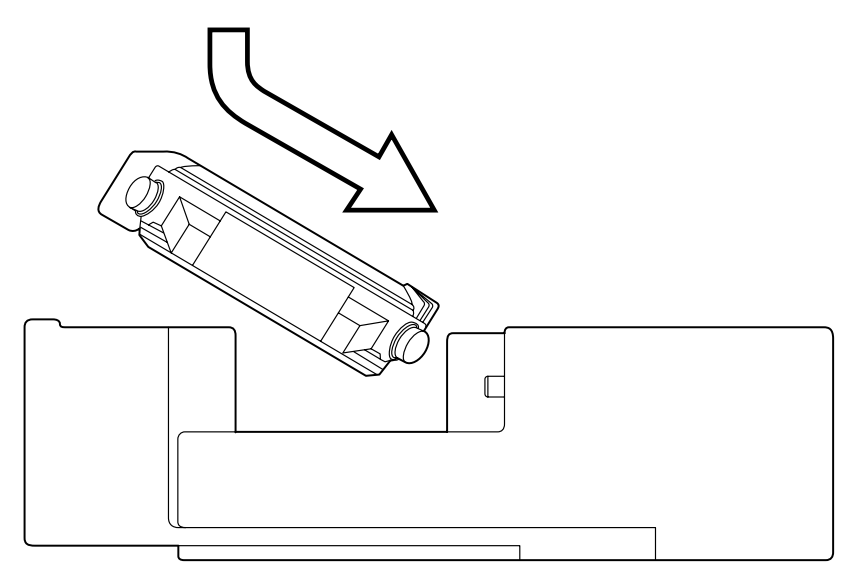

Figura 2

• Cómo realizar la desconexión:

Sostenga la correa del reloj y levántelo del lado opuesto a los conectadores (lado del gancho de fijación) hasta que quede separado del gancho de fijación. Desactive la operación de AQUALAND GRAPH y desconecte la alimentación de su computadora personal antes de desconectar el cable adaptador serial.

### **Para usuarios que utilizan la unidad de comunicación tipo CMUT-01 con el reloj de correa metálica**

#### **Precauciones sobre la transmisión de datos**

Durante la transmisión, sostenga el reloj y la unidad de comunicación con sus dedos, tal como se muestra en la ilustración de abajo. Asegúrese de sostenerlo hasta que el Aqualand Graph termine de recibir los datos.

Cuando coloca un Hyper Aqualand modelo con correa metálica en la unidad de comunicación, la correa metálica, al tocar la base de la unidad, podría hacer que el reloj se eleve ligeramente de la unidad durante la transmisión de datos. Como consecuencia, los terminales podrían perder contacto y los datos no serían transmitidos correctamente.

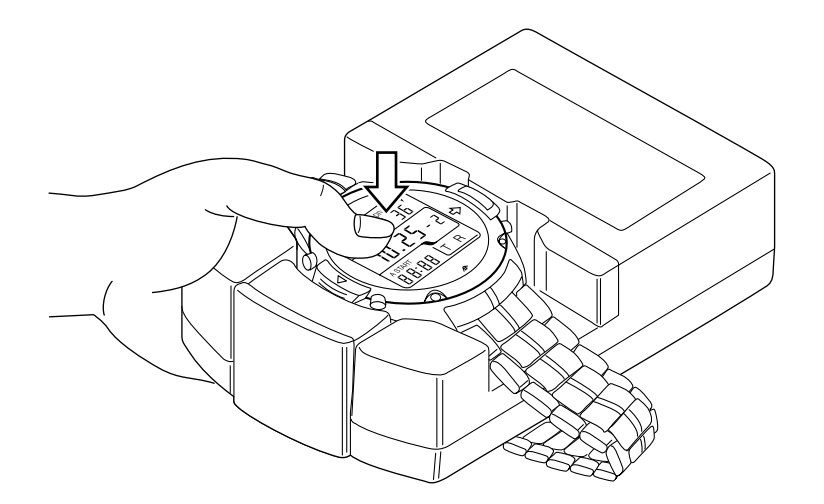

## **3. Instalando la aplicación AQUALAND GRAPH**

<span id="page-8-0"></span>Instale Aqualand Graph de acuerdo al procedimiento descrito a continuación.

- (1) Active la alimentación de la PC y confirme que el sistema operativo (OS) se ha iniciado.
	- \* Cuando utilice Windows 2000 o Windows XP, es necesario ingresar a Windows como un "Administrator (Administrador)".
- (2) Coloque el CD-ROM provisto en la unidad de CD-ROM de la PC. El menú de instalación de AQUALAND GRAPH se visualiza automáticamente.

Si el menú de instalación no se visualiza, haga doble clic en "install.exe" contenido en el CD-ROM insertado en la unidad de CD-ROM, para visualizar el menú de instalación.

(3) Haga clic en "Install AQUALAND GRAPH 2 V21". La instalación se inicia y se visualiza la pantalla siguiente.

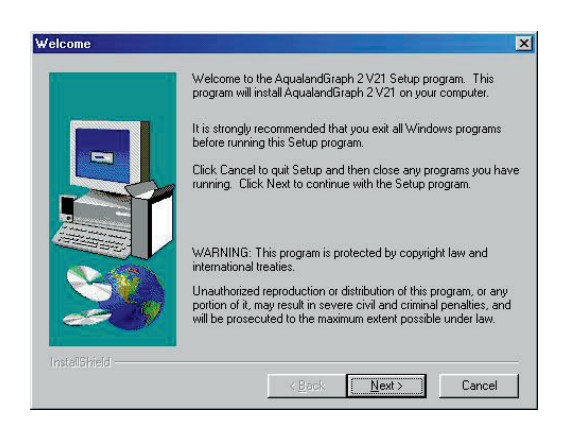

(4) Confirme los contenidos y luego haga clic en "NEXT", para visualizar la pantalla siguiente.

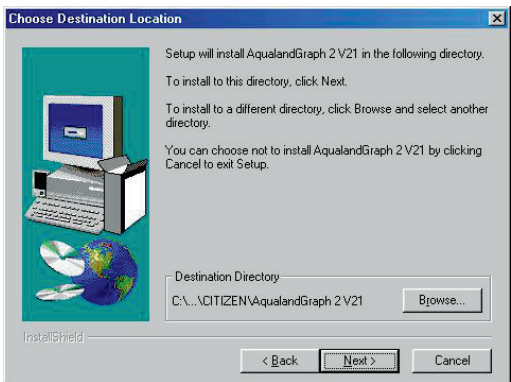

(5) Si desea cambiar el directorio en donde se instalan las aplicaciones, haga clic en "Browse" y cambie al directorio deseado. Confirme los contenidos y haga clic en "NEXT" para instalar las aplicaciones. Entonces se visualiza la pantalla siguiente.

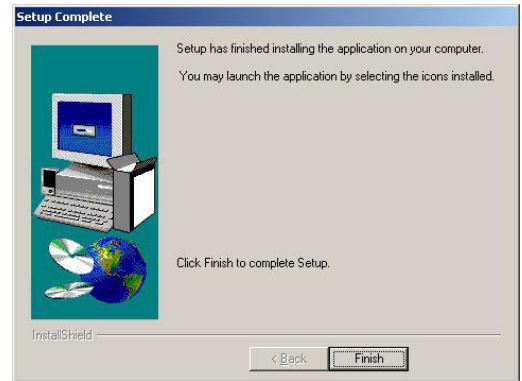

(6) Haga clic en "Finish" para completar el procedimiento de instalación.

## <span id="page-9-0"></span>**4. Iniciando y finalizando la aplicación AQUALAND GRAPH**

### <span id="page-9-1"></span>**4.1. Inicio de AQUALAND GRAPH**

Seleccione "Program" y luego "AqualandGraph 2 V21" desde el botón "Start" en la barra de tareas.

### <span id="page-9-2"></span>**4.2. Finalizando AQUALAND GRAPH**

Haga clic sobre el botón [X] en la esquina derecha superior de <Ventana principal> o seleccione el menú [File (F)], y luego seleccione [End (X)] en el menú desplegable.

## **5. Ventana principal**

<span id="page-10-0"></span>Esta es la ventana que se visualiza primero cuando se inicia **[AQUALAND GRAPH]**. La ventana <Principal> se compone de las siguientes tres áreas.

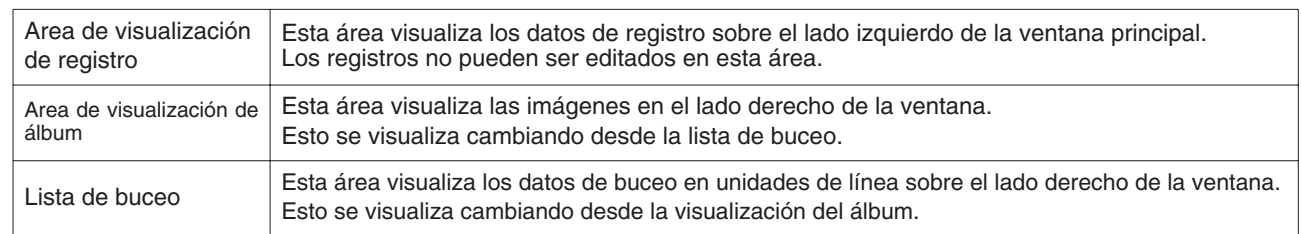

Puede moverse a otra ventana haciendo clic con el mouse en un botón de la barra de herramientas de este menú, o seleccionando un menú.

Cuando el cursor del mouse se ubica en cualquiera de los botones en la barra de herramientas, se visualiza un mensaje de ayuda.

### **Area de visualización de registro**

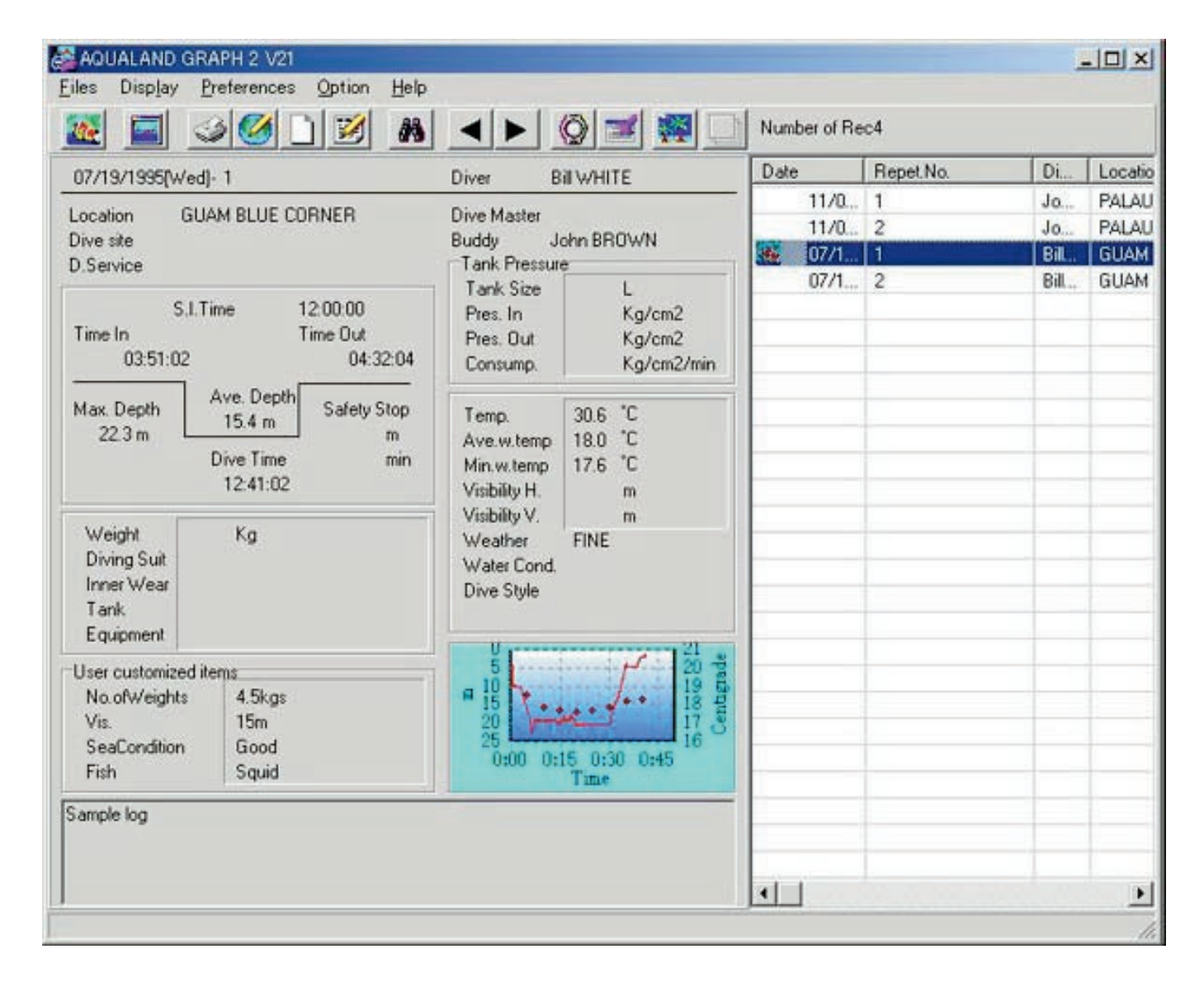

#### **Ventana principal en el modo de visualización de álbum**

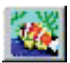

Cuando se visualiza la ventana principal en el modo de visualización de lista de buceo, haga clic con el mouse en el botón o seleccione [Switch to Album (A)] del menú [Display (L)] para cambiar al modo de visualización de álbum.

Cuando se hace clic con el mouse en una imagen del álbum, un cuadro de diálogo de tamaño original se visualiza en el caso de una imagen fija. En el caso de una imagen animada, la aplicación relacionada en el archivo AVI es iniciada y la imagen animada es reproducida.

El registro del álbum se realiza desde el cuadro de diálogo <Edit>. (Para detalles adicionales refiérase a las secciones "8. Agregado de datos de registro" y "8.4 Album de edición".)

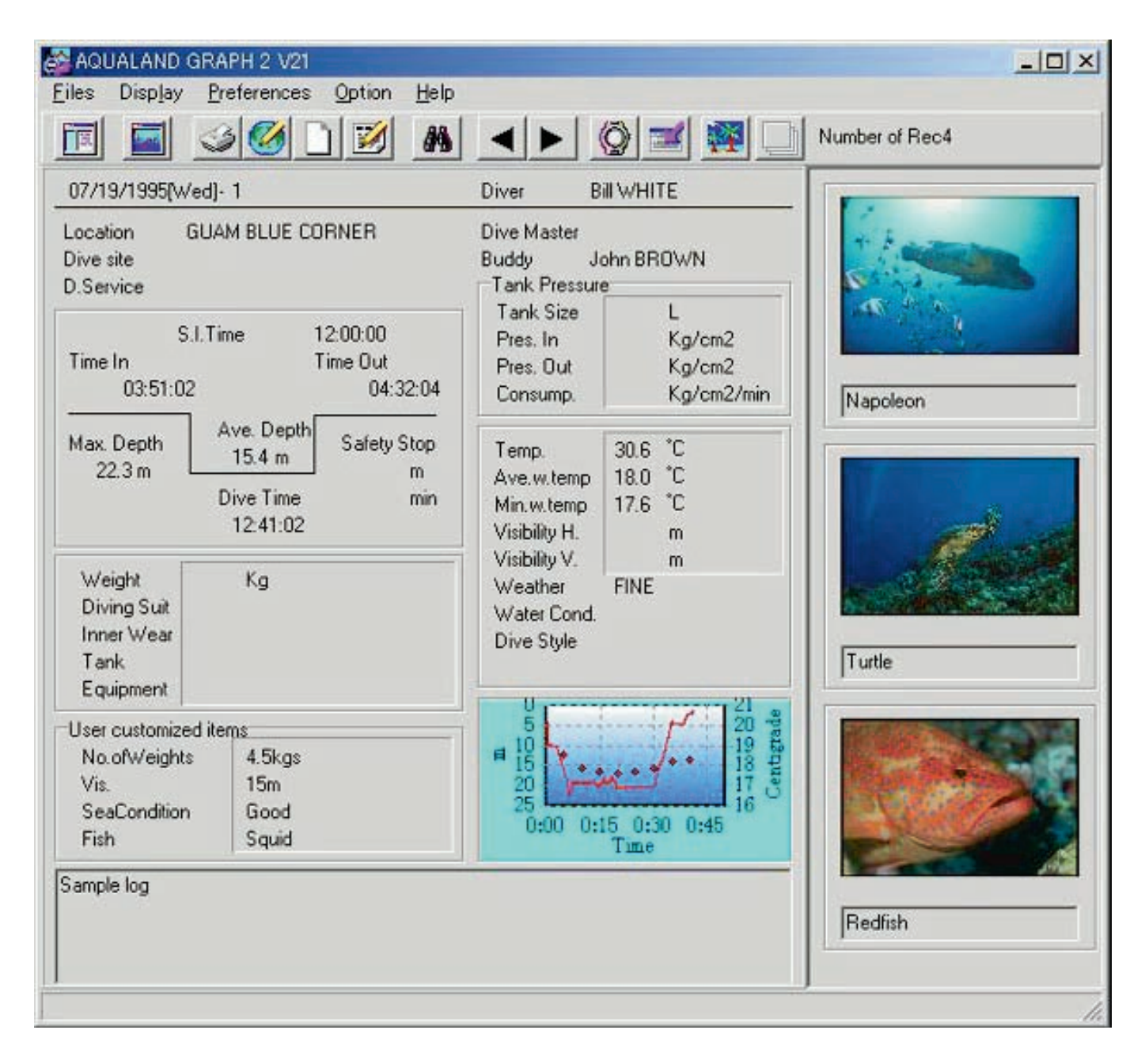

#### **Ventana principal en el modo de visualización de lista de buceo**

Cuando se visualiza la ventana principal en el modo de visualización de álbum, haga clic con el mouse en el botón **chan** seleccione [Switch to Log List (L)] del menú [Display (L)] para cambiar al modo de visualización de lista de buceo.

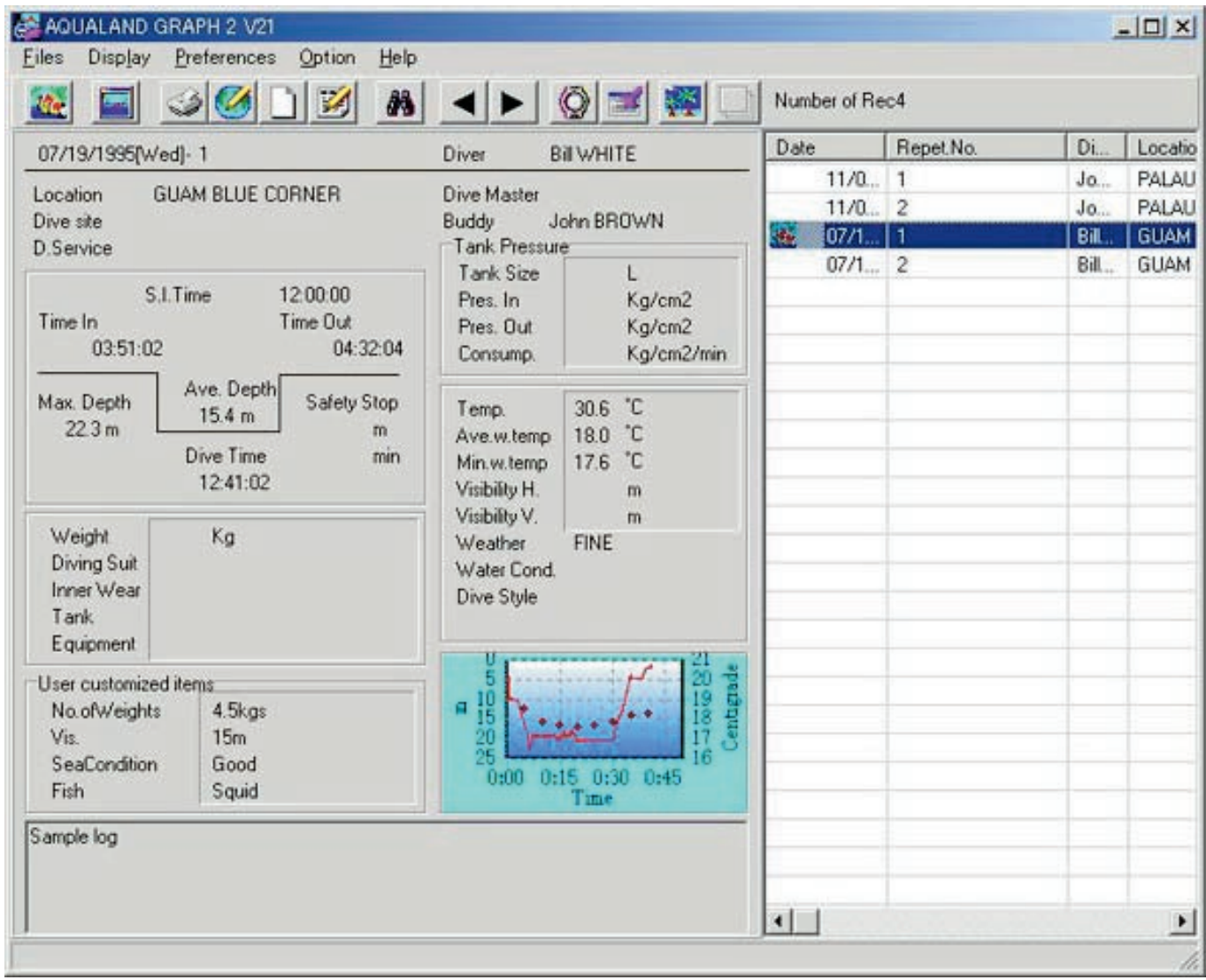

#### **Iconos de atributos**

Los iconos indicando atributos se visualizan sobre el lado izquierdo de la lista de buceo.

<span id="page-12-0"></span>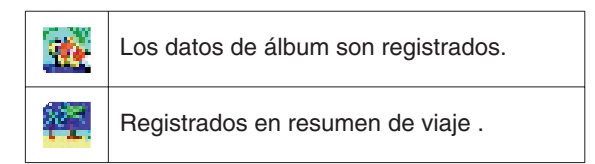

### **5.1. Datos de visualización de registro de cambio**

Cuando se hace clic con el mouse sobre la línea en la lista de buceo <de buceo> para la cual se desea visualizar un registro, el registro seleccionado se visualiza en el área <de visualización de registro>.

Además, los datos de registro visualizados pueden cambiarse haciendo clic con el mouse en el botón de mover en la barra de herramientas.

## <span id="page-13-0"></span>**5.2. Menús**

### **Archivos (Files (F))**

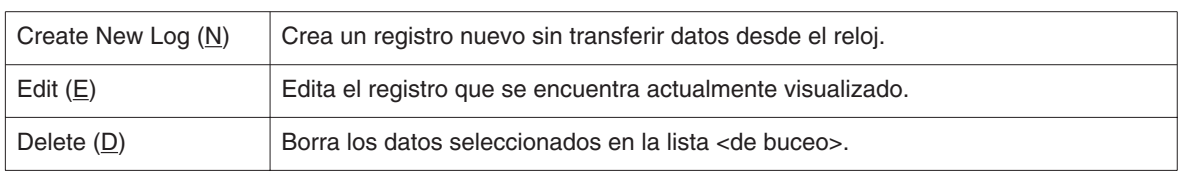

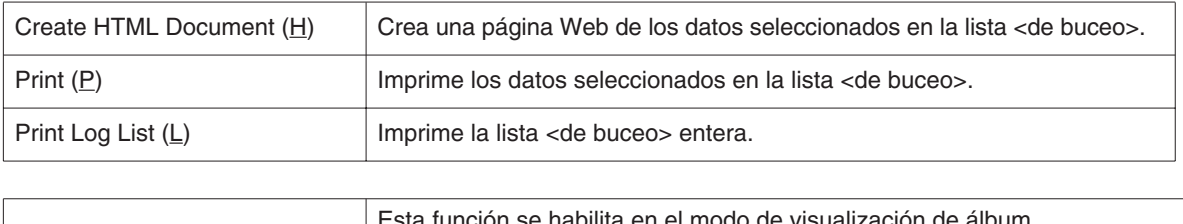

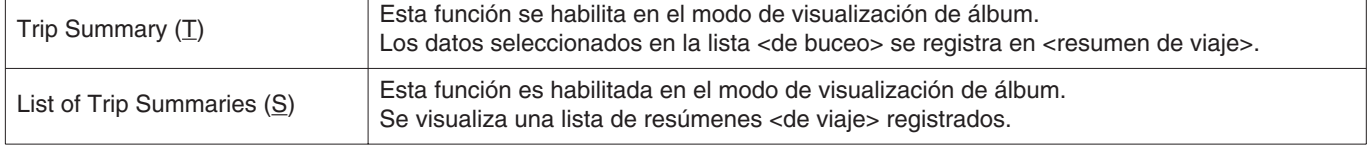

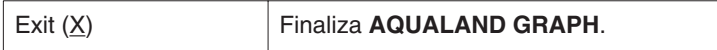

## **Visualización (Display (L))**

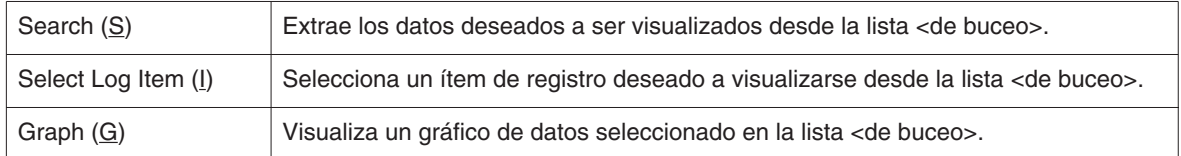

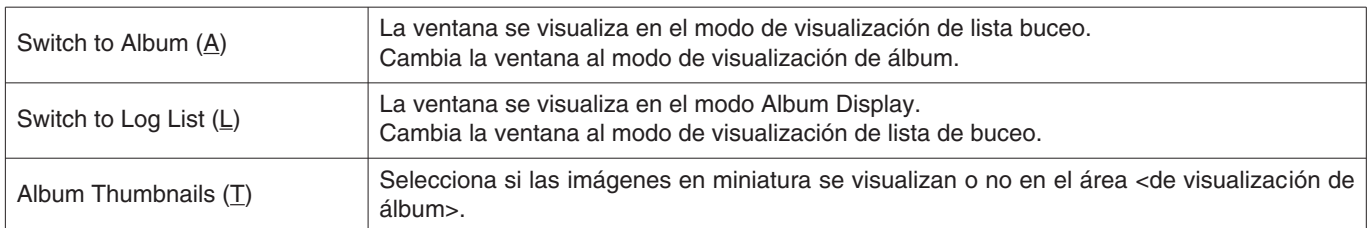

### **Preferencia (Preferences (P))**

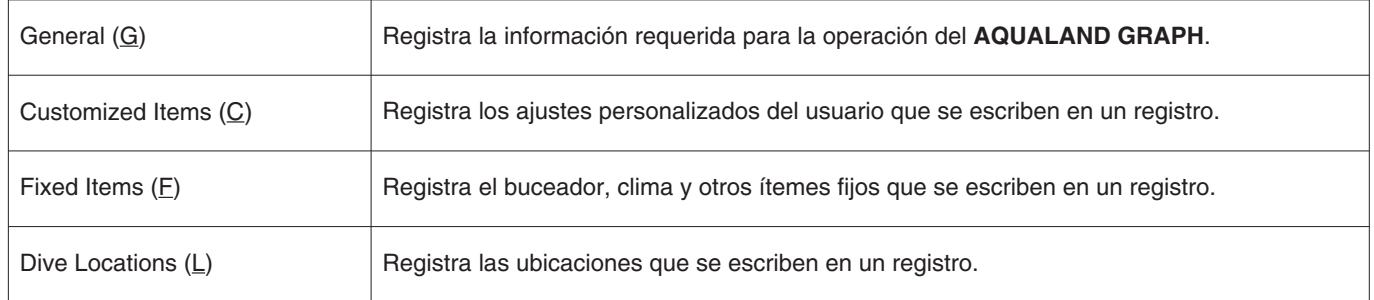

## **Opción (Option (O))**

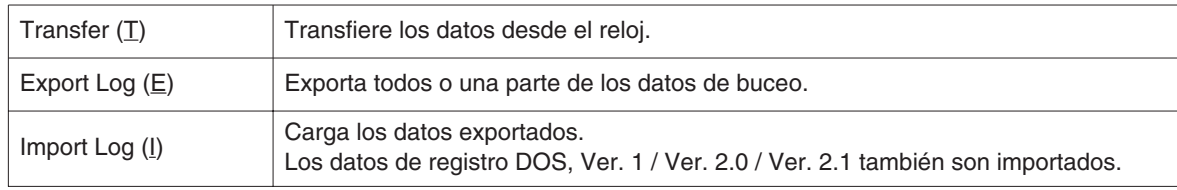

## **Ayuda (Help (H))**

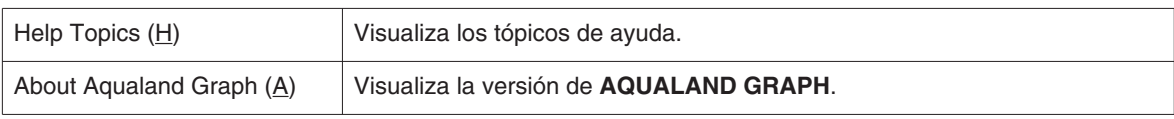

## <span id="page-14-0"></span>**5.3. Barra de herramientas**

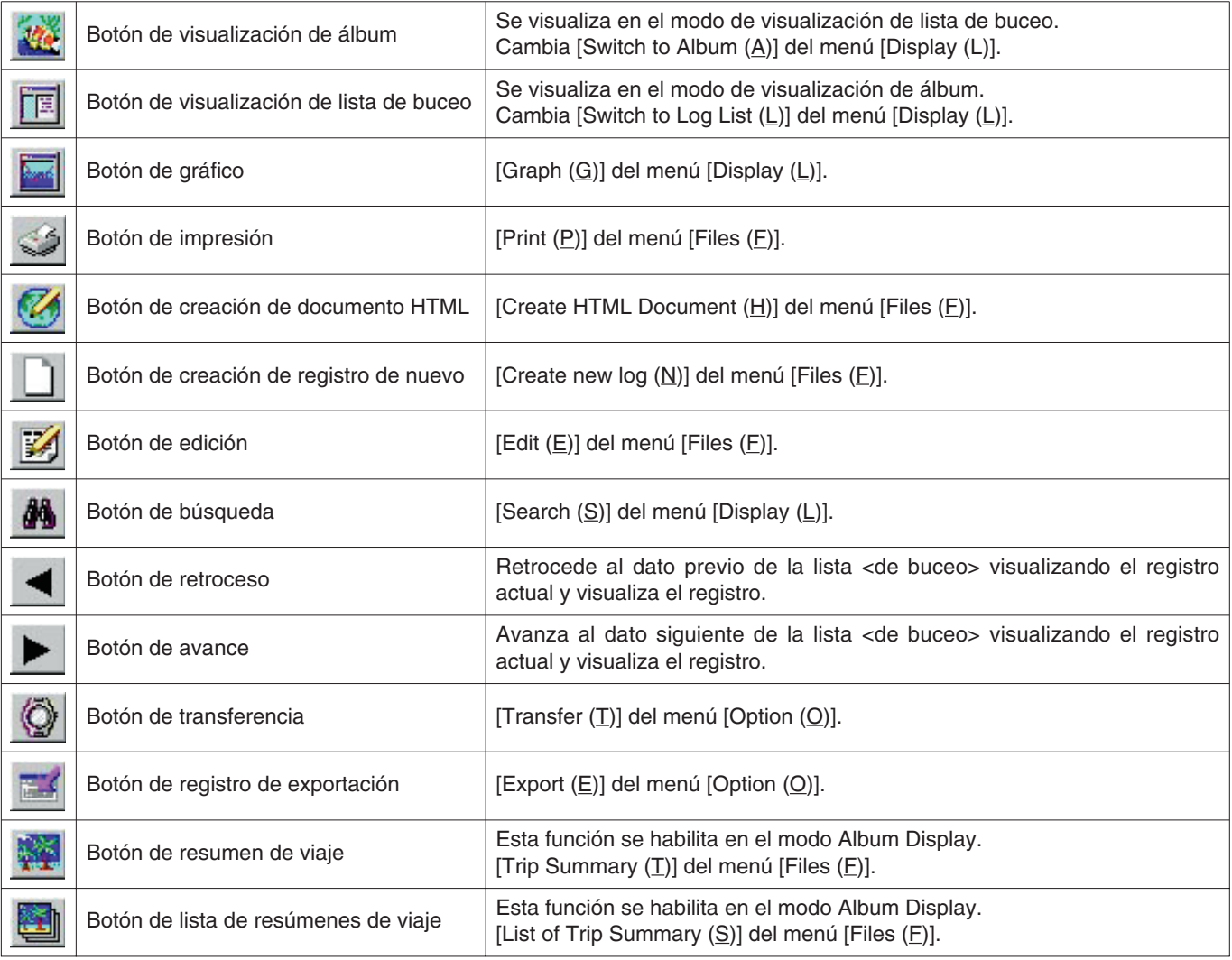

## **6. Ajustes**

## <span id="page-15-1"></span><span id="page-15-0"></span>**6.1. Generalidades (General)**

Se registran los ajustes de la información requerida para la operación del **AQUALAND GRAPH**.

El cuadro de diálogo <General> se visualiza cuando se selecciona [General (G)] desde el menú [Preferences (P)] de la ventana <Principal>.

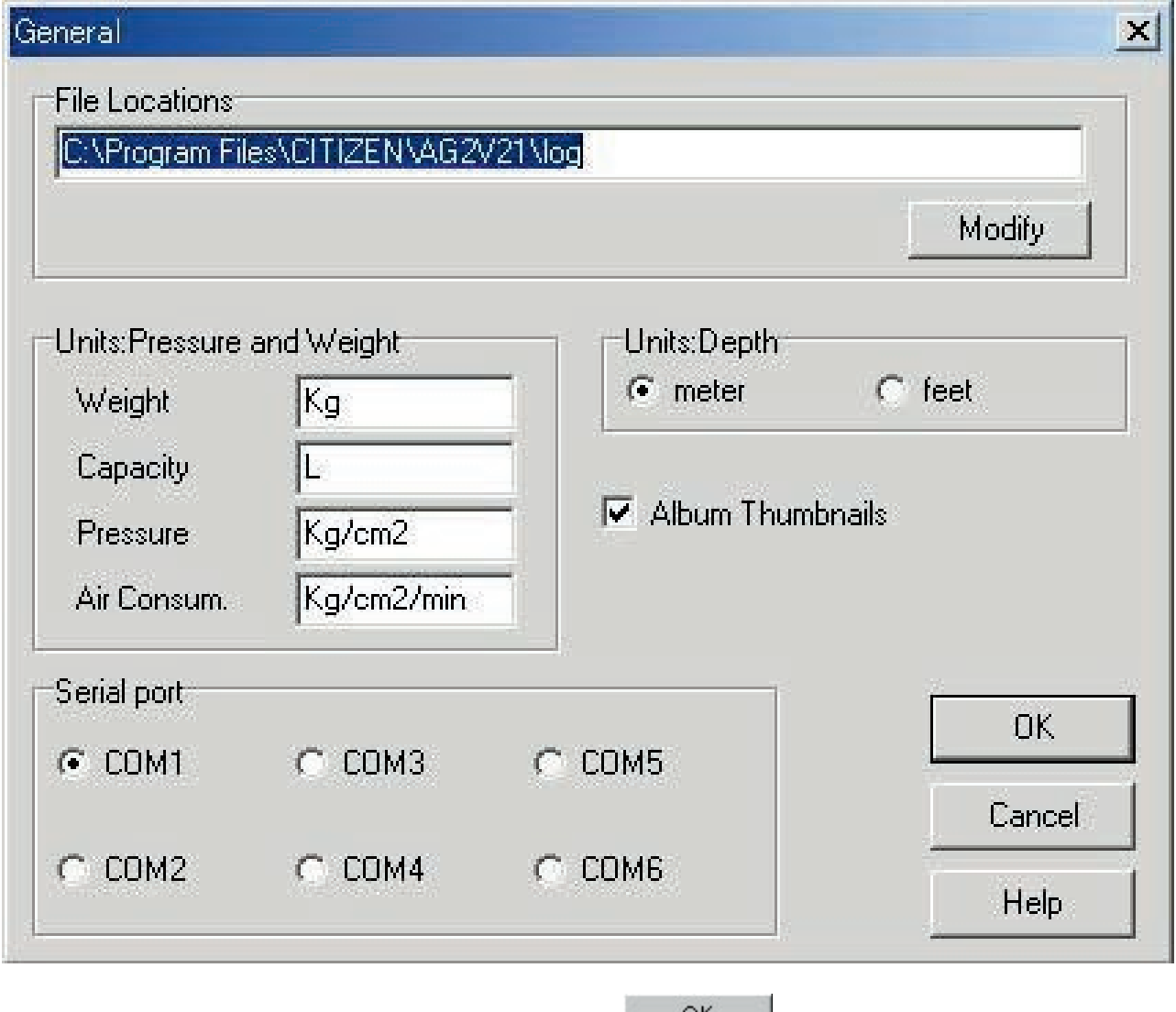

<span id="page-15-2"></span>El registro finaliza cuando se hace clic con el mouse en el botón , después de lo cual el programa retorna a la ventana <Principal>. Como los contenidos de registro son almacenados en la memoria por **AQUALAND GRAPH**, no es registrarlo cada vez que se inicia. Los cambios se cancelan haciendo clic en el botón  $\Box$  o haciendo clic con el mouse en el botón  $\vert$  en la esquina derecha superior del cuadro de diálogo, después de lo cual el programa retorna a la ventana <Principal>.

#### **6.1.1. Ubicaciones de archivo (File Locations)**

Designe una carpeta para almacenar los datos transferidos. Se pueden almacenar un máximo de 9999 juegos de datos en una carpeta de almacenamiento de datos simple. En el caso de almacenar 9999 juegos de datos consistente de un buceo simple teniendo una duración de 1 hora, requiere de alrededor de 400 MB de espacio de disco. Durante la instalación, una carpeta de almacenamiento de datos llamada "LOG" se crea debajo de la carpeta en la que instala **AQUALAND GRAPH**.

Cuando se hace clic con el mouse en el botón **Modify**, se visualiza el cuadro de diálogo <Select Folder>, Especifique una carpeta de almacenamiento en este cuadro de diálogo cuando desea cambiar la carpeta de almacenamiento de datos. (para detalles adicionales refiérase a la sección titulada "6.1.6 Selección de carpeta").

#### <span id="page-16-0"></span>**6.1.2. Unidades (Units)**

Ajuste las unidades a ser usadas en los registros. Las unidades pueden ser ingresadas usando hasta 10 letras y números. Los datos registrados no son cambiados aun si se cambian las unidades.

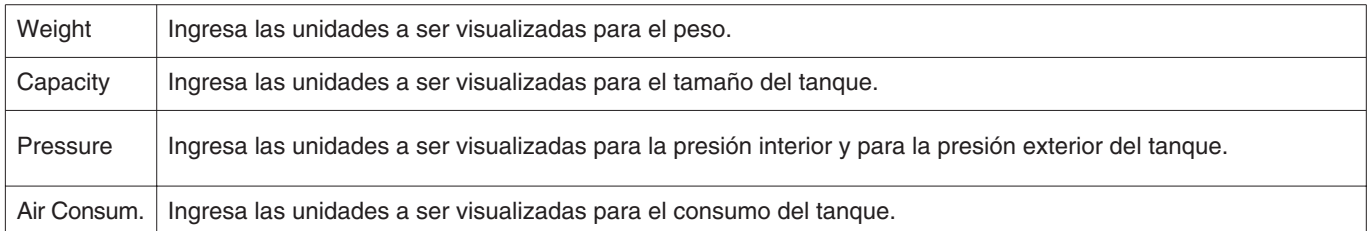

#### <span id="page-16-1"></span>**6.1.3. Unidades cuando se crea un registro nuevo (Unit : Depth)**

Especifica las unidades para la longitud (profundidad) a ser usada cuando se crea un registro nuevo con Crear un registro nuevo.

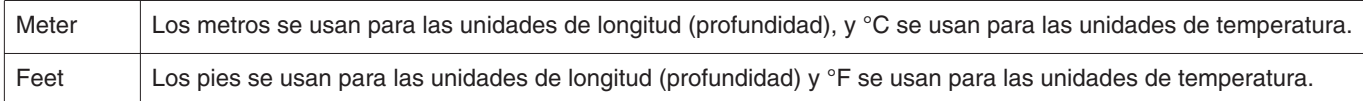

#### <span id="page-16-2"></span>**6.1.4. Album de imágenes en miniatura (Album Thumbnails)**

Ajuste el modo de visualización de álbum del área <de visualización de álbum> de la ventana <Principal>.

<span id="page-16-3"></span>Si se marca <Album Thumbnails>, se visualizan las imágenes y comentarios. Si se quita la marca, solamente se visualizan los comentarios sin visualizar las imágenes.

### **6.1.5. Puerto serie (Serial Port)**

Seleccione un puerto serie.

#### <span id="page-17-0"></span>**6.1.6. Selección de carpeta (Select Folder)**

Puede seleccionar una carpeta. Fuede seleccional una carpeta.<br>En el caso de comenzar desde Importar registro, el botón **no seleccionaliza** no se visualiza.

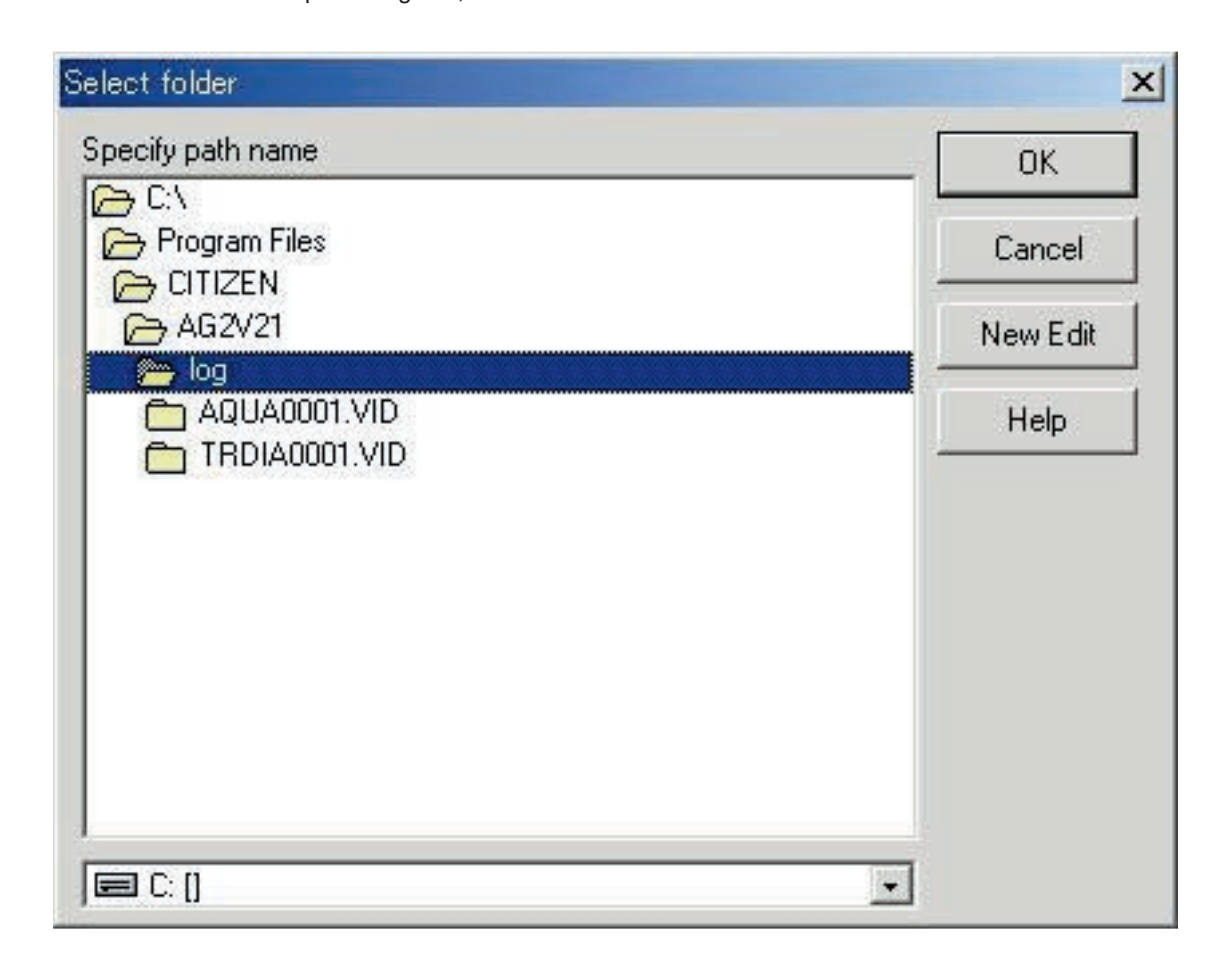

Cuando se hace clic con el mouse en el botón **New Edit** |, se visualiza el cuadro de diálogo <Create Folder>. En este punto puede crearse una carpeta.

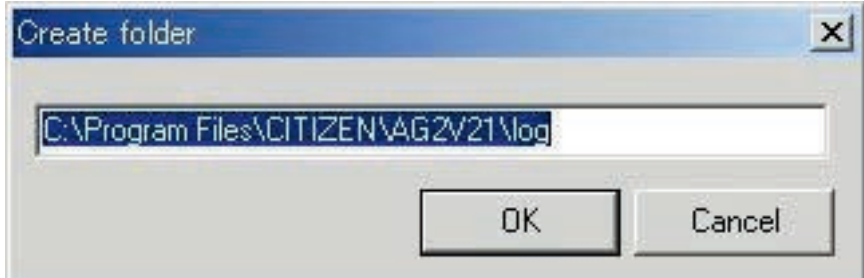

## <span id="page-18-0"></span>**6.2. Itemes personalizados (Customized Items)**

Los ajustes personalizados del usuario y los contenidos a ser almacenados en un registro son registrados.

El cuadro de diálogo <User customized Items> se visualiza cuando se selecciona [Customized Items (C)] desde el menú [Preferences (P)] de la ventana <Principal>.

Los contenidos pueden ser registrados mientras se clasifica para cada ítem. Cuando se selecciona un ítem desde la lista de ítemes en la parte izquierda superior del cuadro de diálogo, los contenidos registrados para cada ítem se visualizan en la lista de contenidos en la parte derecha superior del cuadro de diálogo. Los contenidos del registrador que no requieren clasificación para los ítemes individuales como ítemes comunes "Common".

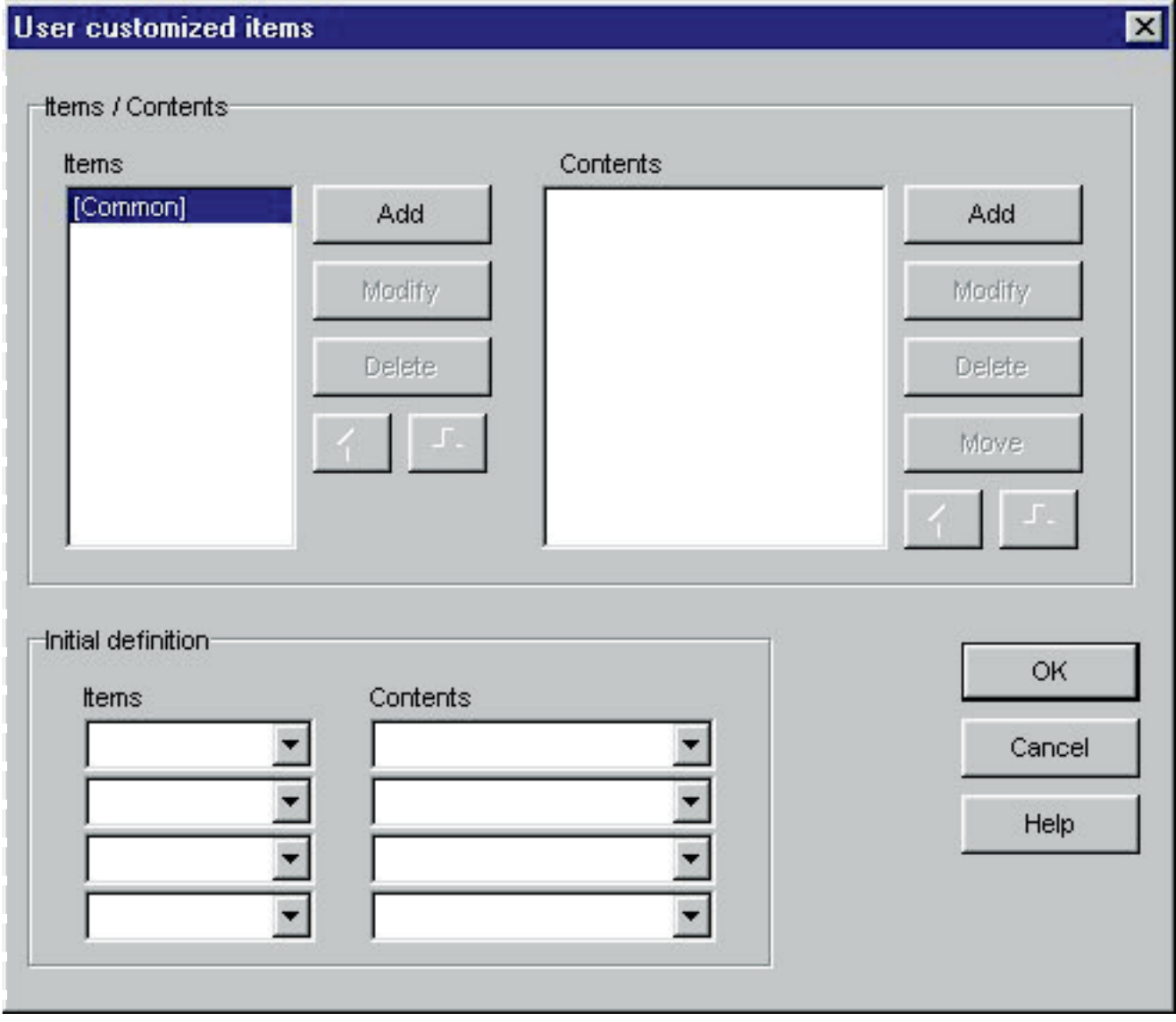

El registro finaliza cuando se hace clic con el mouse en el botón **de la contentación**, después que el programa retorna a la ventana <Principal>. Como los contenidos de registro finalizados se almacenan en la memoria por el **AQUALAND GRAPH**, no es necesario registrarlos cada vez que se inicia.

Los cambios son cancelados ya sea haciendo clic con el mouse en el botón **o cancel** o el botón **X** en la esquina derecha superior del cuadro de diálogo, después que el programa retorna a la ventana <Principal>. Las adiciones o cambios a los datos se realizan en el cuadro de diálogo <Add> o <Modify>.

Cuando se ingresan datos seguidos de clic con el mouse en el botón , el programa retorna al cuadro de diálogo <User customized Items>, y los datos editados se muestran en la lista.

#### <span id="page-19-0"></span>**6.2.1. Itemes (Items)**

Los ítemes pueden ingresarse usando hasta 12 letras o números. Se pueden registrar un máximo de 1000 contenidos.

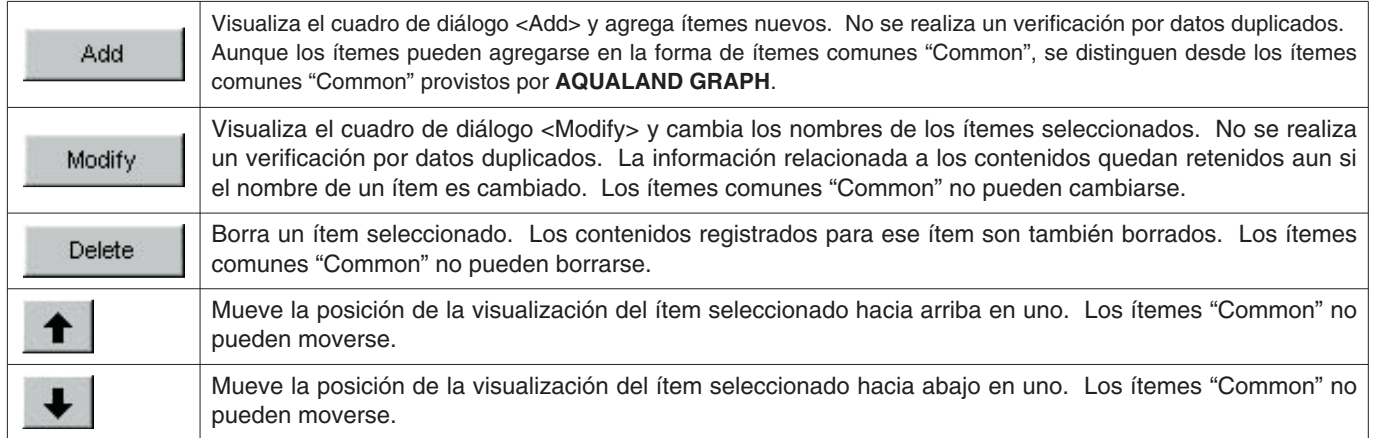

\* Los ítemes "Common" almacenan los contenidos del ítem en el caso de una carga en un ambiente de usuario desde la versión DOS o Ver. 1. Además, los contenidos registrados para "Common" pueden referirse sin tener en cuenta del ítem seleccionado durante el ingreso de registro.

#### <span id="page-19-1"></span>**6.2.2. Definición (Contents)**

Los contenidos pueden ingresarse usando hasta 20 letras y números. Pueden registrarse hasta un máximo de 1000 contenidos.

<span id="page-19-2"></span>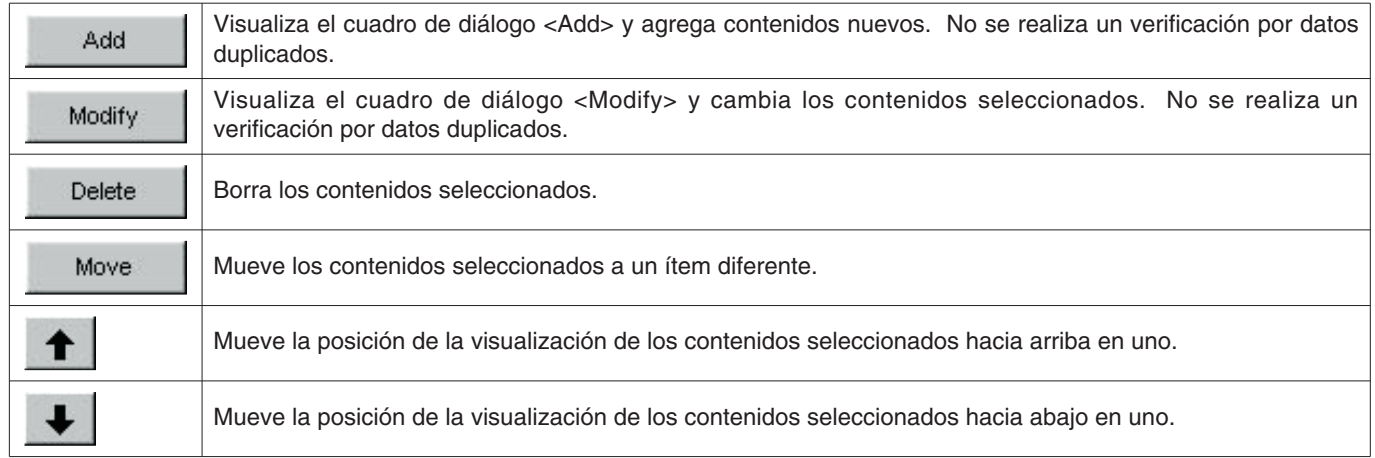

#### **6.2.3. Definición inicial (Initial definition)**

Se registran los datos visualizados inicialmente para los ítemes personalizados durante la edición de registro. Los ítemes y contenidos pueden seleccionarse desde una lista haciendo clic con el mouse en el botón  $\blacktriangledown$ . También pueden ingresarse con el teclado.

## <span id="page-20-0"></span>**6.3. Itemes fijos (Fixed Items)**

Los ítemes siguientes que son almacenados en un registro son registrados.

- \* Buceador (Diver)
- \* Clima (Weather)
- \* Material de tanque (Tank Material)
- \* Servicio D. (D.Service)
- \* Estilo de buceo (Dive Style)
- \* Cond. de agua (Water Cond.)
- \* Ropa de buceo / Ropa Interior (Diving Suit / Inner Wear)
- \* Equipo (Equipment)

El cuadro de diálogo <Fixed Items> se visualiza cuando se selecciona [Fixed Items (F)] desde el menú [Preferences (P)] de la ventana <Principal>.

El registro finaliza cuando se hace clic con el mouse en el botón **de la contentación del cual el programa retorna a** la ventana <Principal>. Como los contenidos del registro son almacenan en la memoria por **AQUALAND GRAPH**, no es necesario registrar cada vez que se inicia.

Los cambios son cancelados haciendo clic con el mouse en el botón **o cancel** del botón **X** en la esquina derecha superior del cuadro de diálogo, después que el programa retorna a la ventana <Principal>.

Las adiciones o cambios a los datos se realizan en el cuadro de diálogo <Add> o <Modify>.

Cuando se ingresan datos seguidos de clic con el mouse en el botón **COK del programa retorna al cuadro de** diálogo <Fixed Items>, y los datos editados se muestran en la lista.

#### <span id="page-20-1"></span>**6.3.1. Buceador (Diver)**

El nombre del buceador puede ingresarse usando hasta 20 letras y números. Se pueden registrar un máximo de 1000 buceadores.

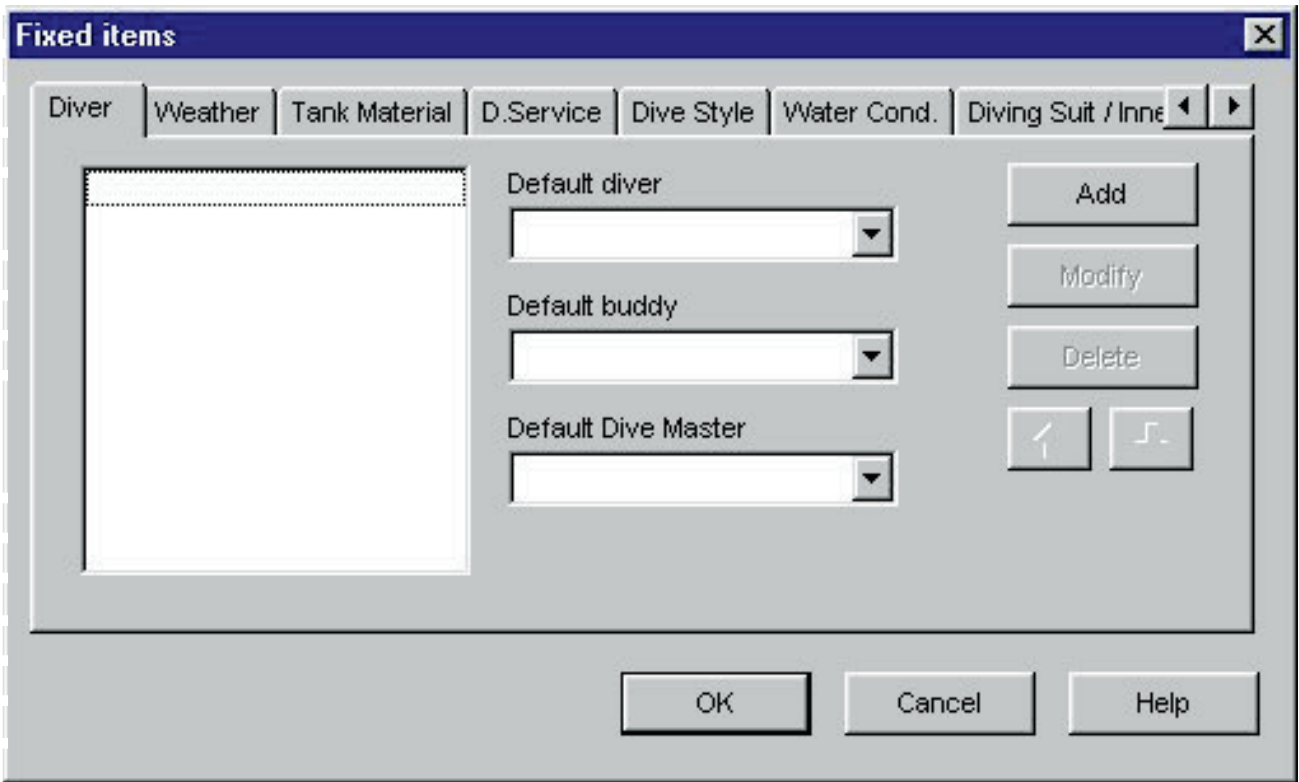

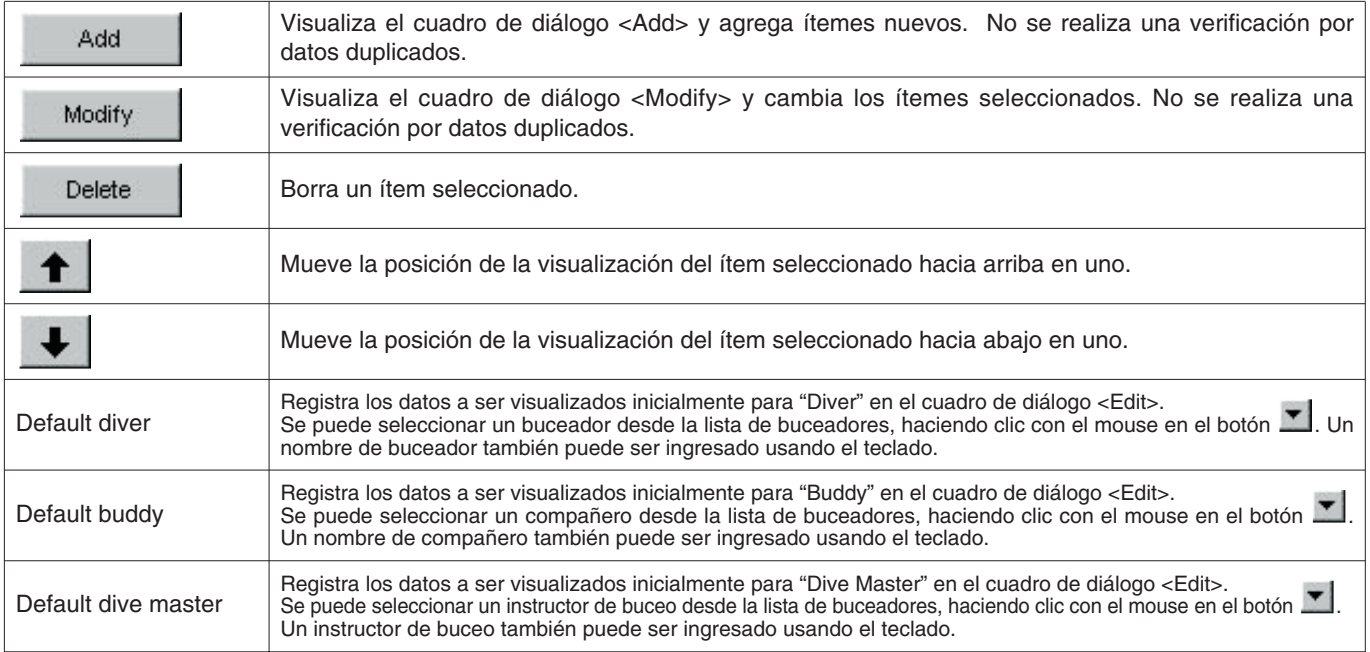

### <span id="page-21-0"></span>**6.3.2. Clima (Weather)**

El clima puede ingresarse usando hasta 12 letras y números. Se pueden registrar un máximo de 100 condiciones de clima.

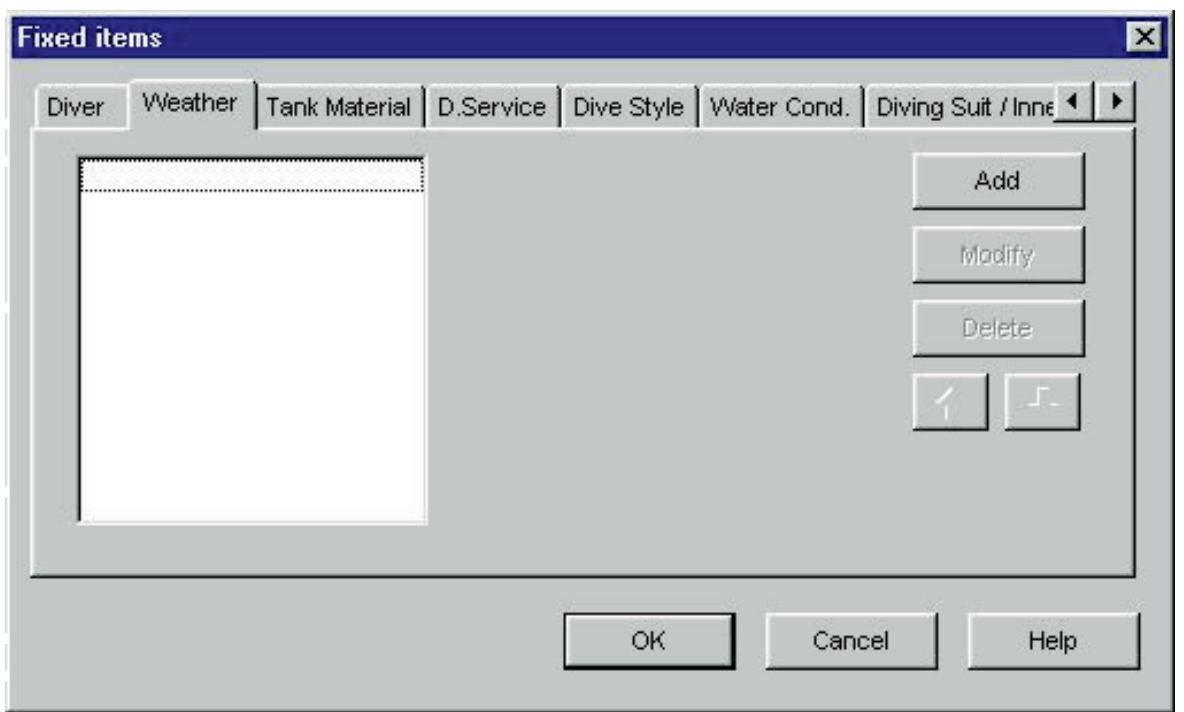

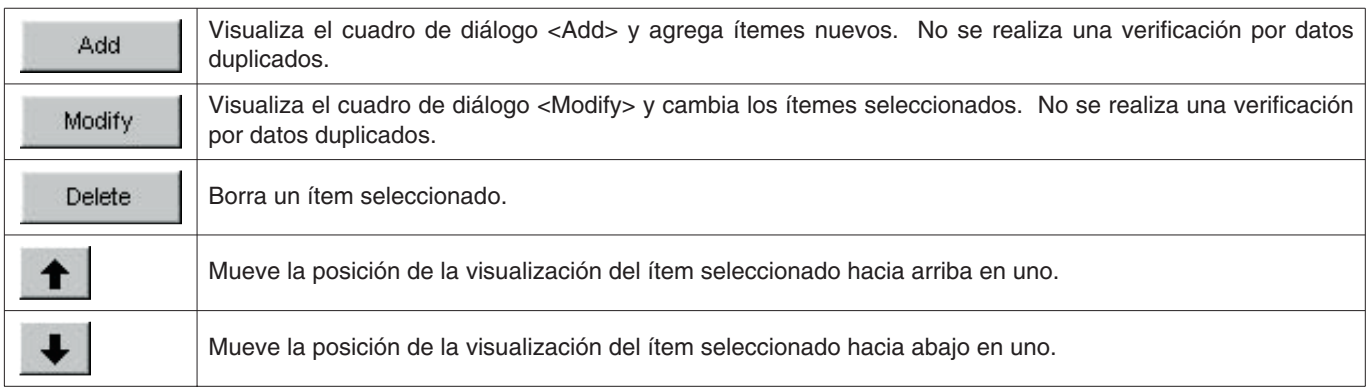

### <span id="page-22-0"></span>**6.3.3. Material de tanque (Tank Material)**

El material del tanque puede ser ingresado usando hasta 10 letras y números. Se pueden registrar un máximo de 100 materiales de tanque.

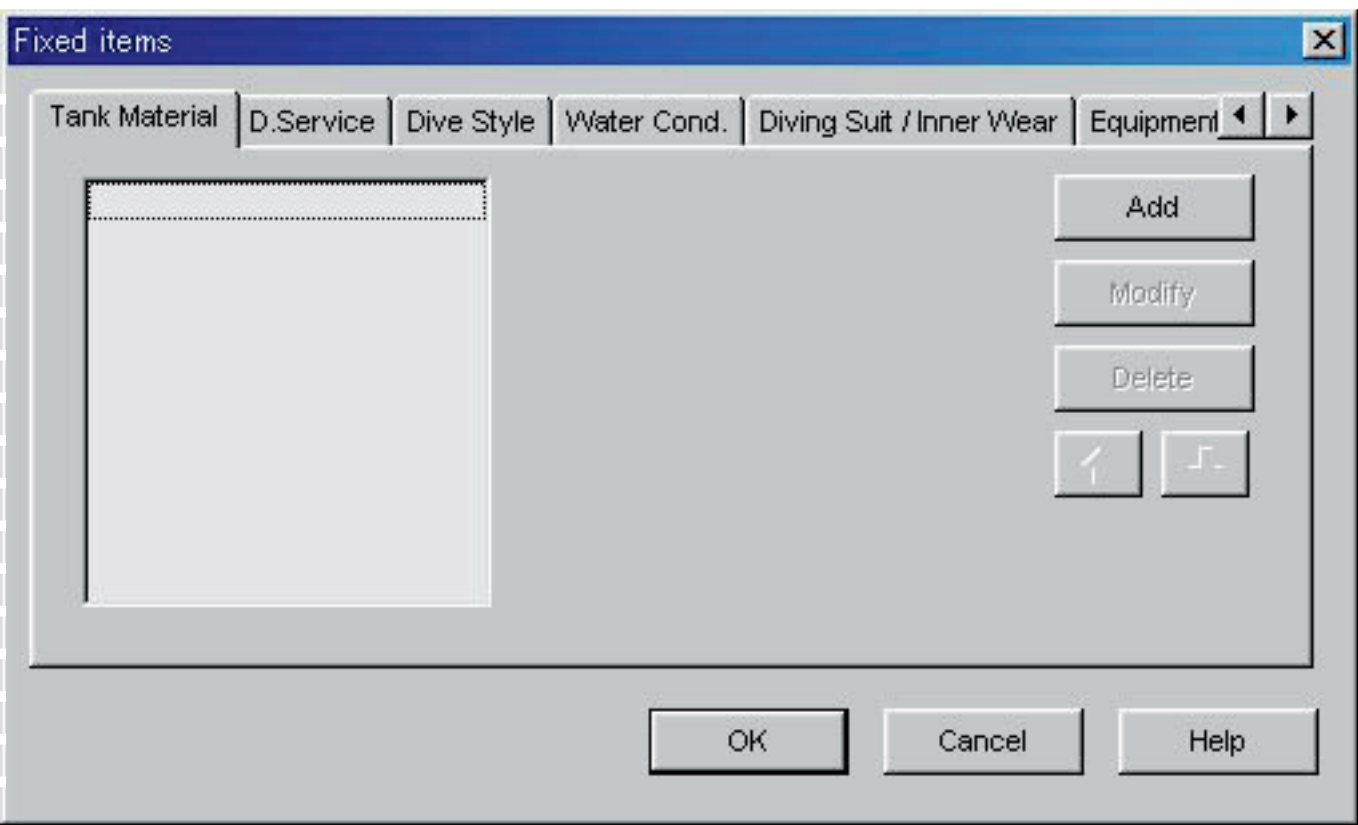

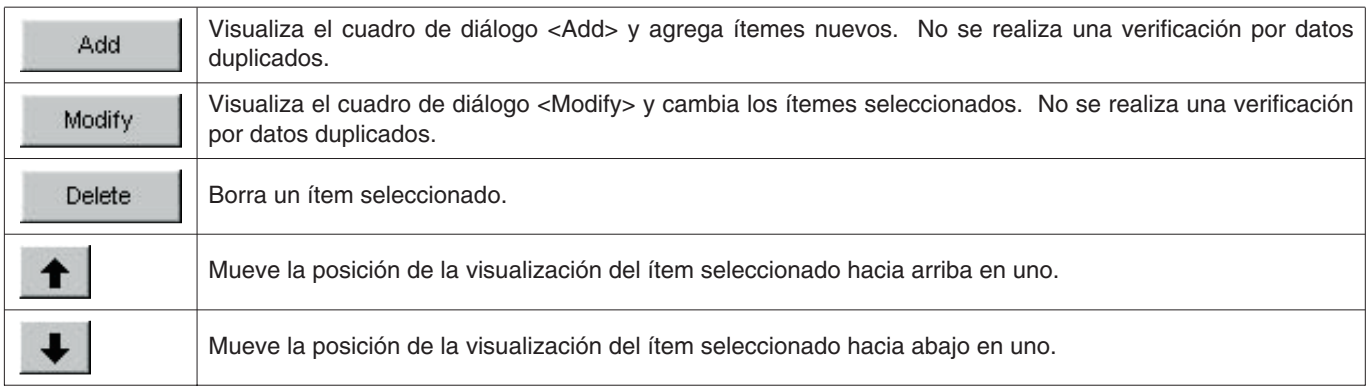

### <span id="page-23-0"></span>**6.3.4. Servicio de buceo (D. Service)**

El servicio de buceo (D. Service) puede ingresarse usando hasta 20 letras y números. Se pueden registrar un máximo de 100 servicios de buceo.

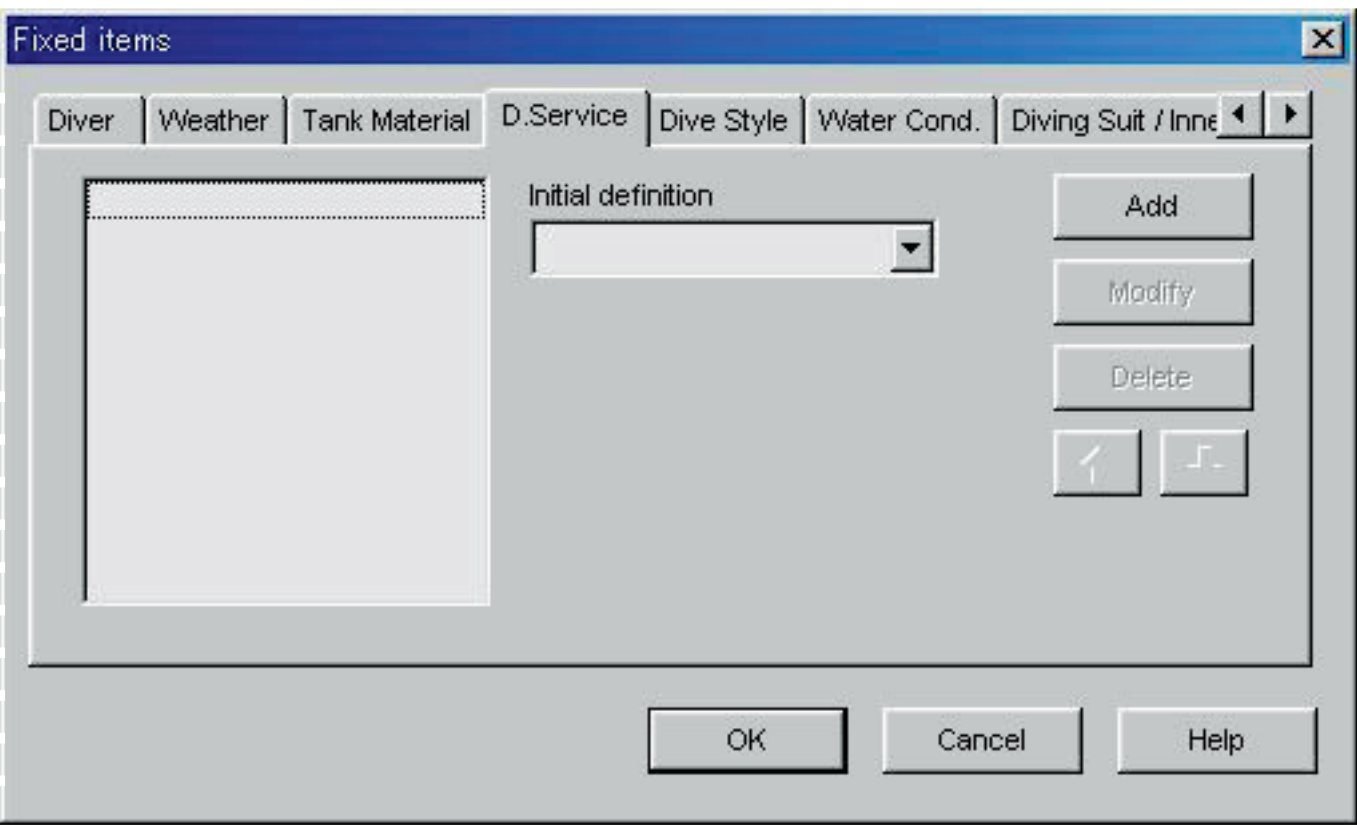

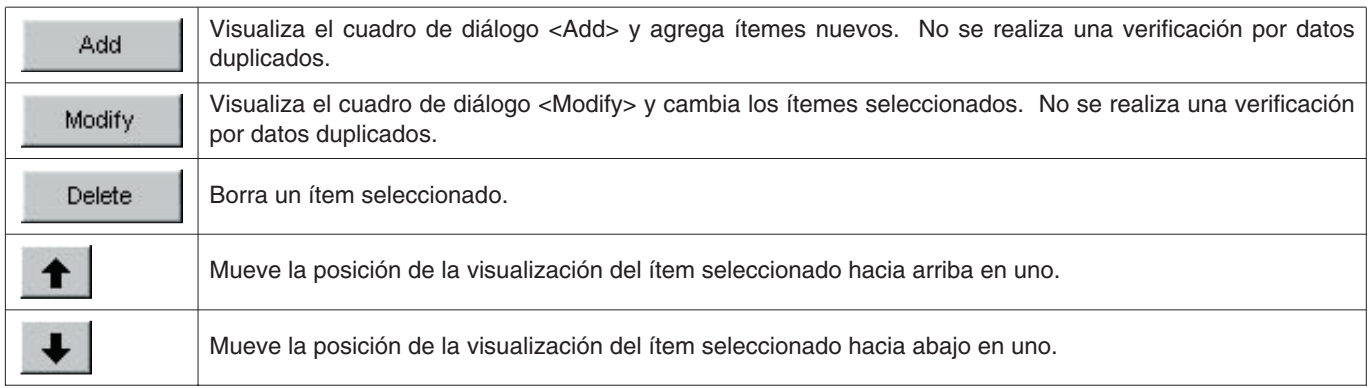

### <span id="page-24-0"></span>**6.3.5. Estilo de buceo (Dive Style)**

El estilo de buceo puede ingresarse usando hasta 10 letras y números. Se pueden registrar un máximo de 100 estilos de buceo.

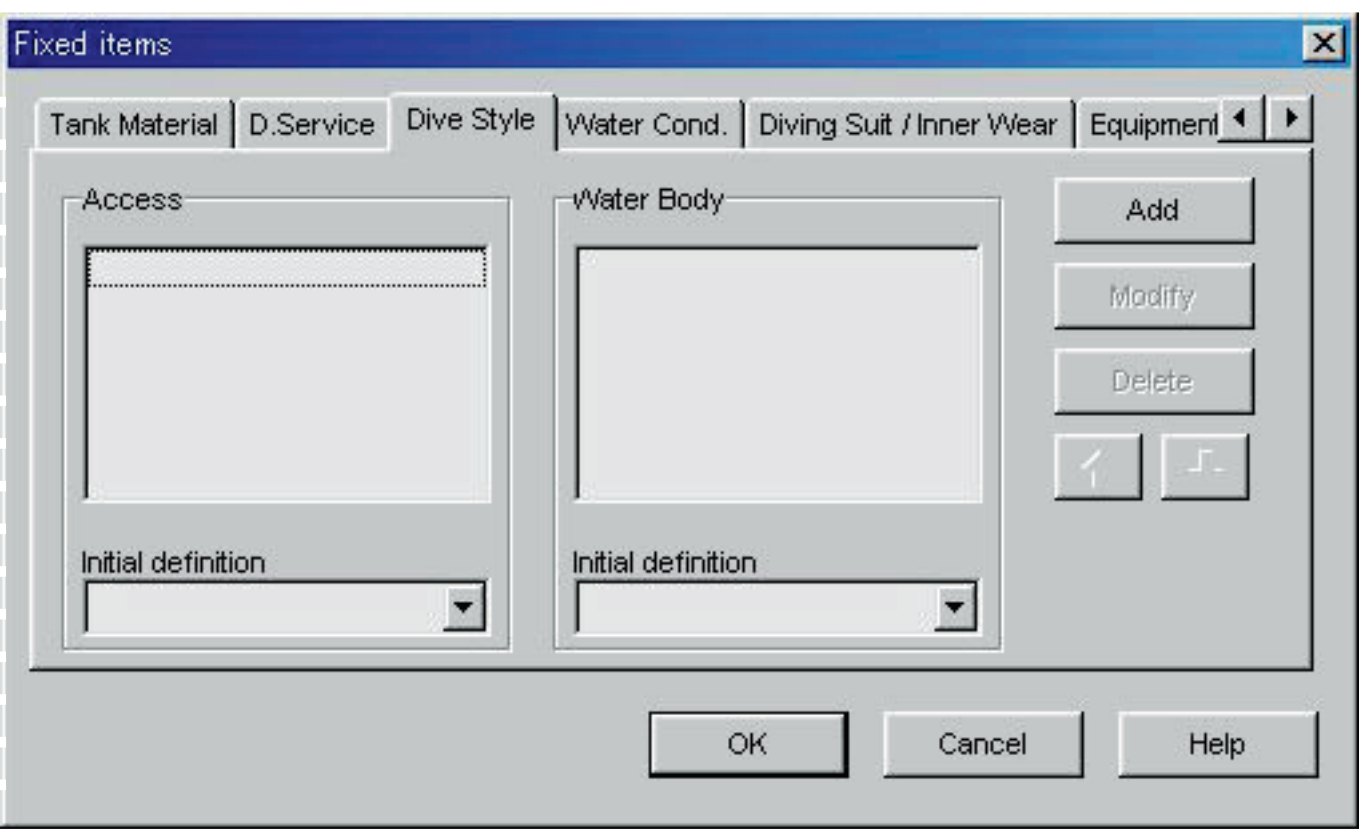

Las operaciones siguientes se disponen tanto para el estilo <Access> y <Water Body>.

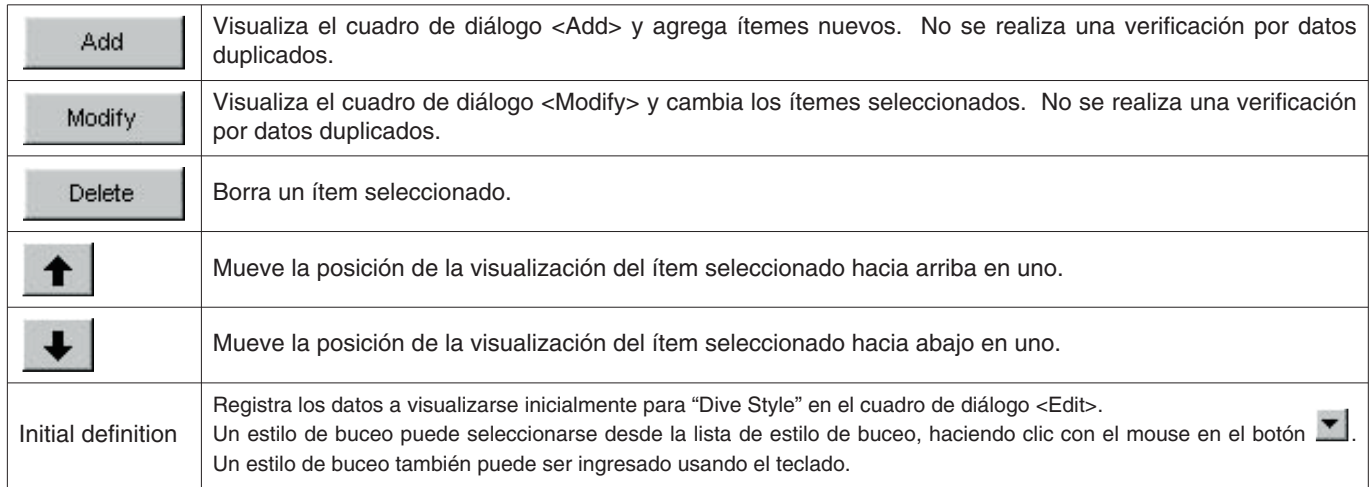

### <span id="page-25-0"></span>**6.3.6. Condiciones del agua (Water Cond.)**

Las condiciones del clima (Water Cond.) pueden ingresarse usando hasta 10 letras y números. Se pueden registrar un máximo de 100 condiciones de agua.

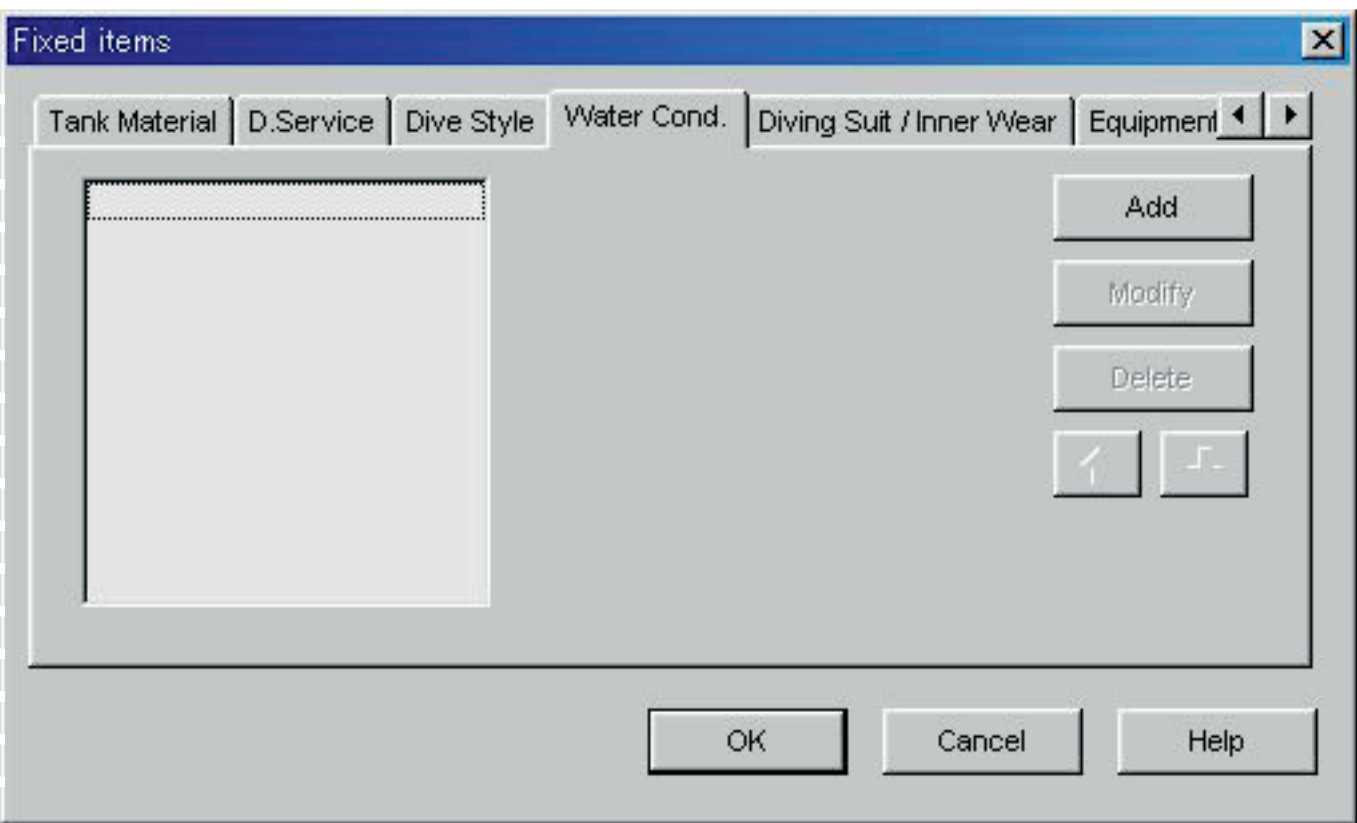

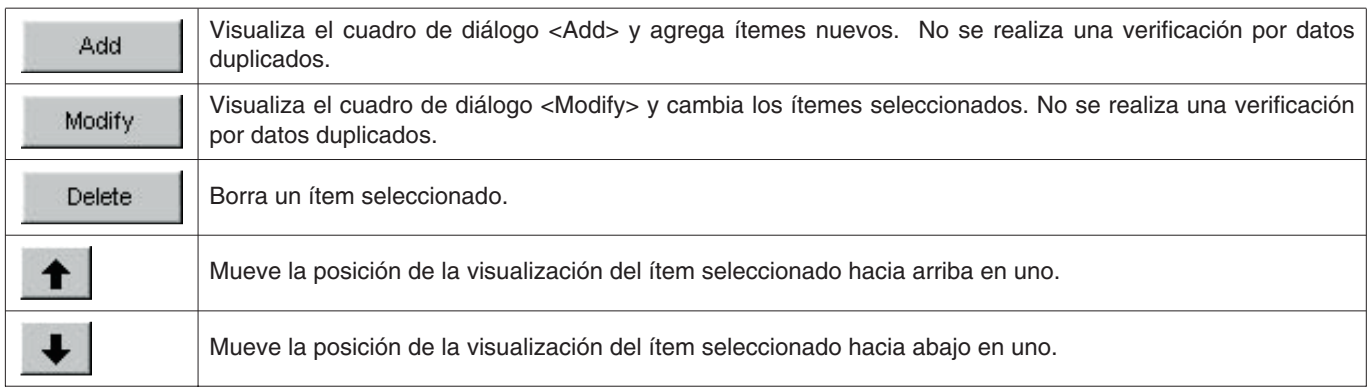

### <span id="page-26-0"></span>**6.3.7. Ropa de buceo / Ropa Interior (Diving Suit / Inner Wear)**

La ropa de buceo / ropa Interior puede ingresarse usando hasta 20 letras y números. Se pueden registrar un máximo de 100 ítemes.

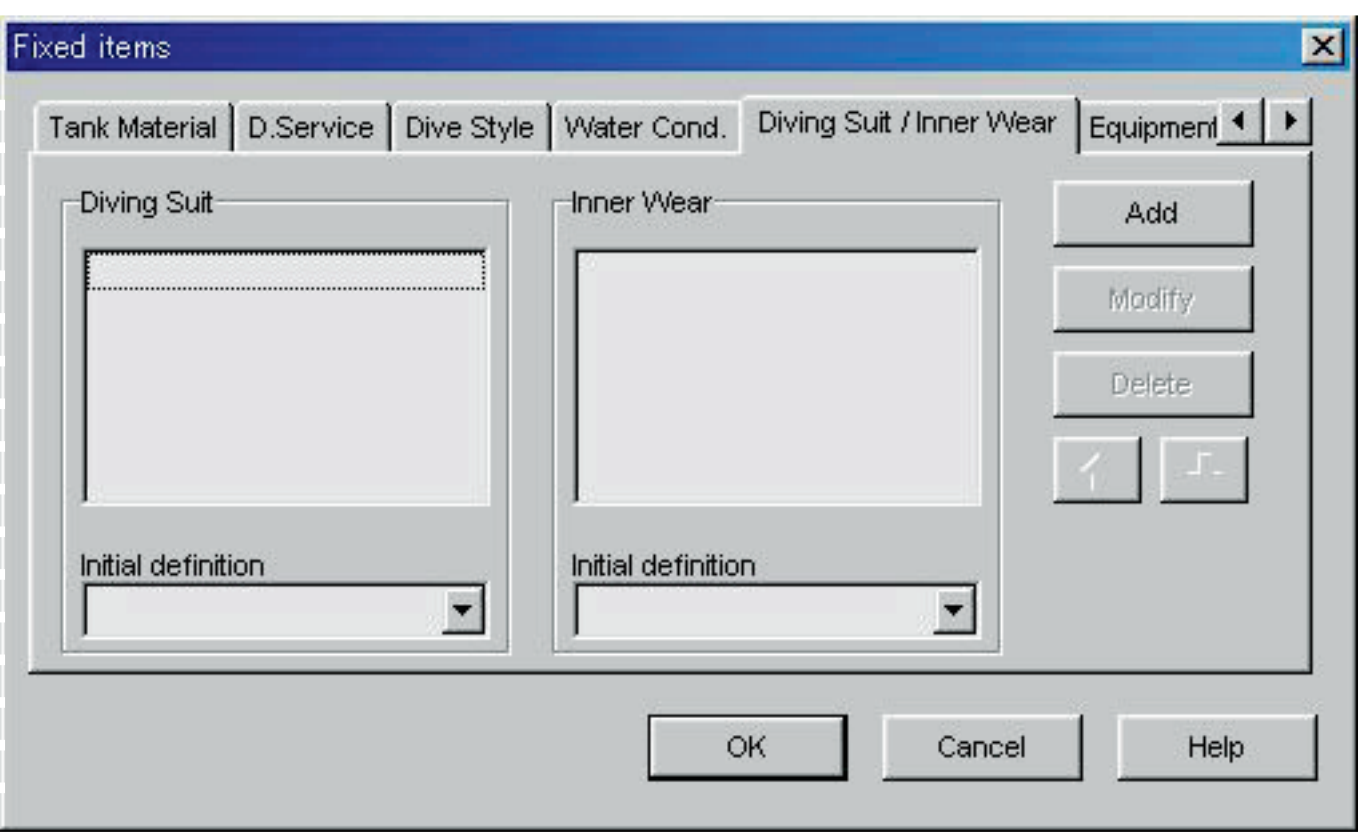

Las operaciones siguientes se disponen tanto para la ropa de buceo y ropa Interior.

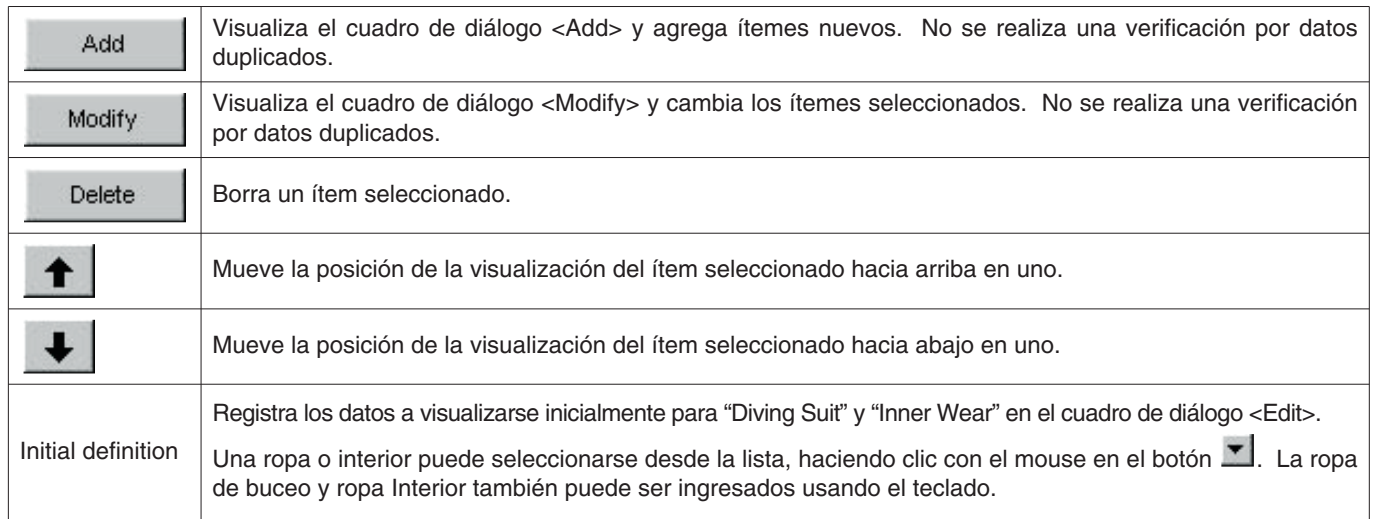

### <span id="page-27-0"></span>**6.3.8. Equipo (Equipment)**

El equipo puede ingresarse usando hasta 10 letras y números. Se pueden registrar un máximo de 100 estilos de buceo.

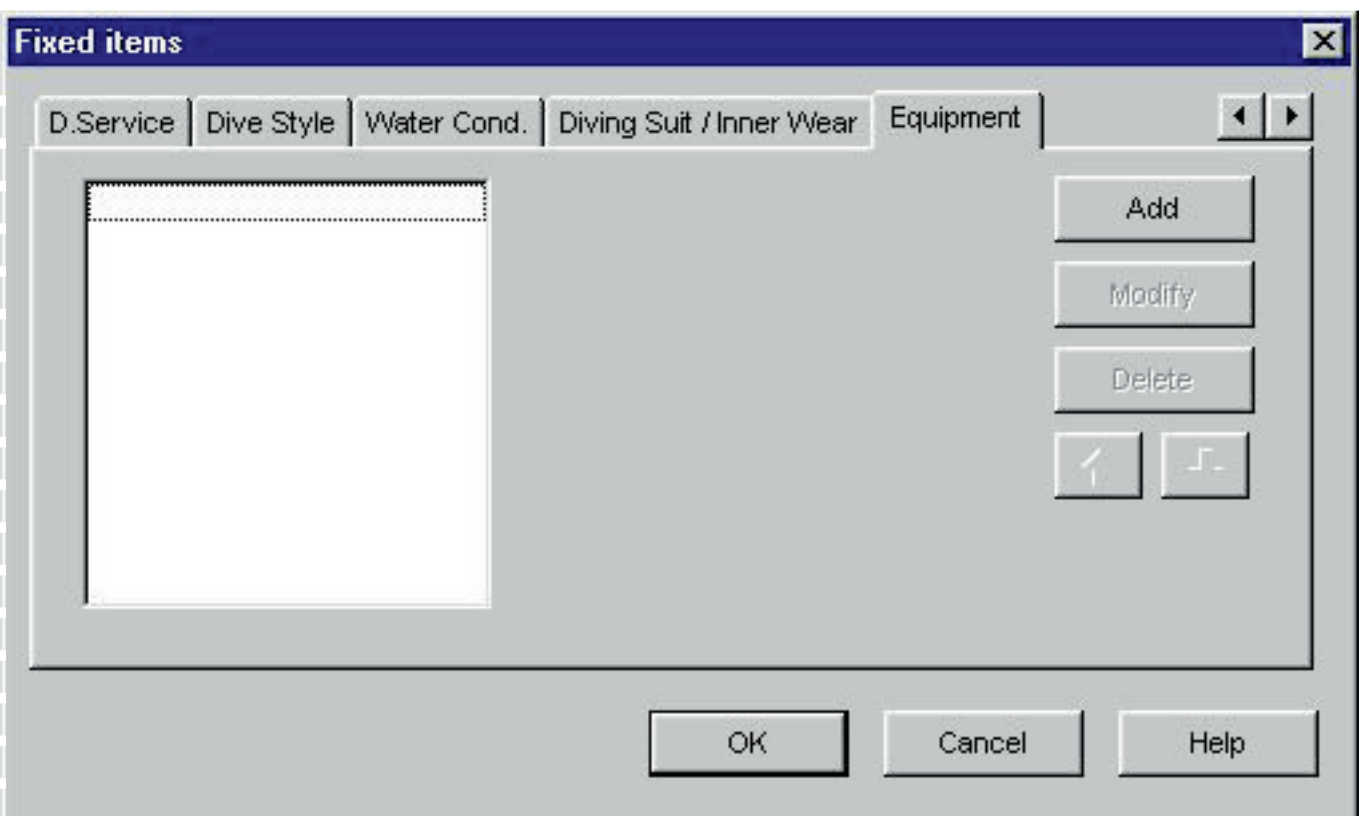

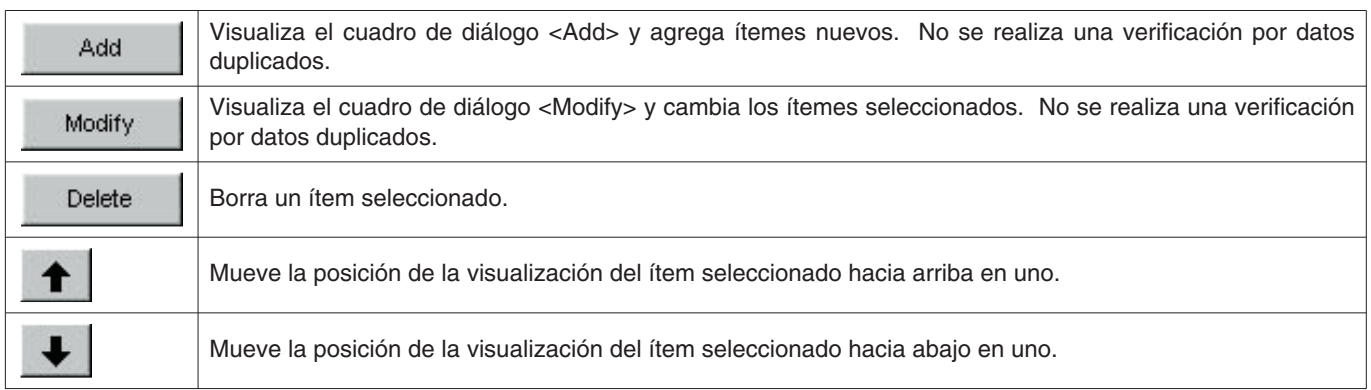

## <span id="page-28-0"></span>**6.4. Ubicación de buceo (Dive Locations)**

Las ubicaciones y sitios de buceo a ser almacenados en un registro son registrados.

El cuadro de diálogo <Dive Locations> se visualiza cuando se selecciona [Dive Locations (L)] desde el menú [Preferences (P)] de la ventana <Principal>.

Los sitios de buceo pueden registrarse mientras se clasifica para cada ubicación. Cuando se selecciona una ubicación desde la lista de ubicaciones en la parte izquierda superior del cuadro de diálogo, los sitios de buceo registrados para cada ubicación se visualizan en la lista de sitios de buceo en la parte derecha superior del cuadro de diálogo.

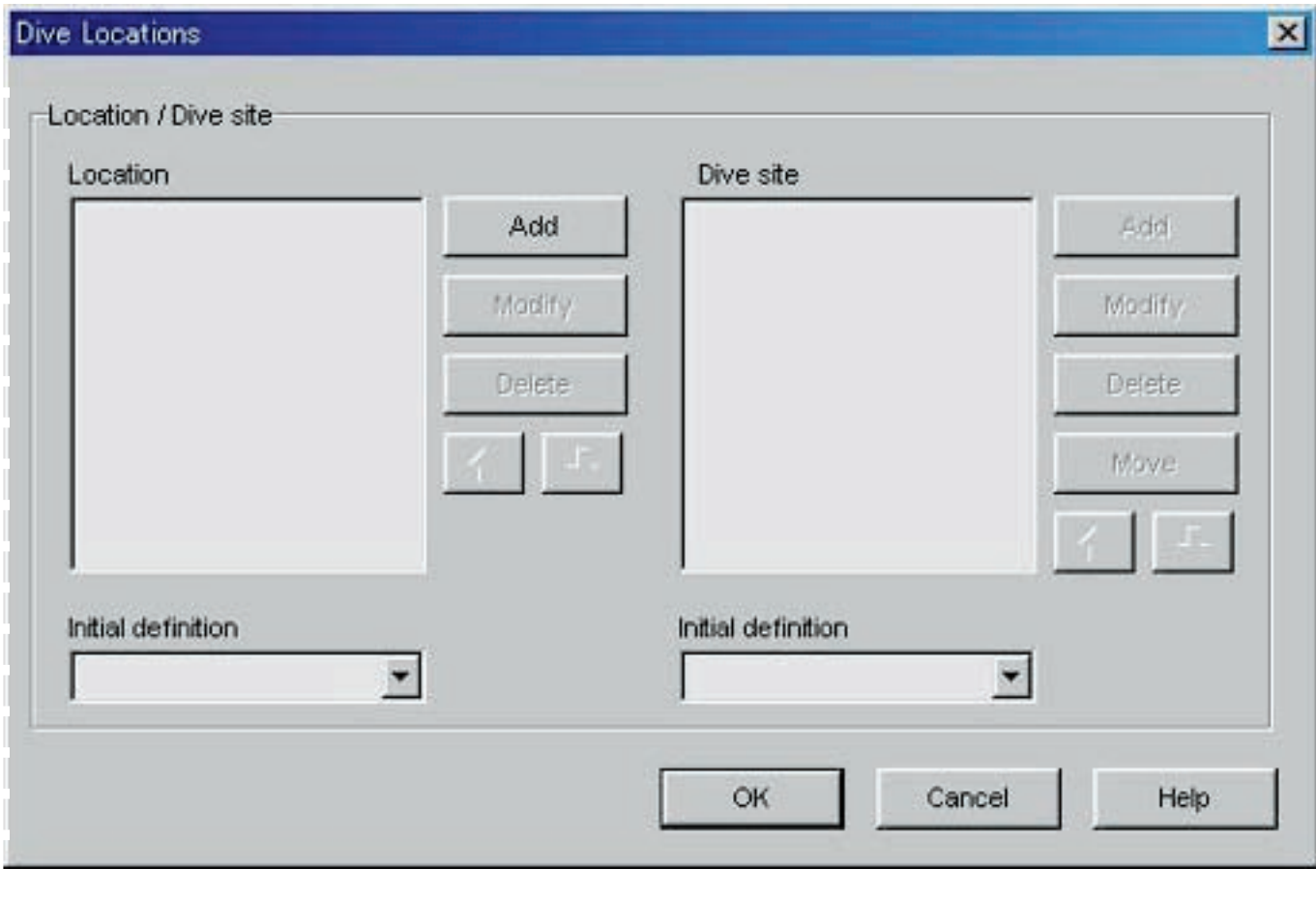

El registro finaliza cuando se hace clic con el mouse en el botón **de la contentación**, después de lo cual el programa retorna a la ventana <Principal>. Como los contenidos de registro finalizados son almacenados en la memoria por **AQUALAND GRAPH** no es necesario registrar cada vez que se inicia.

Cancel Los cambios son cancelados haciendo clic con el mouse en el botón **o cancelo de la esquina derecha** superior del cuadro de diálogo, después que el programa retorna a la ventana <Principal>.

Las adiciones o cambios a los datos se realizan en el cuadro de diálogo <Add> o <Modify>.

Cuando se ingresan datos seguidos de clic con el mouse en el botón **COK del programa retorna al cuadro de** diálogo <Dive Locations>, y los datos editados se muestran en la lista.

### <span id="page-29-0"></span>**6.4.1. Ubicación (Location)**

Las ubicaciones pueden ingresarse usando hasta 20 letras y números. Se pueden registrar un máximo de 1000 ubicaciones.

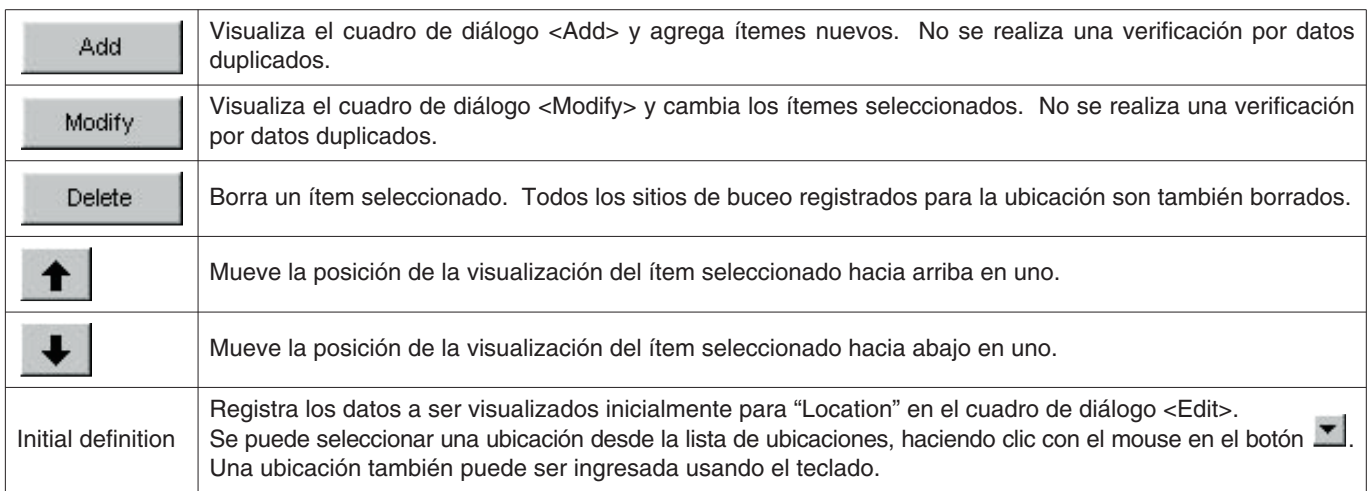

#### <span id="page-29-1"></span>**6.4.2. Sitio de buceo (Dive Site)**

Los sitios de buceo pueden ingresarse usando hasta 20 letras y números. Se pueden registrar un máximo de 100 sitios de buceo.

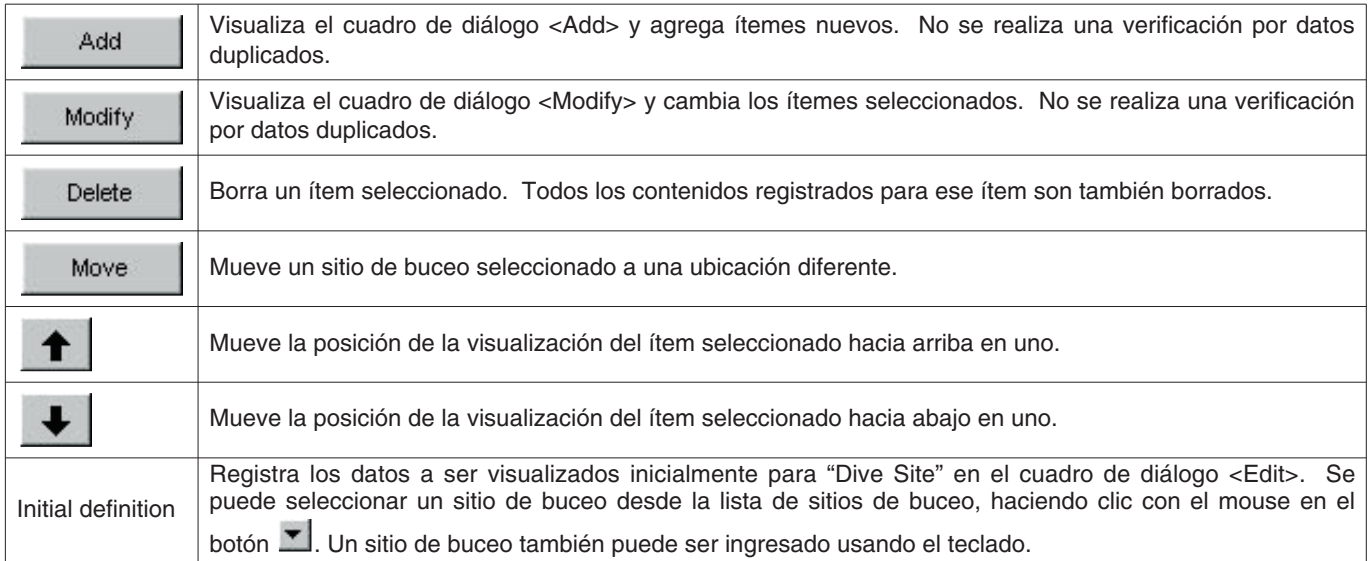

## **7. Transferencia (Transfer)**

<span id="page-30-0"></span>Se transfieren datos desde el reloj a una computadora personal.

El cuadro de diálogo <Transfer> se visualiza haciendo clic en el botón desde la ventana <Principal>, o seleccionando [Transfer  $(I)$ ] desde el menú [Option  $(Q)$ ].

Haciendo clic en el botón **End** retorna el programa a la ventana <Principal>.

En una sola carpeta de almacenamiento de datos se pueden almacenar 9999 juegos de datos. No podrán almacenarse datos adicionales.

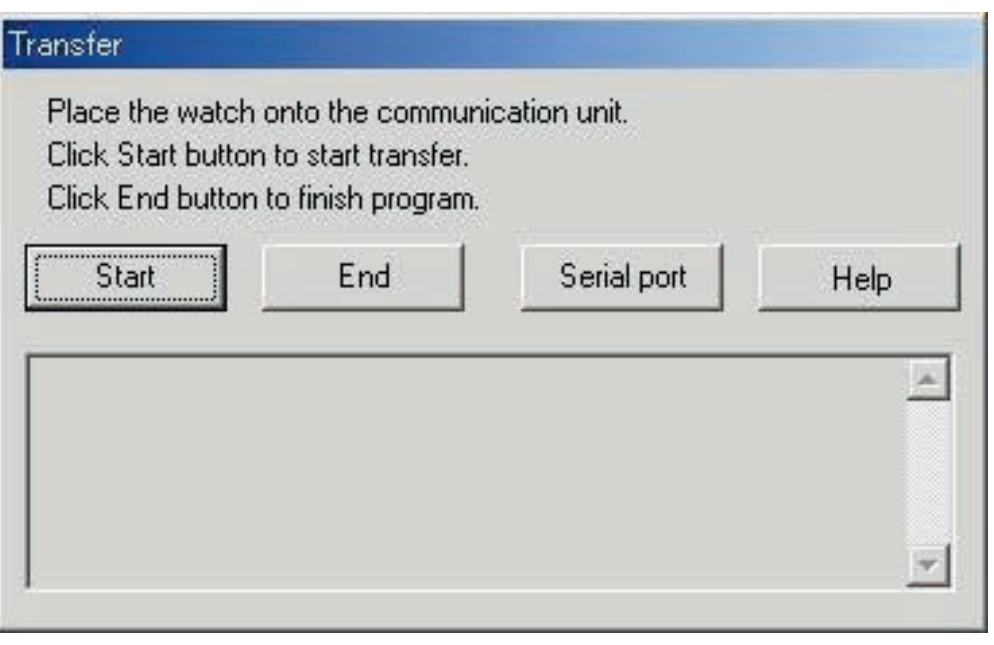

El cuadro de diálogo <Serial port> se visualiza cuando se hace clic con el mouse en el botón .

El número del puerto serie que se ajusta aquí se usa para conectar el Hyper Aqualand y la unidad de comunicación desde el reloj.

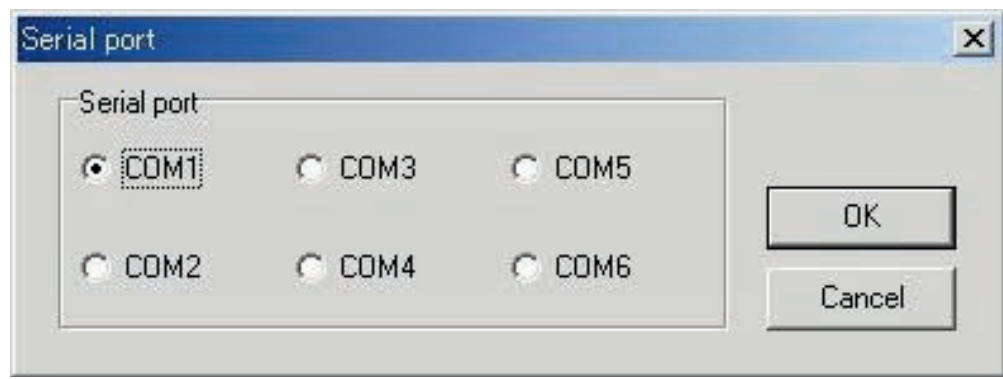

### <span id="page-31-0"></span>**7.1. Conectando la unidad de comunicación**

Primero conecte la unidad de comunicación (CMUT-01 o CMUT-03) al puerto serie de la computadora personal para transferir los datos desde el Hyper Aqualand. Para informarse sobre el uso del Hyper Aqualand refiérase al manual del usuario del Hyper Aqualand.

## <span id="page-31-1"></span>**7.2. Transferencia**

**AQUALAND GRAPH** transfiere los datos con el Hyper Aqualand fijado a la unidad de comunicación de datos. Para informarse sobre el uso del Hyper Aqualand refiérase al manual del usuario del Hyper Aqualand.

- 1. Cambie el Hyper Aqualand al modo de transferencia.
- 2. Opere el Hyper Aqualand para llamar los datos a ser transferidos.
- 3. Inserte la clavija de transferencia de Hyper Aqualand en la clavija de conexión central de las tres clavijas de conexión.
- 4. Los datos son enviados desde el Hyper Aqualand cuando se hace clic con el mouse en el botón (Start después de lo cual la computadora personal comienza a recibir los datos. Cuando se completa la transferencia, se visualiza un cuadro de diálogo informando al usuario de la finalización. Si la transferencia no se ha realizado adecuadamente, se visualiza un mensaje de advertencia de error de comunicación. Si esto sucede, verifique la conexión del conector RS-232C y la conexión entre el Hyper Aqualand y la unidad de comunicación. Luego de nuevo

haga clic con el mouse en el botón .

5. Cuando se transfieren datos diferentes, repita el procedimiento anterior comenzando desde el paso 2. Si Hyper Aqualand no está en el modo de transferencia, repita el procedimiento comenzando desde el paso 1.

## **8. Agregado de datos de registro**

<span id="page-32-0"></span>Los datos de registro que pueden agregarse a los datos que han sido transferidos desde el reloj.

Cuando se hace clic con el mouse en el botón de la ventana <Principal> o selecciona [Edit (E)] del menú [Files (E)], se visualiza el cuadro de diálogo <Edit> para el registro visualizado actualmente.

La parte de los datos transferidos pertinentes a un registro que ha sido creado por la transferencia de datos desde el reloj, no pueden ser editados.

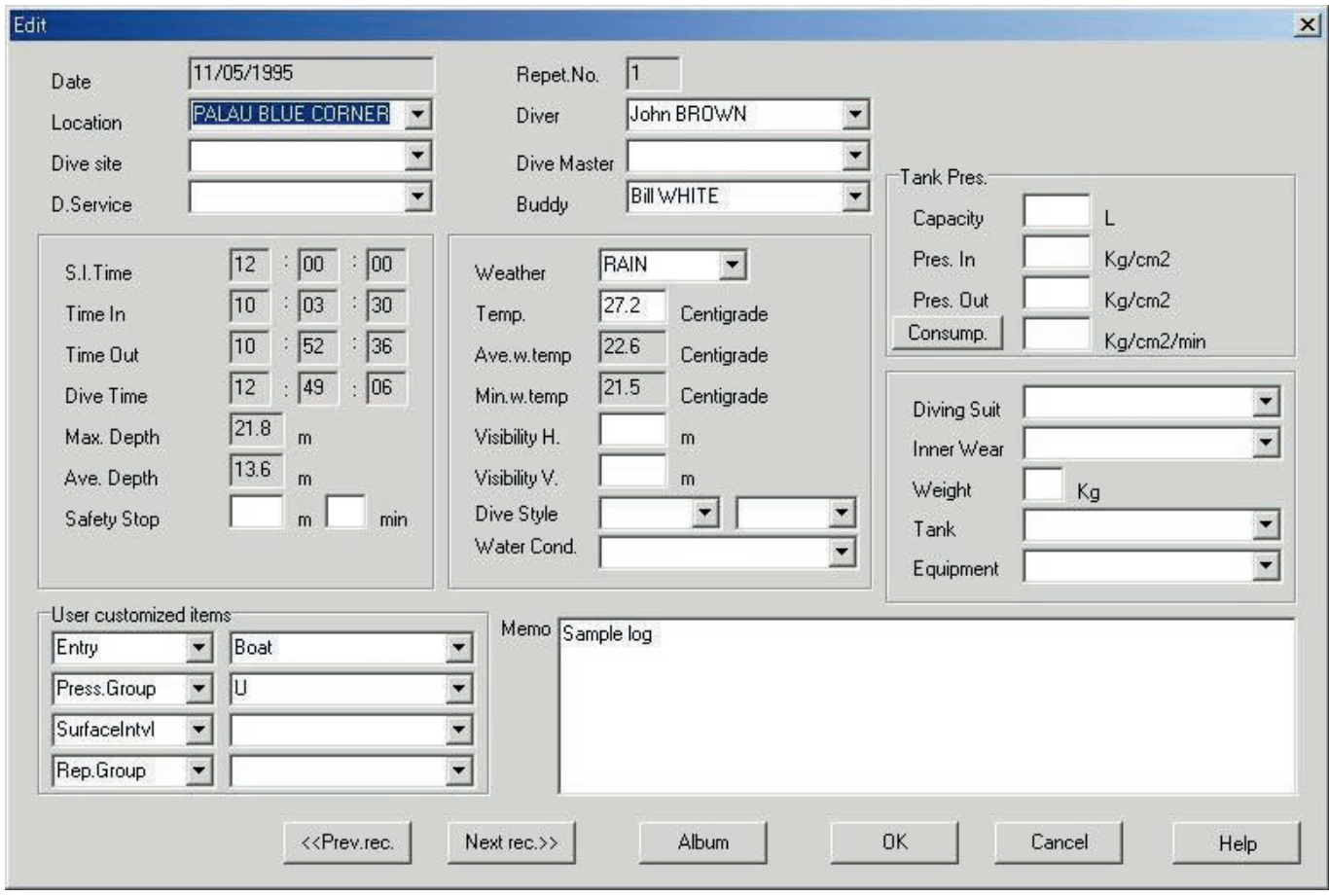

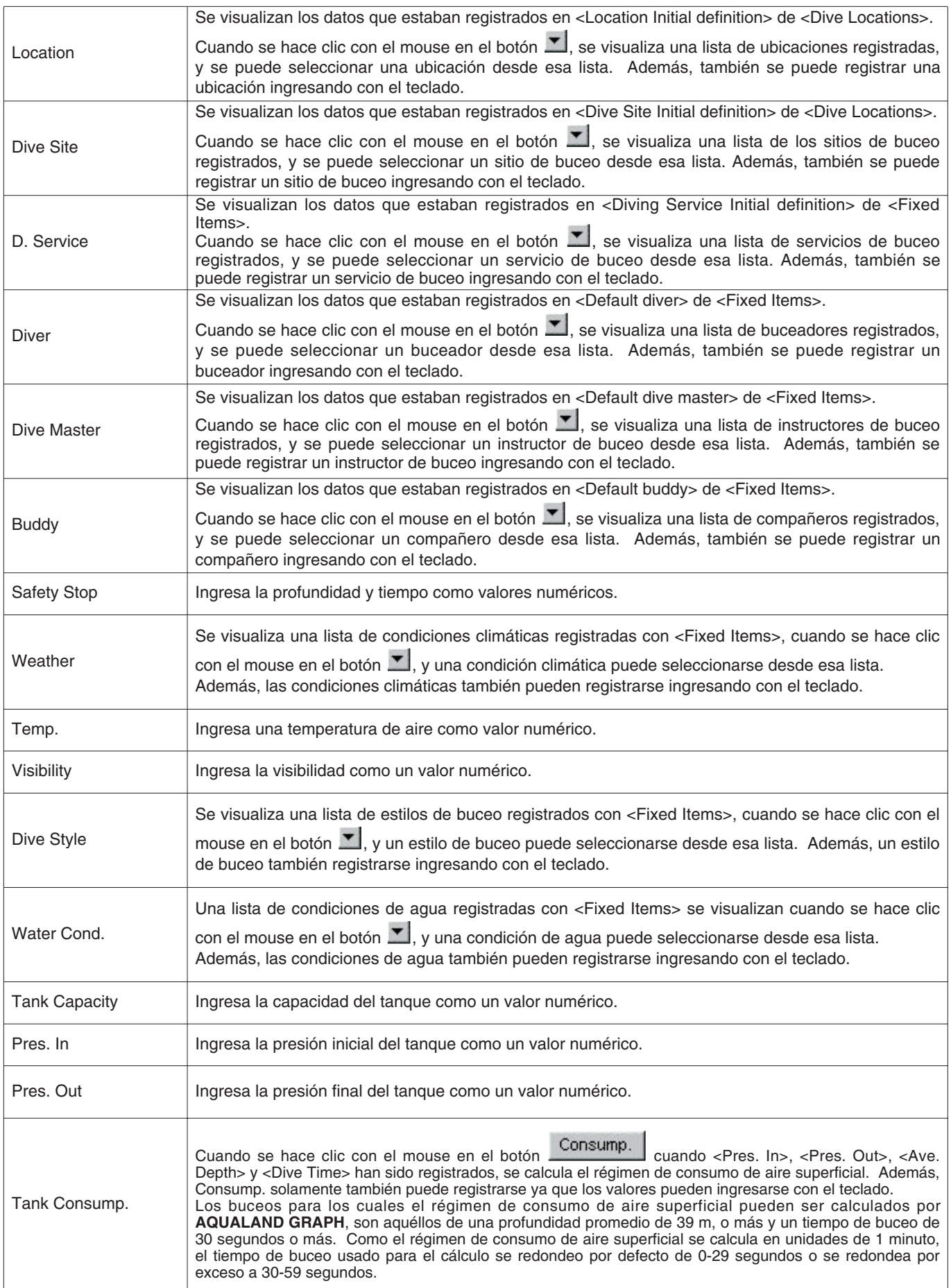

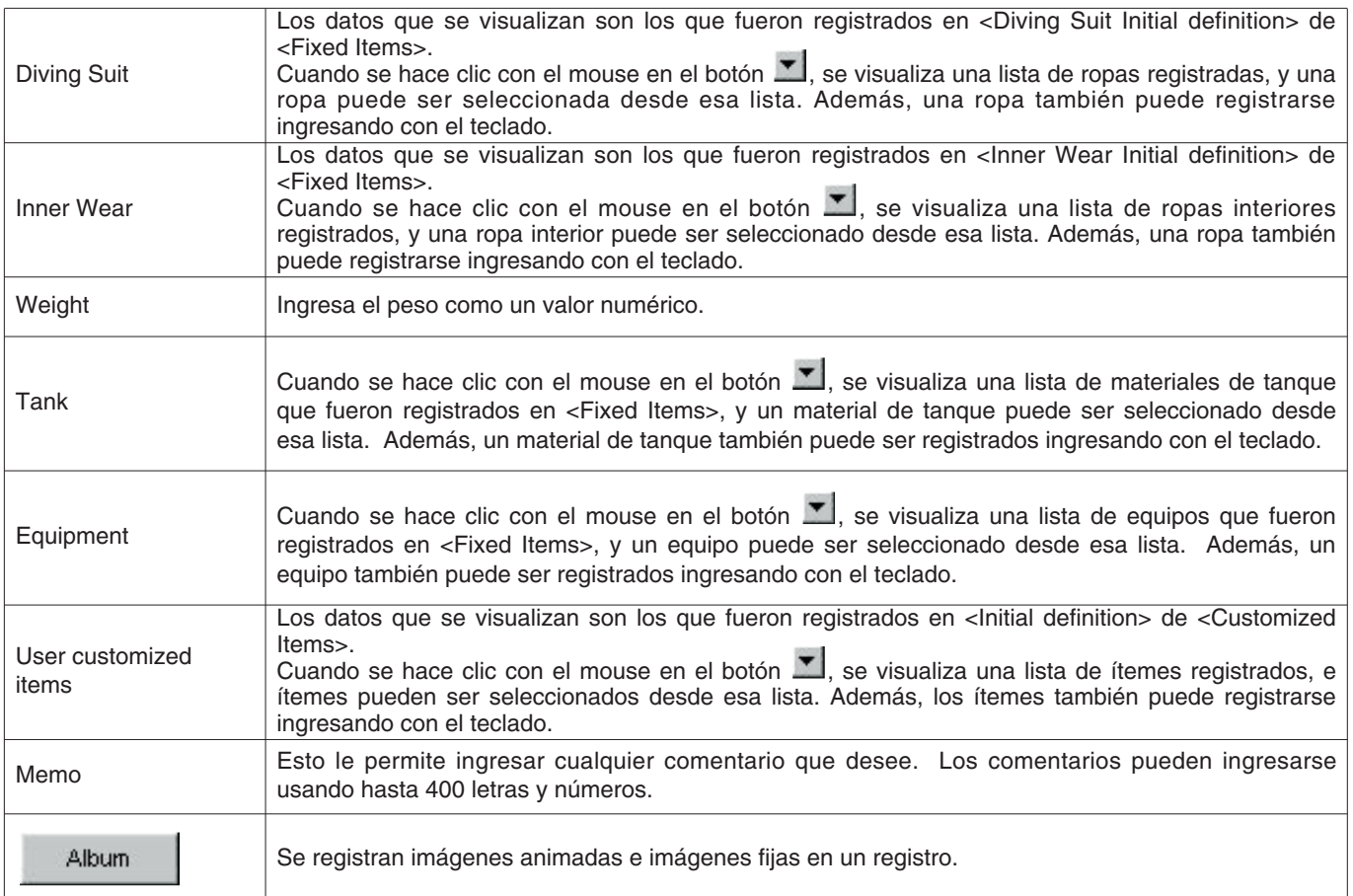

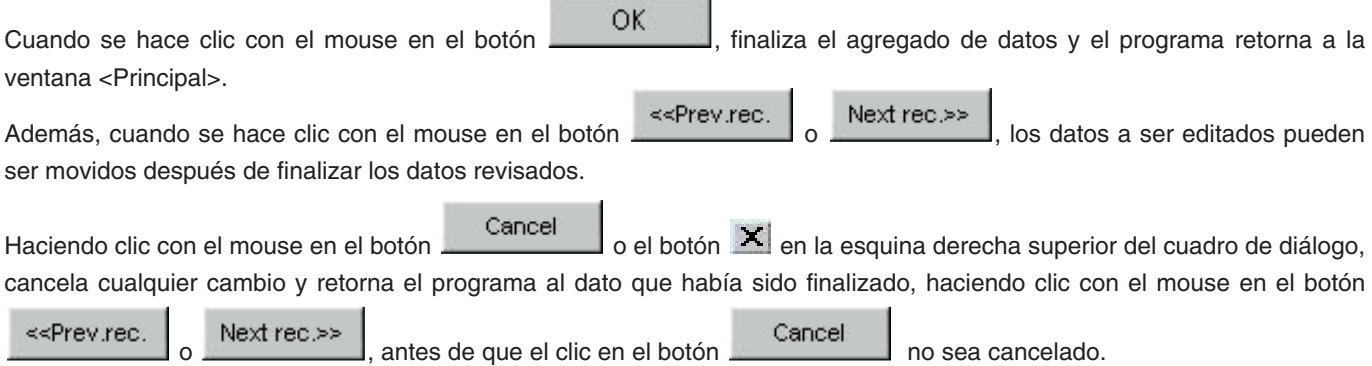

## <span id="page-35-0"></span>**8.1. Creación de un registro nuevo (Create New Log)**

Un registro nuevo puede crearse desde el reloj sin transferir los datos. Esto se realiza cuando desea retener un registro aun no haya datos a ser transferidos, tal como cuando se bucea sin usar el reloj. Como no hay datos transferidos desde el reloj, los gráficos de registro creados con esta función no pueden visualizarse. **TA** 

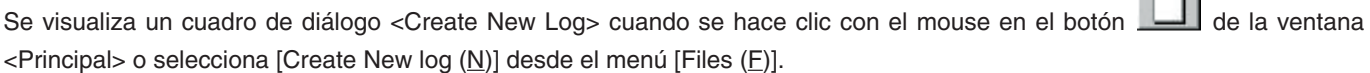

Los cambios se cancelan haciendo clic en el botón **o cancel de la esquina derecha** o haciendo clic en el botón **X** en la esquina derecha superior del cuadro de diálogo con el mouse, después de lo cual el programa retorna a la ventana <Principal>.

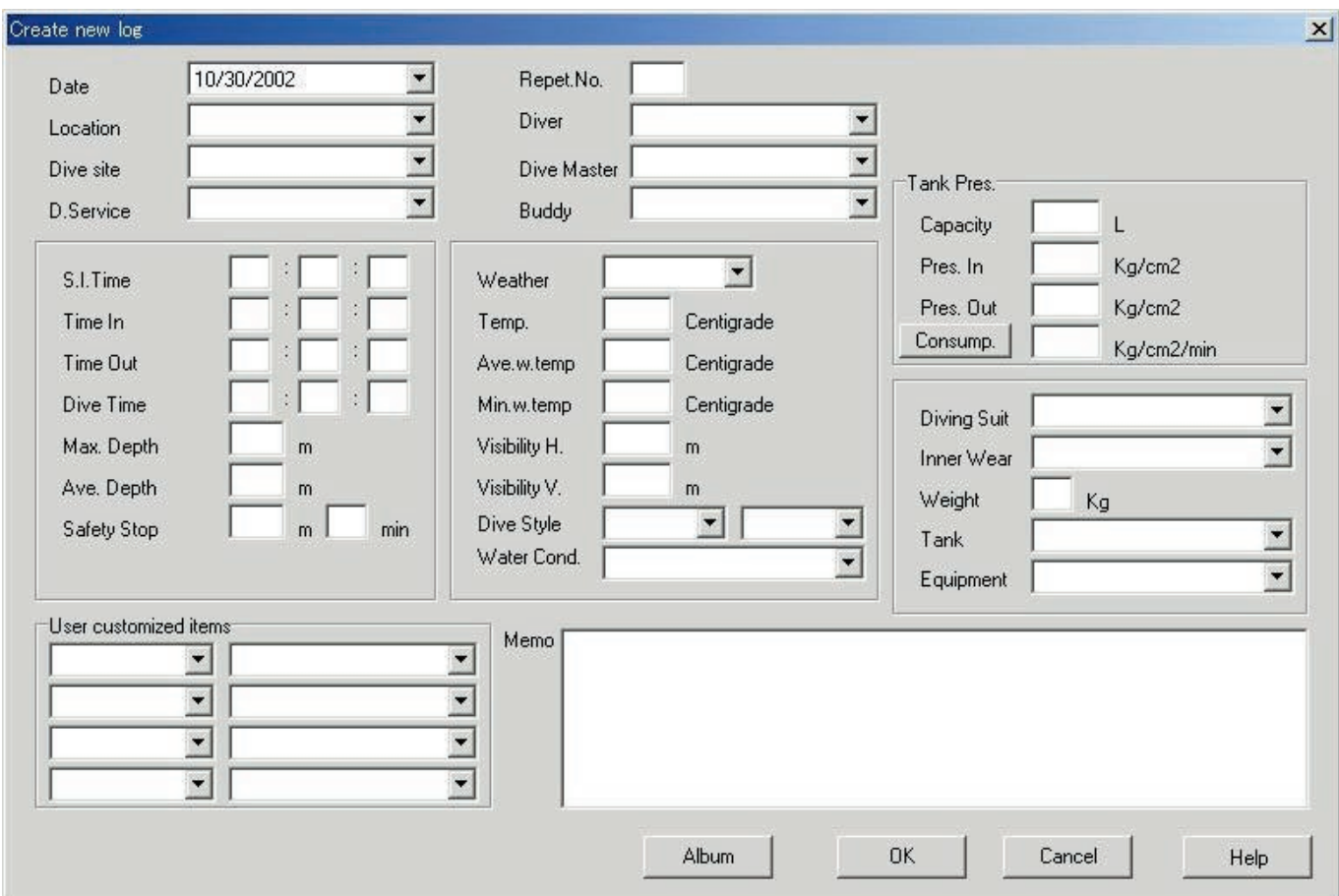

Como <Date> y <Repet. No.> son ítemes requeridos, los datos no pueden ser registrados a menos que se ingresen estos ítemes.

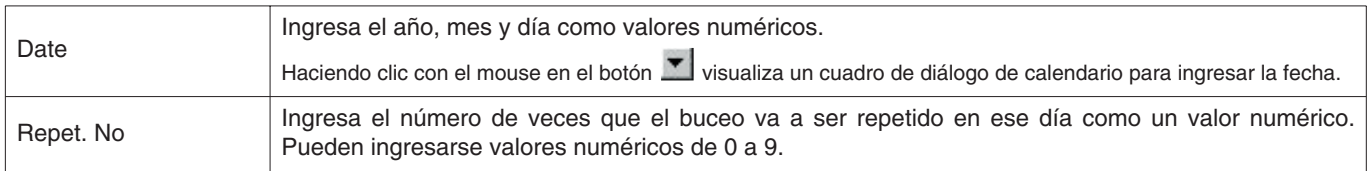

Aunque los datos pueden ingresarse de la misma manera que agregado de datos de registro, los datos siguientes también pueden ingresarse aquí.

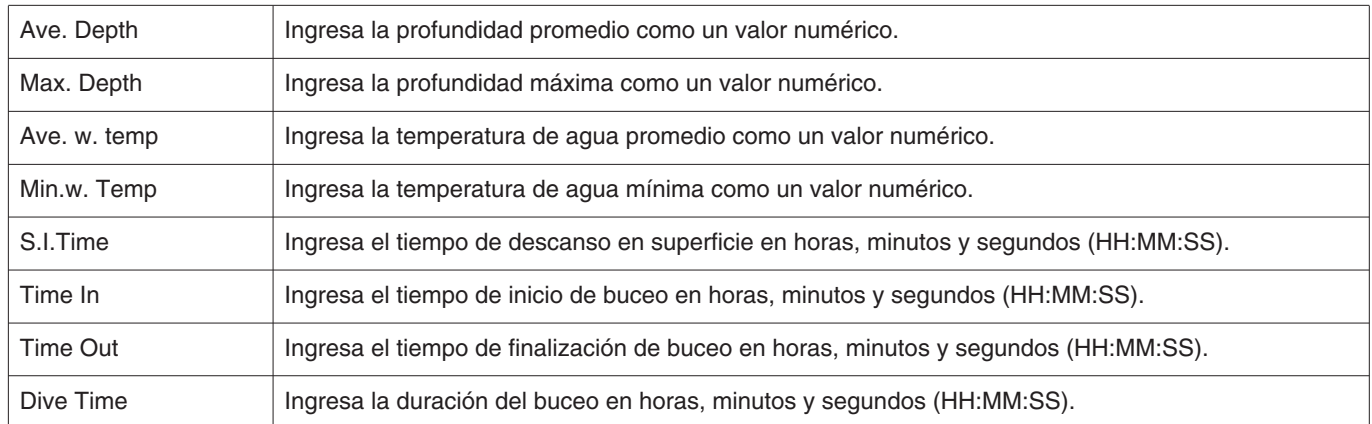

OK Los datos se registran ingresando los datos requeridos y presionando el botón

Cuando se completa el registro, se visualiza un cuadro de diálogo solicitando si se crea un registro nuevo adicional.

El programa retorna a la ventana <Principal> si se hace clic con el mouse en el botón  $\underline{\mathbf{M}}$ o

<span id="page-36-0"></span>Si se hace clic con el mouse en el botón , el programa retorna al cuadro de diálogo <Create New Log>. En este momento se visualizan los datos ingresados previamente en el cuadro de diálogo <Create New Log>.

## **8.2. Edición (Edit)**

Se edita el registro seleccionado actualmente. Cuando se hace clic con el mouse en el botón de la ventana <Principal>, o cuando se selecciona [Edit (E)] desde el menú [Files (F)], se visualiza el cuadro de diálogo <Edit> del registro que se encuentra actualmente seleccionado. Aunque el procedimiento básico es similar que para agregar datos de registro, la parte de los datos que han sido transferidos para un registro que ha sido creado mediante la transferencia de datos desde el reloj, no pueden ser editados.

## <span id="page-36-1"></span>**8.3. Borrado (Delete)**

Los datos de registro que desea borrar se seleccionan desde la lista de buceo después de cambiar la ventana <Principal> a la lista de buceo.

Los datos de registro se borran seleccionando [Delete  $(D)$ ] desde el menú [Files  $(E)$ ].

## <span id="page-37-0"></span>**8.4. Album de edición**

Se registran las imágenes fijas e imágenes animadas.

Cuando se hace clic con el mouse en el botón **de la contenación**, finaliza el registro de la imagen y el programa retorna a la ventana <Principal>.

Las imágenes registradas se visualizan en el área de visualización de álbum de la ventana <Principal> como imágenes en miniatura.

El registro se cancela haciendo clic en el botón **o cancel de la esquina de la esquina** o haciendo clic con el mouse en el botón  $\mathbf{X}$  en la esquina derecha superior del cuadro de diálogo, después de lo cual el programa retorna a la ventana <Principal>.

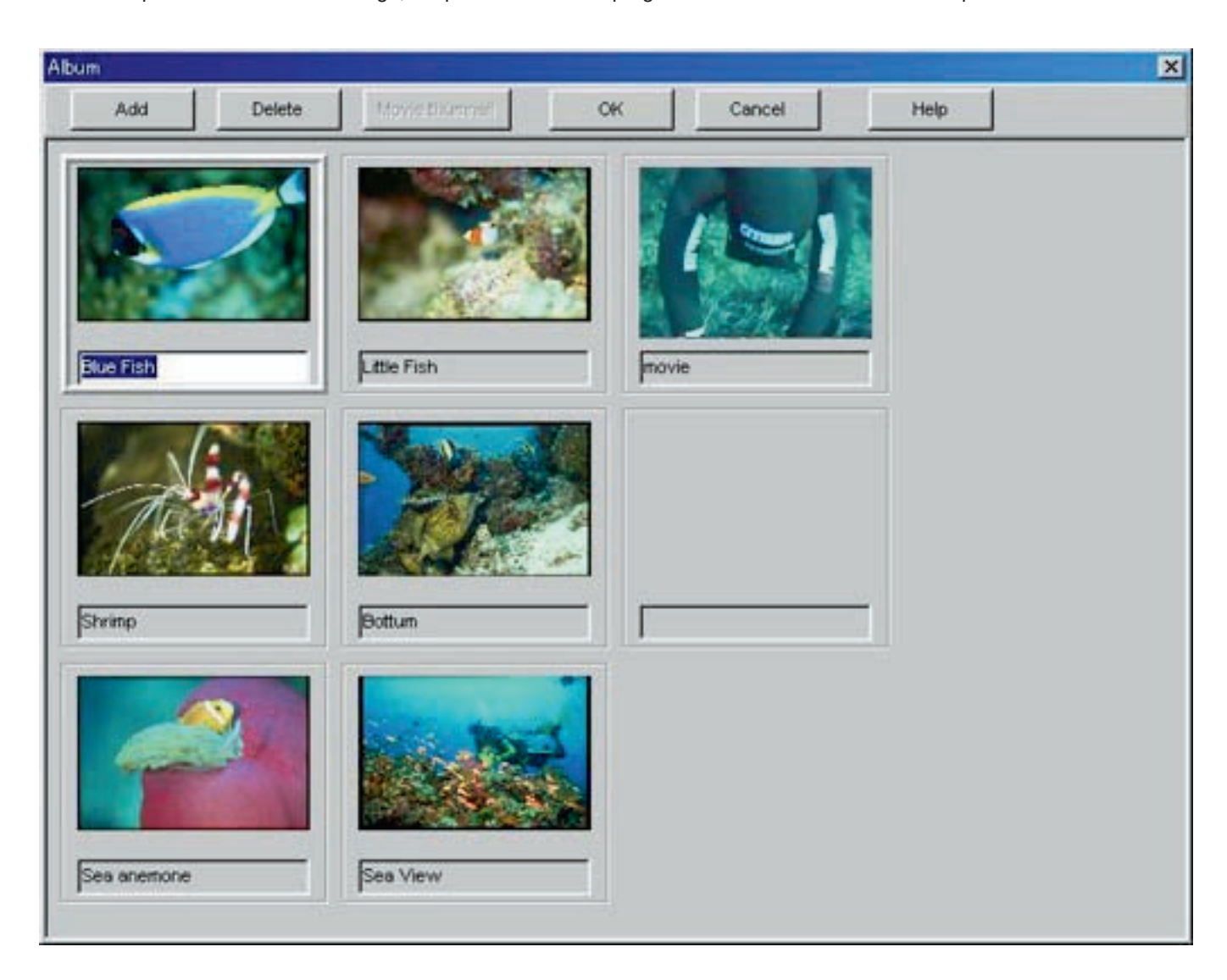

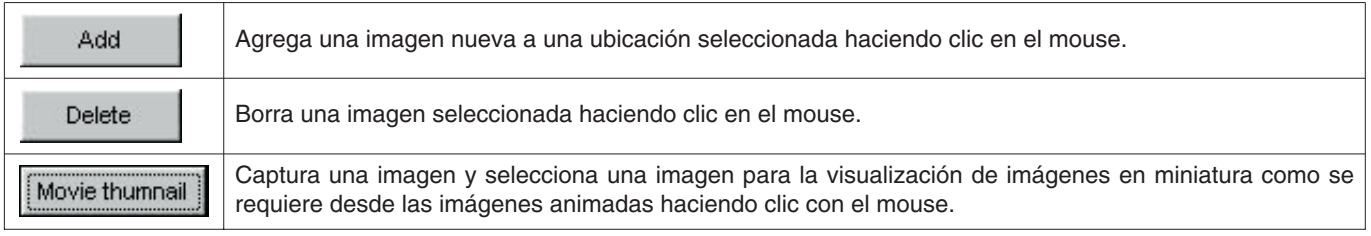

### <span id="page-38-0"></span>**8.4.1. Agregado de imagen**

Seleccione una ubicación en la que desea agregar una imagen haciendo clic con el mouse. La imagen se agrega en la ubicación seleccionada.

Cuando se hace clic con el mouse en el botón **de la cualiza el establece**, se visualiza un cuadro de diálogo para seleccionar un archivo. Seleccione el archivo que desea registrar.

Los archivos de imágenes fijas que pueden registrarse son archivos JPEG/BMP.

Los archivos son imágenes animadas que pueden registrarse son archivos AVI, que pueden reproducirse con su computadora personal.

Se visualiza un cuadro de diálogo para cambiar las imágenes en miniatura cuando se agrega un archivo de imagen animada. (para detalles adicionales refiérase a la sección "8.1.8 Selección de carpeta")

#### <span id="page-38-1"></span>**8.4.2. Borrado de imagen**

<span id="page-38-2"></span>Seleccione la imagen que desea borrar haciendo clic con el mouse. Delete La imagen selecciona es borrada cuando se hace clic con el mouse en el botón

#### **8.4.3. Cambio de imágenes en miniatura**

Las imágenes de los archivos de imágenes animadas para la visualización de imágenes en miniatura, pueden designarse capturando una imagen arbitraria entre las imágenes animadas.

La imagen visualizada se designa como una imagen en miniatura cuando se hace clic con el mouse en el botón .

Cancel Las imágenes en miniatura quedan sin cambiar haciendo clic en el botón **contrar o haciendo clic con el mouse en el** botón  $X$  en la esquina derecha superior del cuadro de diálogo.

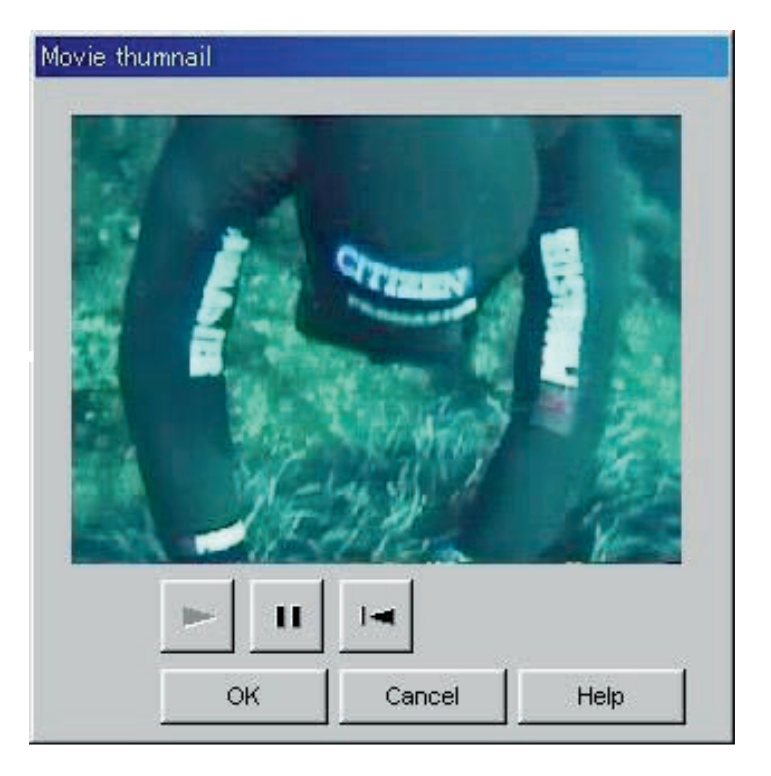

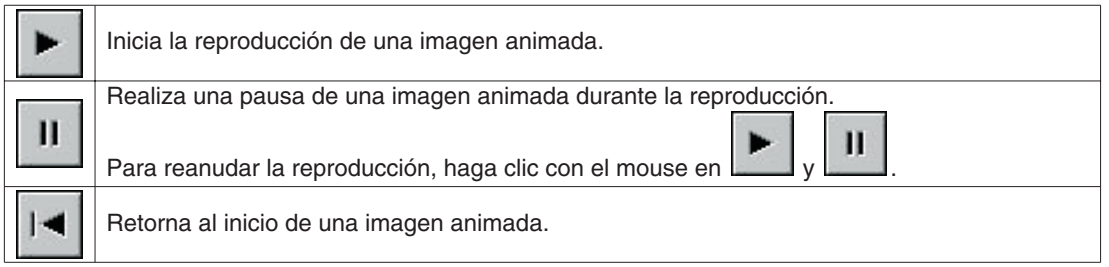

### <span id="page-39-0"></span>**8.4.4. Importación de registro (Import Log)**

Los datos de registro son importados.

El cuadro de diálogo <Select Folder> se visualiza cuando se selecciona el registro [Import Log (I)] desde el menú [Option (O)] de la ventana <Principal>. (para detalles adicionales refiérase a la sección "6.1.6. Selección de carpeta")

Los datos y datos exportados desde una versión previa pueden ser importados.

- \* Los datos son cargados cuando se designa una carpeta en la cual se han almacenado los datos exportados de **AQUALAND GRAPH Ver. 2.0** o **Ver. 2.1**
- \* Los datos son cargados cuando se designa una carpeta en la cual se han almacenado los datos de registro de **AQUALAND GRAPH 2.0** o **Ver. 2.1**
- \* Los datos son cargados cuando se designa una carpeta en la cual se han almacenado los datos de **AQUALAND GRAPH for Windows Ver. 1**. Los datos originales no son borrados.
- \* Los datos son cargados cuando se designa una carpeta en la cual se han almacenado datos de DOS.

#### <span id="page-39-1"></span>**8.4.5. Exportación de registro (Export Log)**

#### Se exportan los datos **AQUALAND GRAPH**.

Se visualiza el cuadro de diálogo <Export Log> cuando los datos de buceo que desea exportar, son seleccionados desde

<la lista de buceo> de la ventana <Principal>, y se hace clic con el mouse en el botón **de la selecciona [Export Log** (E)] desde el menú [Option (O)].

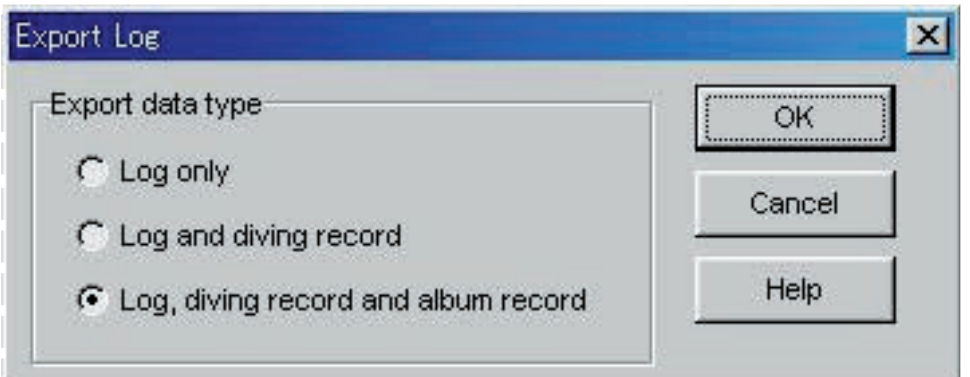

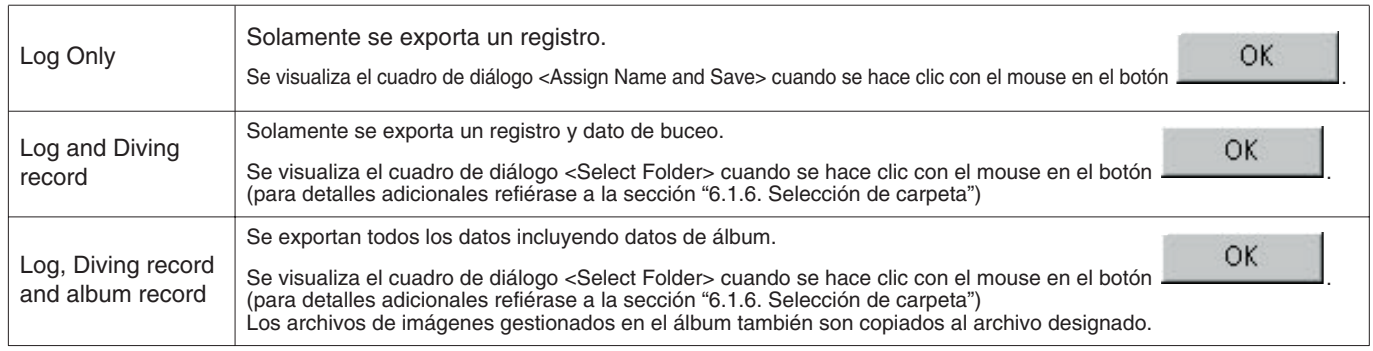

Los archivos exportados con "Log Only" no pueden ser importados con **AQUALAND GRAPH**. Para importar los archivos con **AQUALAND GRAPH**, exporte los archivos con "Log and Diving record" o "Log, Diving record and album record".

## **9. Lista de buceo**

<span id="page-40-1"></span><span id="page-40-0"></span>Cambia la visualización si la ventana <Principal> se encuentra en el modo de visualización de álbum.

### **9.1. Clasificación**

Cuando se hace clic con el mouse en la lista <de buceo>, los datos se clasifican usando ese ítem como clave. El orden de clasificación es cambiado de nuevo entre orden ascendente y orden descendente cada vez que se hace clic con el mouse.

### <span id="page-40-2"></span>**9.2. Selección de ítem de registro (Select Log Item)**

El cuadro de diálogo <Select Log Item> se visualiza cuando se selecciona [Select Log item (I)] desde el menú [Display (L)] de la ventana <Principal>.

Entonces se pueden seleccionar los ítemes a ser visualizados en la lista <de buceo>.

Los ítemes visualizados en la lista de ítemes sobre el lado derecho de la visualización son los ítemes que se visualizan actualmente.

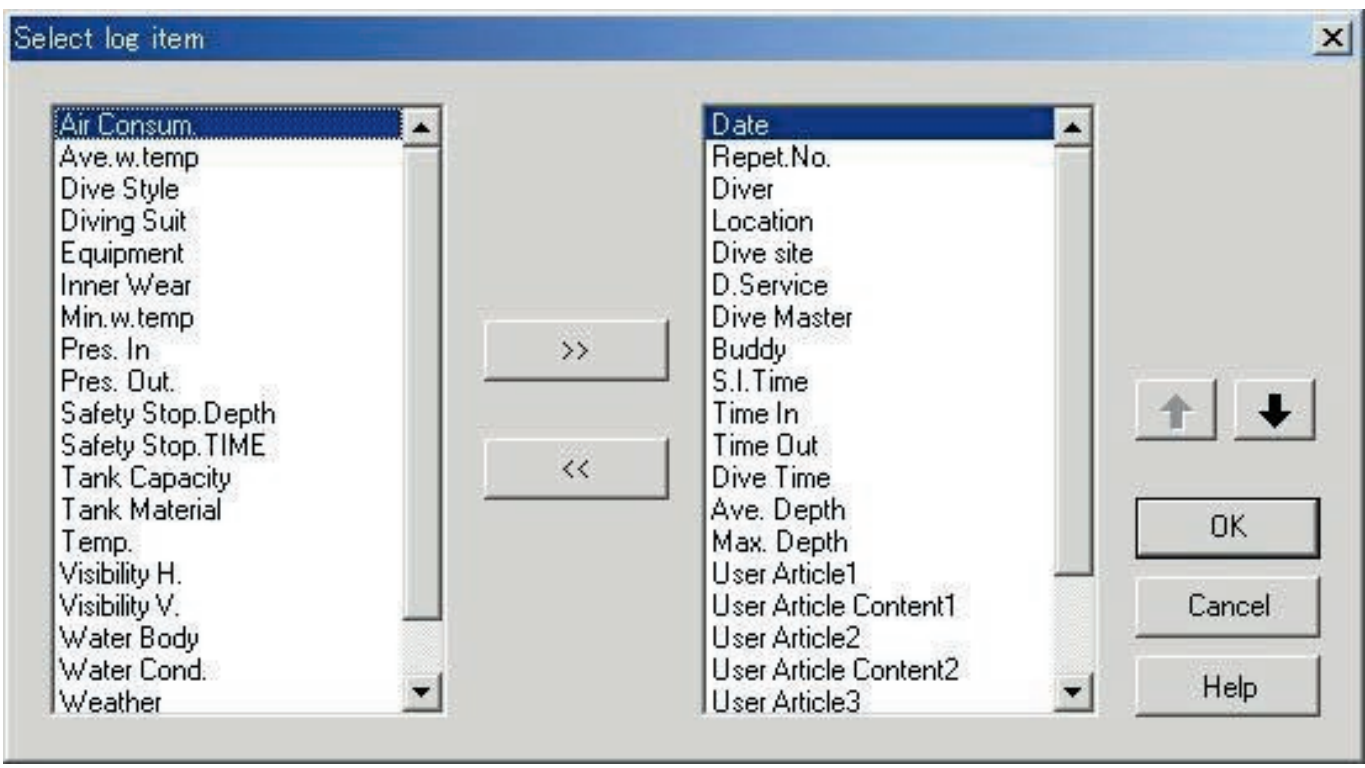

El registro finaliza cuando se hace clic con el mouse en el botón **de la contenta**, después que el programa retorna a la ventana <Principal>.Como los contenidos de registro finalizados se almacenan en la memoria del **AQUALAND GRAPH**, no es necesario registrarlos cada vez que se inicia.

Los cambios se cancelan haciendo clic con el mouse en el botón  $\Box$  o haciendo clic en el botón  $\Box$  en la esquina derecha superior del cuadro de diálogo, después que el programa retorna a la ventana <Principal>.

#### **Adición de los ítemes visualizados**

Cuando un ítem que desea visualizar se selecciona desde la lista de ítemes sobre el lado izquierdo de la visualización, y se

 $\rightarrow$ hace clic con el mouse en el botón , el ítem seleccionado se mueve a la lista sobre el lado derecho de la visualización.

#### **Borrado de los ítemes visualizados**

Cuando un ítem que ya no desea visualizar más cuando se encuentra seleccionado desde la lista de ítemes sobre el lado

derecho de la visualización, y se hace clic con el mouse en el botón , el ítem seleccionado se mueve a la lista sobre el lado derecho de la visualización.

#### **Cambiando la posición de los ítemes visualizados**

Se puede cambiar la posición de visualización de un ítem seleccionando el ítem para el cual desea cambiar la posición

desde la lista de ítemes en el lado derecho de la visualización, y haciendo clic con el mouse en el botón

### <span id="page-41-0"></span>**9.3. Búsgueda (Search)**

Se realiza una búsqueda de la lista <lista de buceo> solamente para visualizar los datos que coinciden con una clave designada.

Se visualiza el cuadro de diálogo <Search> cuando se hace clic con el mouse en el botón **de la ventana <Principal>**, o se selecciona [Search (S)] desde el menú [Display (L)]. Cuando se especifican las condiciones de búsqueda y se hace clic

OK con el mouse en el botón , se visualiza una lista de datos que contiene las letras coincidentes.

Sin embargo, se visualizan todos los datos conteniendo letras que desea buscar para ese ítem. Por ejemplo, en el caso de ingresar las letras "john" cuando se buscan buceadores, se visualizarán todos los buceadores que contienen las letras "john", tal como "Johnston", "Johnson", "Upjohn" y "John Smith".

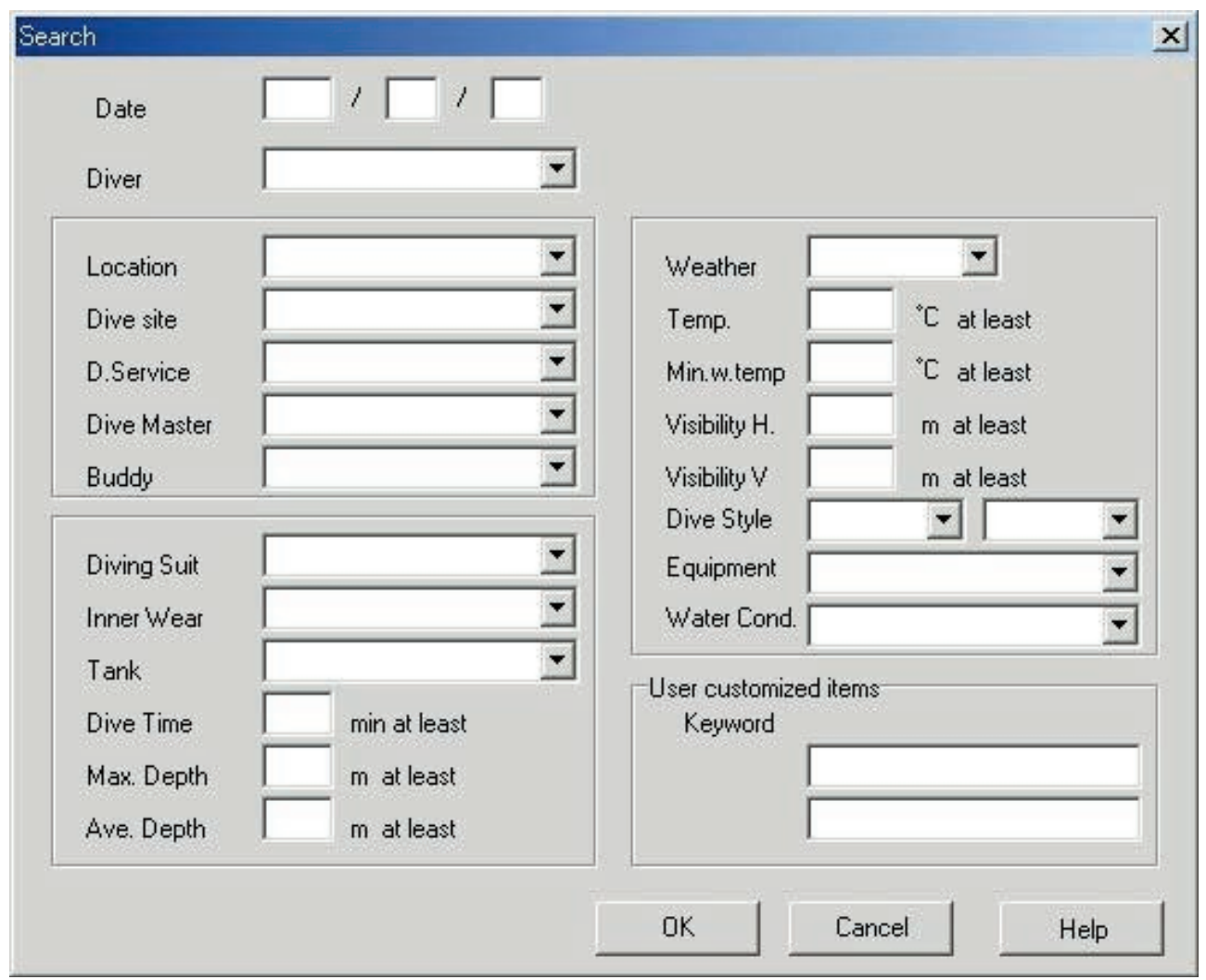

La función de búsgueda no puede usarse en el modo de búsgueda.

Cuando se realiza una transferencia o creación de registro nuevo en el modo de búsgueda, la selección se cancela y se visualizan todos los registros.

visualizan todos los registros.<br>Para retornar desde la visualización de búsqueda a la visualización normal, haga clic con el mouse en el botón ventana <Principal>, o seleccione [Search (S)] del menú [Display (L)].

## <span id="page-42-0"></span>**9.4. Impresión de lista de registro (Print Log List)**

La lista de buceo se puede imprimir. Solamente se imprimirán aquéllos ítemes indicados a continuación.

- \* Fecha (Date)
- \* Número de repetición (Repet. No.)
- \* Ubicación (Location)
- \* Sitio de buceo (Dive Site)
- \* Clima (Weather)

Aunque las impresiones se basan en papel de tamaño A4, las ampliaciones y otros parámetros pueden cambiarse cambiando las propiedades en el controlador de la impresora.

Para informarse sobre los procedimientos para el ajuste del controlador de impresora, refiérase al manual del usuario de la impresora.

## **10. Gráfico de visualización (Graph)**

<span id="page-43-0"></span>Se visualiza un gráfico de los datos de buceo en el área <de visualización de registro> de la ventana <Principal>. Los datos agregados con crear un registro nuevo no se visualizan en el gráfico.

La ventana <de gráfico> se visualiza cuando se hace clic con el mouse en el botón , o se selecciona [Graph (G)] desde el menú [Display (L)].

Cuando se seleccionan los datos de lista de buceo desde <lista de buceo> de la ventana <Principal>, mientras se visualiza Graph Window, se visualiza un gráfico que corresponde al registro seleccionado. En el caso de seleccionar múltiples juegos de datos de buceo, los gráficos de un máximo de 8 juegos de datos pueden visualizarse superpuestos uno con otro.

La visualización gráfica no cambia cuando se han seleccionado más de 8 juegos de datos. El cursor de gráfico puede moverse haciendo clic con el mouse sobre el botón de mover del cursor de gráfico. En la leyenda, se visualizan los datos de la ubicación del cursor.

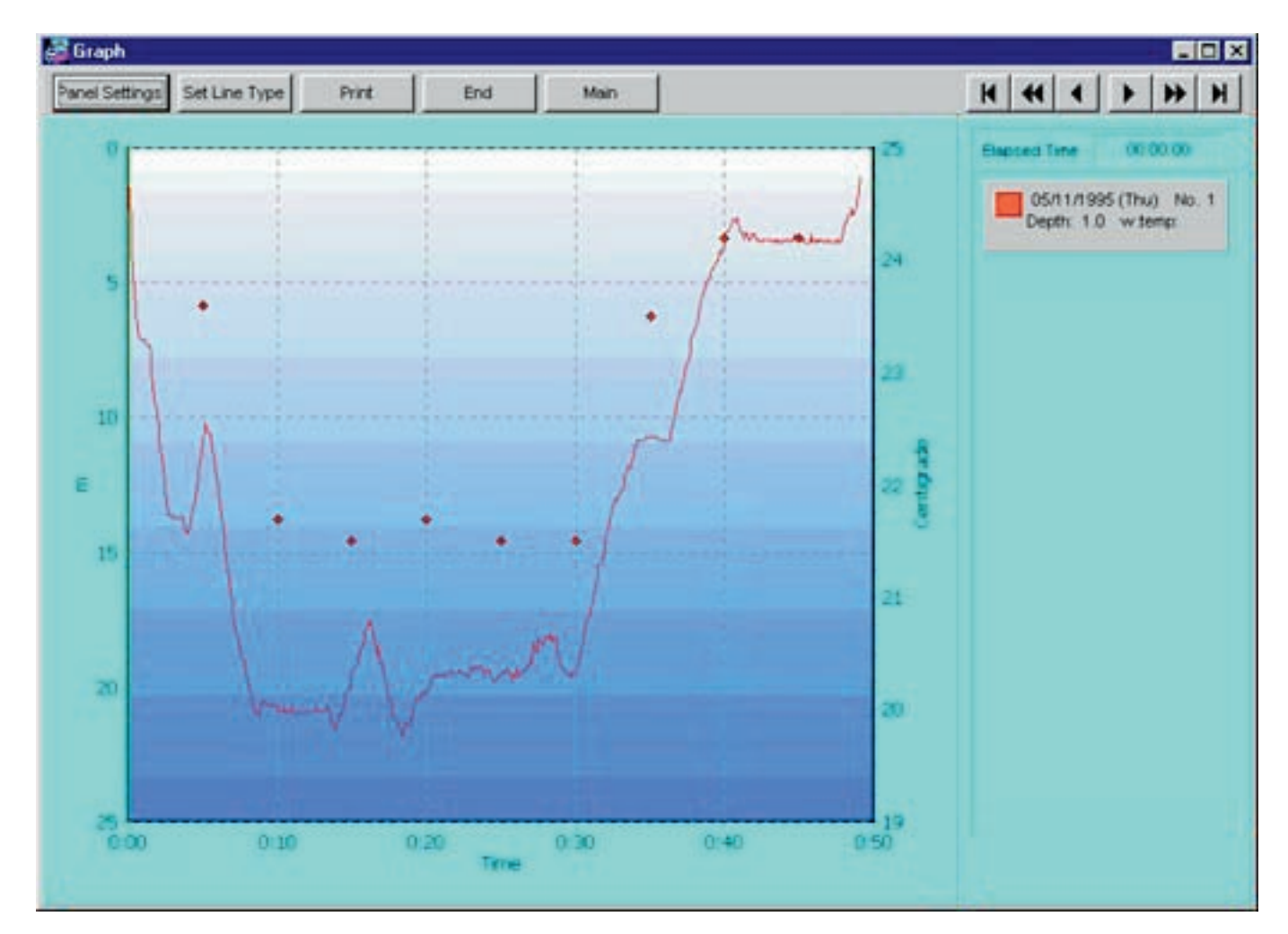

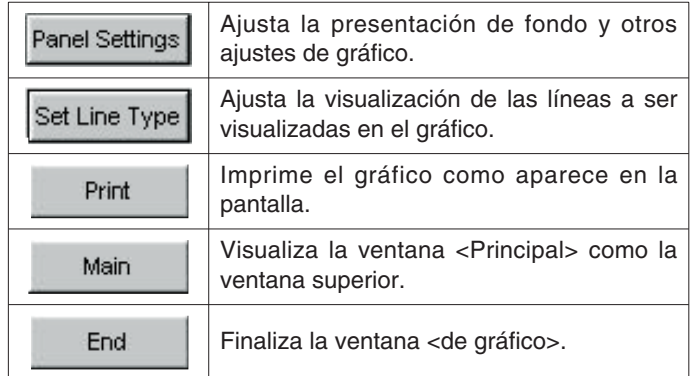

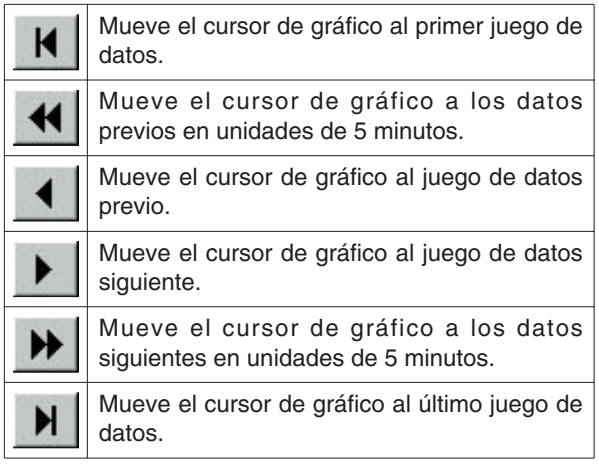

## <span id="page-44-0"></span>**10.1. Ajustes de panel (Panel Settings)**

Se visualiza el cuadro de diálogo <Panel Settings> cuando se hace clic con el mouse en el botón .

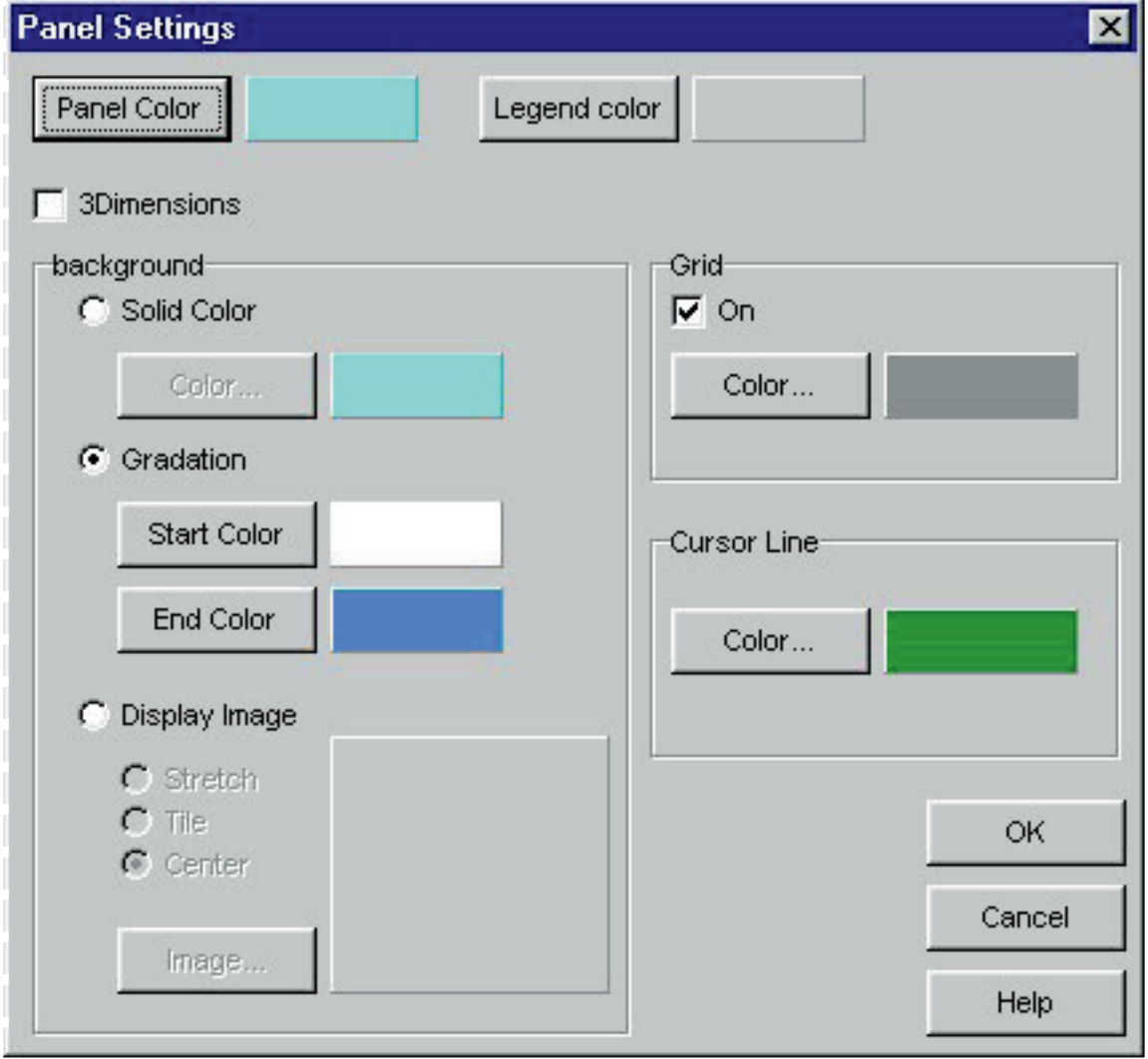

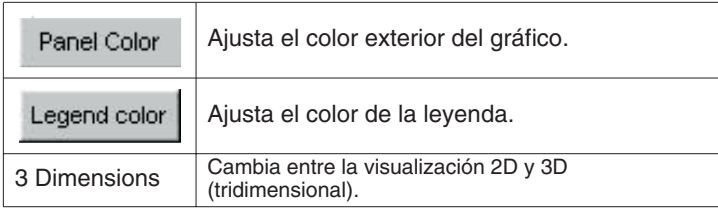

### **Fondo (Background)**

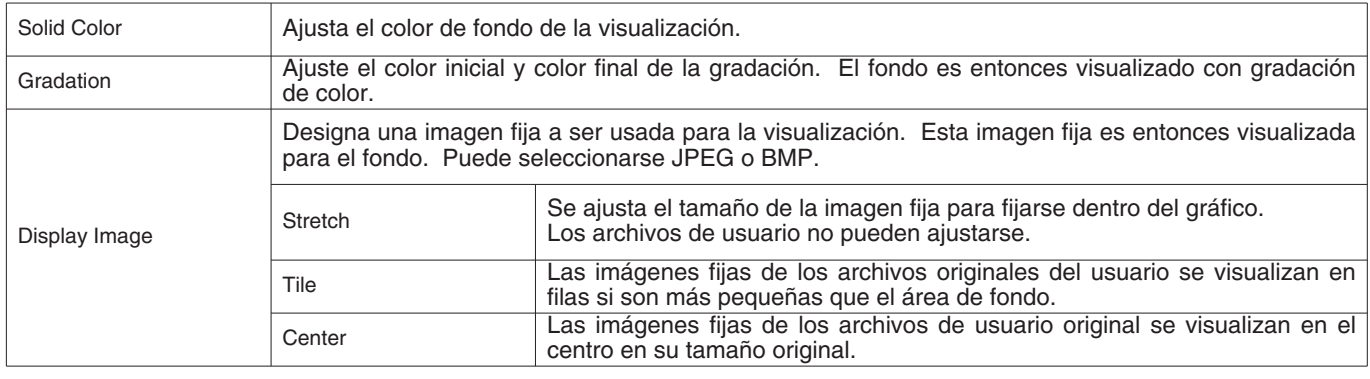

### **Líneas de cuadrícula (Grid (Lines))**

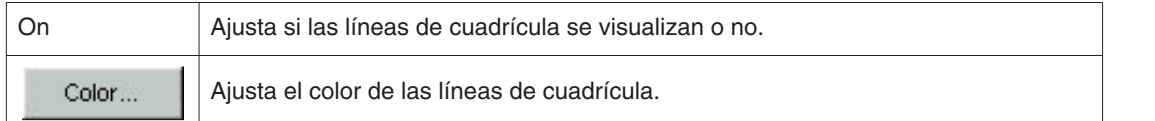

#### **Líneas de cursor (Cursor (Lines))**

<span id="page-45-0"></span>Ajusta el color de las líneas de cursor.

## **10.2. Ajuste de tipo de línea (Set Line Type)**

Cuando se hace clic con el mouse en el botón  $\frac{Set Line Type}{s}$ , se visualiza el cuadro de diálogo <Set Line Type>.

Ajuste el tipo de línea seleccionando un número de línea. Pueden cambiarse tanto el color de línea como el ancho de línea.

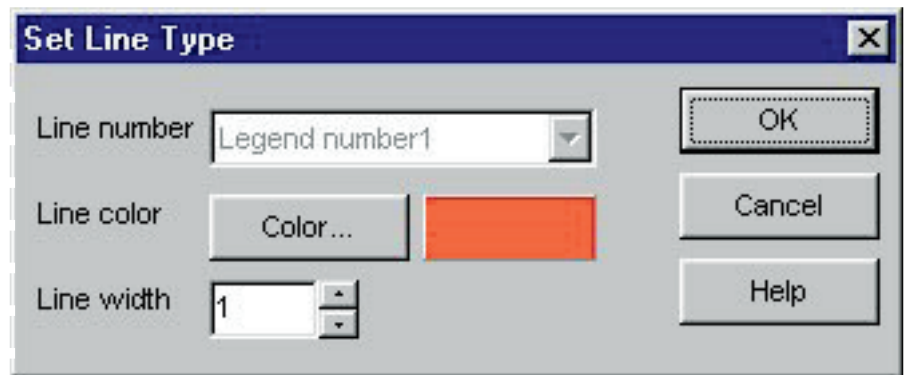

Además, haciendo clic con el mouse en la leyenda visualizada actualmente en el área de visualización de gráfico, se visualiza un cuadro de diálogo similar para cambiar el tipo de línea. En este caso, los números de línea no pueden cambiarse.

## <span id="page-46-0"></span>**10.3. Impresión de gráfico**

El gráfico se imprime como aparece sobre la pantalla cuando se hace clic con el mouse en el botón ............ Aunque las impresiones se basan en papel de tamaño A4, las ampliaciones y otros parámetros pueden cambiarse cambiando las propiedades en el controlador de la impresora.

Para informarse sobre los procedimientos para el ajuste del controlador de impresora, refiérase al manual del usuario de la impresora.

## **11. Impresión de registro (Print Log)**

<span id="page-47-0"></span>Se imprimen los datos que han sido seleccionados en la lista <de buceo> de la ventana <Principal>.

El cuadro de diálogo <Print> se visualiza cuando se hace clic con el mouse en el botón de la ventana <Principal>, o se selecciona [Print (P)] desde el menú [Files (F)]. Como se visualiza una selección de patrones de impresión, seleccione el patrón deseado haciendo clic con el mouse.

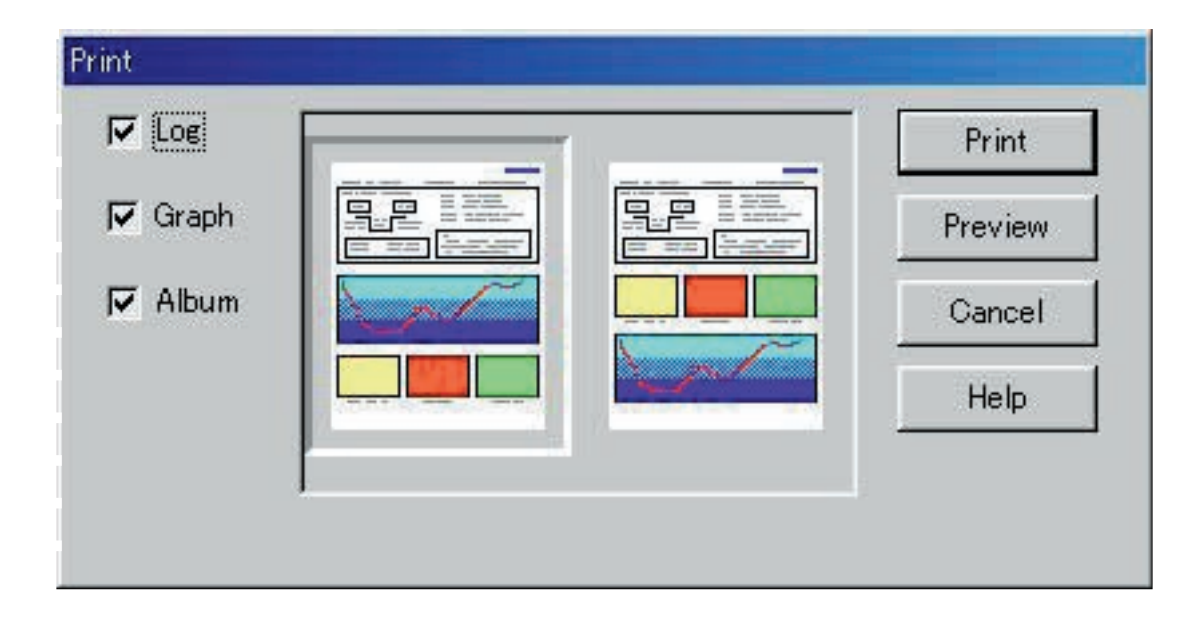

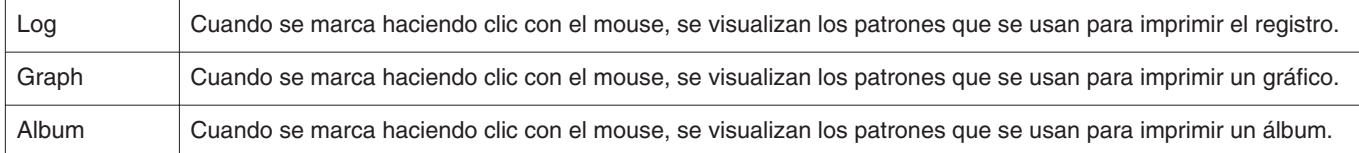

## <span id="page-47-1"></span>**11.1. Impresión (Print)**

Se visualiza un cuadro de diálogo para la impresión cuando se hace clic con el mouse en el botón .............

Aunque las impresiones se basan en papel de tamaño A4, las ampliaciones y otros parámetros pueden cambiarse cambiando las propiedades en el controlador de la impresora.

Para informarse sobre los procedimientos para el ajuste del controlador de impresora, refiérase al manual del usuario de la impresora.

## <span id="page-48-0"></span>**11.2. Vista previa de impresión (Print Preview)**

Se visualiza una vista previa de la impresión, cuando se hace clic con el mouse en el botón ..................

#### **A** Preview ÖK << Prev  $Next$ page 1 Reduce Enlarge **AQUALAND GRAPH 2 V21** 7/19/1995 [GUAM BLUE CORNER] S.I.Time Diver 12:00:00 **Bill WHITE** Dive Master Time In Ave. Depth Time Out Buddy John BROWN 03:51:02  $15.4 m$ 04:32:04 D.Service Capacity Ě Max. Depth Safety Stop Pres. In Kg/cm2  $22.3 m$ m Kg/cm2 Dive Time Pres. Out. min Air Consum. 12:41:02 Kg/cm2/min Diving Suit Visibility H. Weather **FINE**  ${\bf m}$ Inner Wear Temp. Visibility V. 30.6 Centigrade  $\mathbf{m}$ Weight Ave.w.temp Water Cond. Kg 18.0 Centigrade Min.w.temp Tank Access 17.6 Centigrade Equipment Sample log No.ofWeights 4.5kgs Vis.  $15m$ SeaCondition Good Fish Squid  $\overline{21}$ Ð  $20<sub>1</sub>$  $\frac{13}{28}$ 10  $\overline{a}$ 16 20  $17$  $\frac{25}{0.00}$  $\frac{1}{0.50}$ 16  $0:10$  $0.20$  $0.90$  $Q:40$ Time

La escala de la visualización de vista previa puede cambiarse haciendo clic con el mouse en el botón contra o

Reduce

Enlarge

. La escala puede cambiarse de 40% a 100% en unidades de 10%.

## <span id="page-49-0"></span>**12. Creación de documento HTML (Create HTML Document)**

Se puede generar un documento HTML desde los datos seleccionados en la lista <de buceo> de la ventana <Principal>.

El cuadro de diálogo <Create HTML Document> se visualiza cuando se hace clic con el mouse en el botón (6), o se selecciona [Create HTML Document (H)] desde el menú [Files (E)]. Como se visualizan los iconos de los patrones de documento HTML, seleccione el patrón deseado haciendo clic con el mouse.

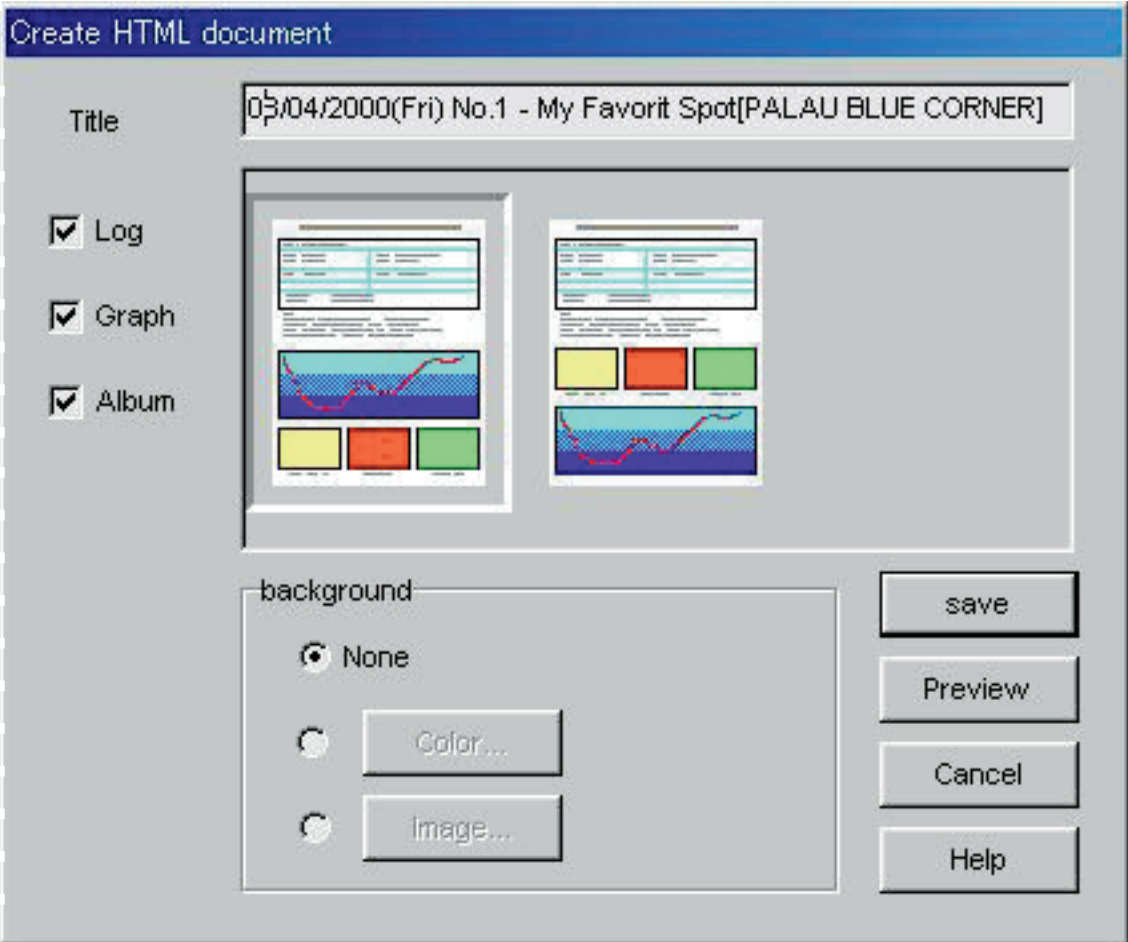

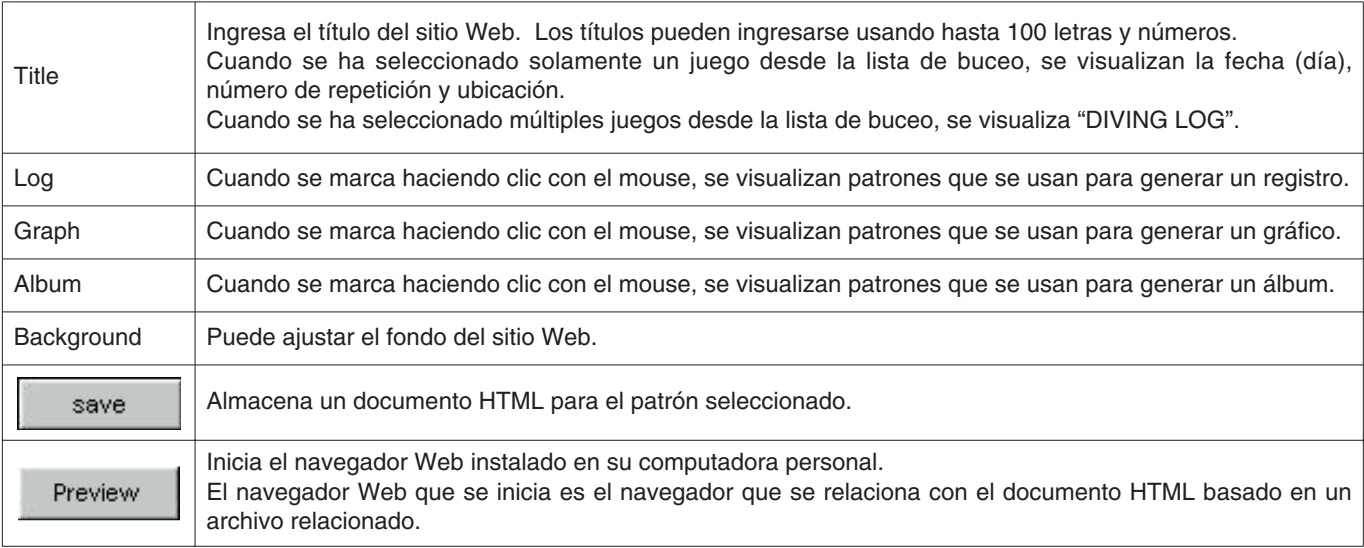

## <span id="page-50-0"></span>**12.1. Ajuste de fondo**

Se puede ajustar un fondo para el sitio Web.

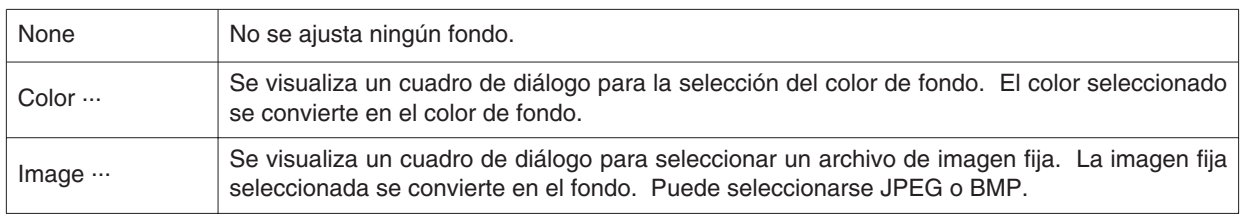

### <span id="page-50-1"></span>**12.2. Almacenamiento de archivo HTML**

Se visualiza el cuadro de diálogo <Assign Name and Save>.

Seleccione una carpeta a la cual se almacena el archivo, y designe un nombre al archivo HTML.

Se crea un documento HTML en la carpeta seleccionada y los archivos de imagen relacionados son copiados a esa carpeta. Los nombres de archivo de imagen se asignan automáticamente de manera que no hay duplicados dentro de una carpeta.

## **13. Resumen de viaje (Trip Summary)**

<span id="page-51-0"></span>Múltiples juegos de datos de registro pueden ser administrados colectivamente en la forma de resúmenes de viajes. Los datos de registro pueden registrarse en un solo resumen de viaje.

### <span id="page-51-1"></span>**13.1. Registro de resumen de viaje**

Los resúmenes de viaje pueden registrarse siguiendo el procedimiento descrito a continuación.

- 1. Cambie la ventana <Principal> al modo de visualización de lista de buceo.
- 2. Seleccione los datos desde la lista de buceo que desea registrar en el resumen de viaje.
- 3. Se visualiza el cuadro de diálogo <Trip Summaries> cuando se hace clic con el mouse en el botón selecciona [Trip Summary (T)] desde el menú [Files (E)].
- 4. El resumen de viaje seleccionado se agrega cuando se selecciona un resumen de viaje existente y se hace clic con el

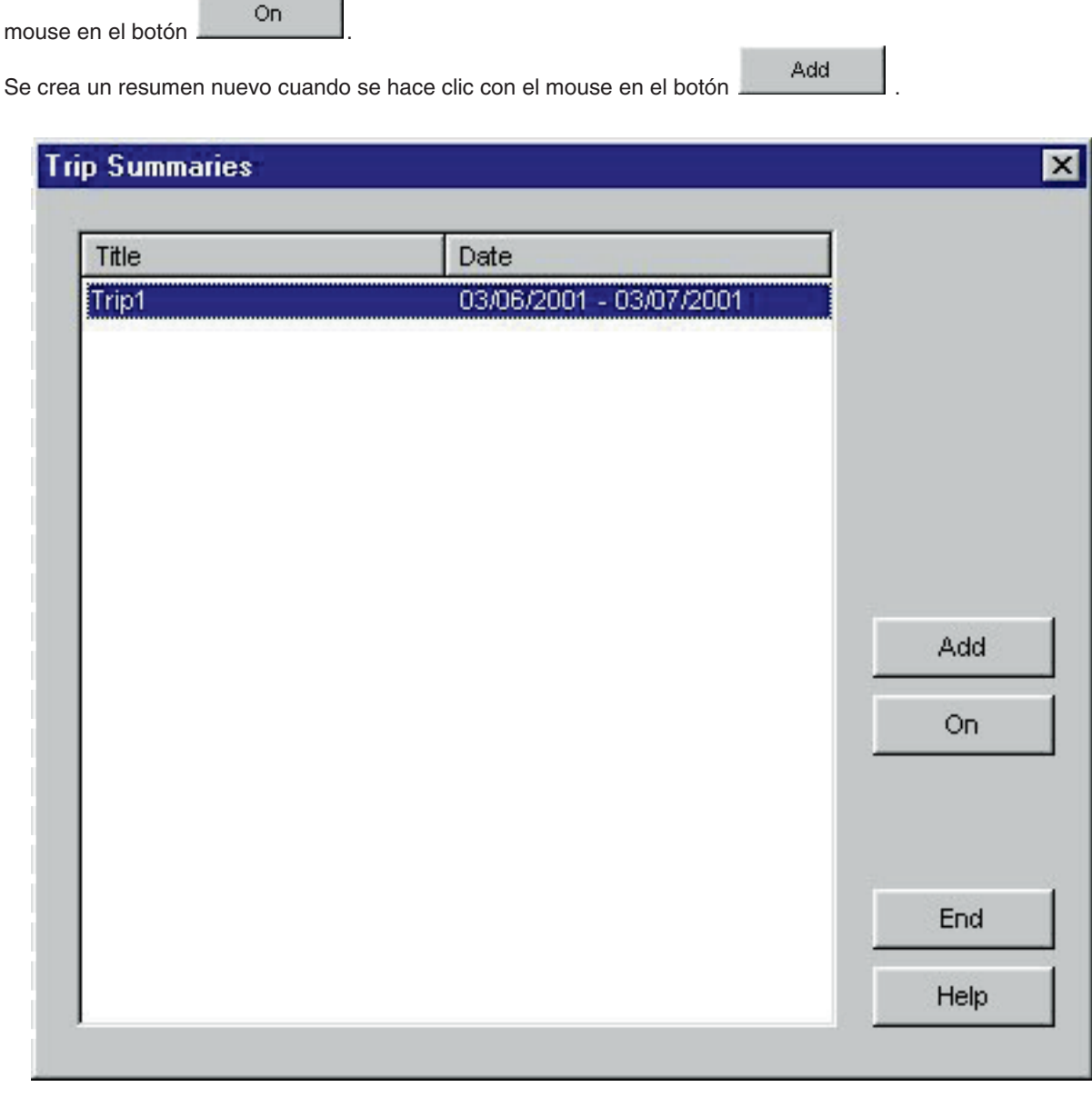

En el caso de que se registren datos registrados y datos sin registrar para un resumen de viaje en la lista de buceo, los datos sin registrar se agregan al resumen de viaje de los datos registrados.

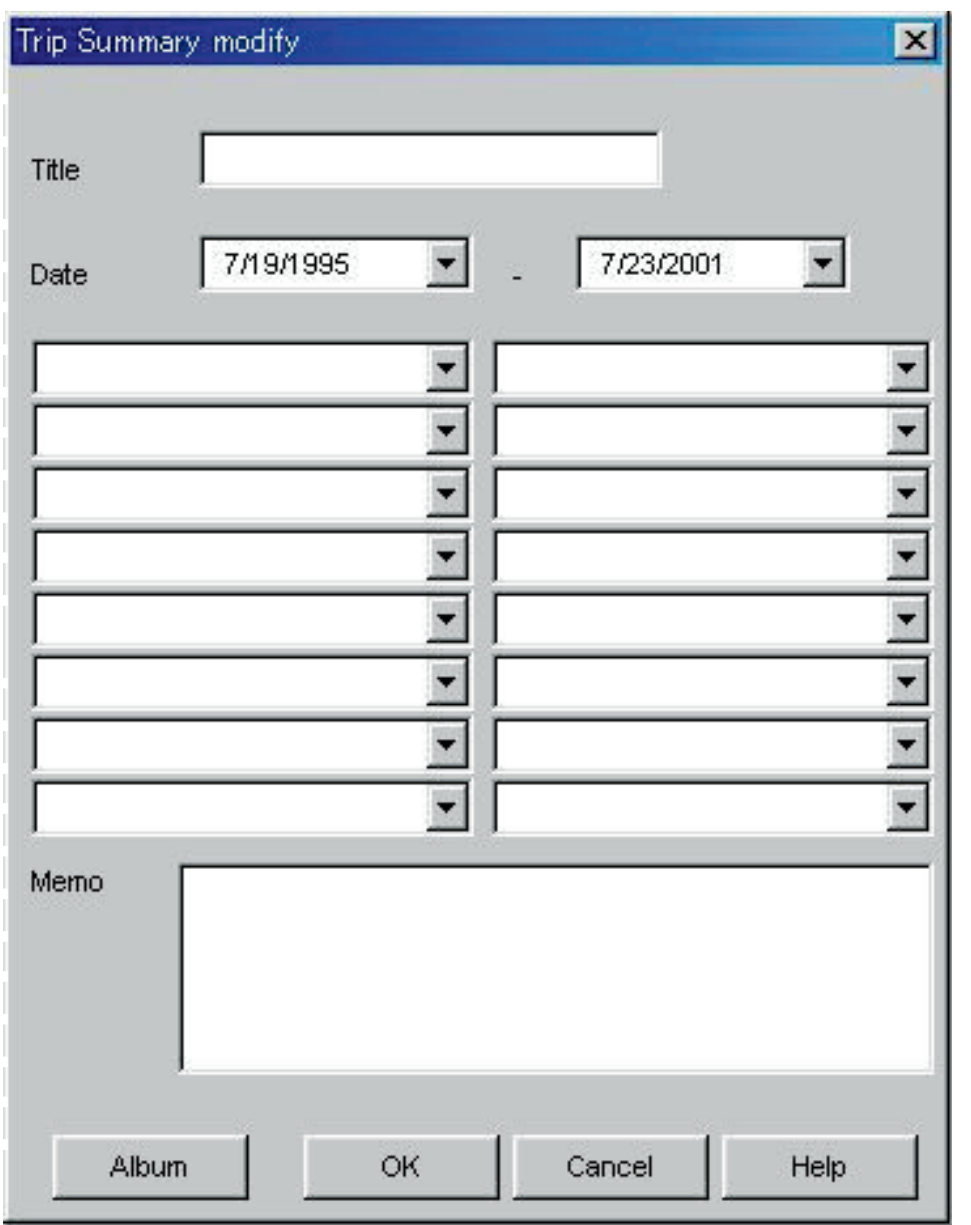

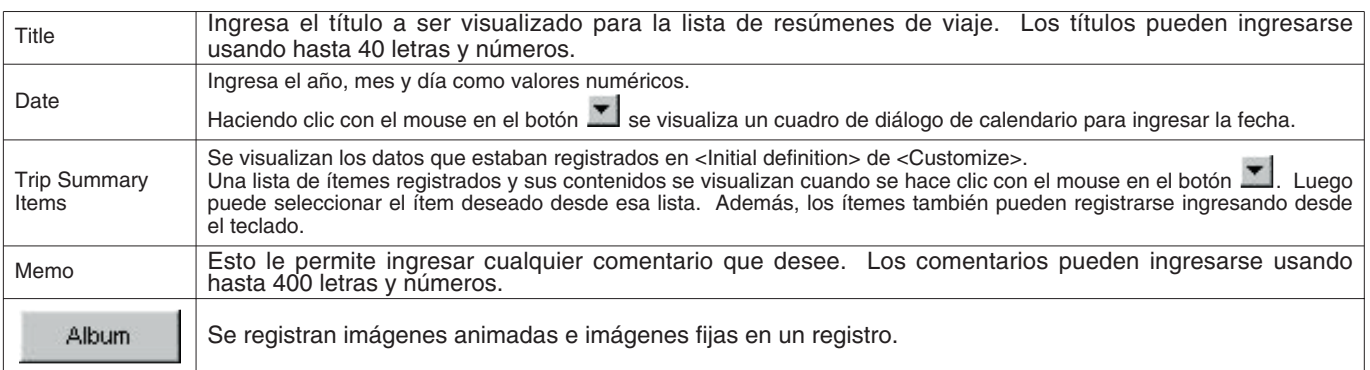

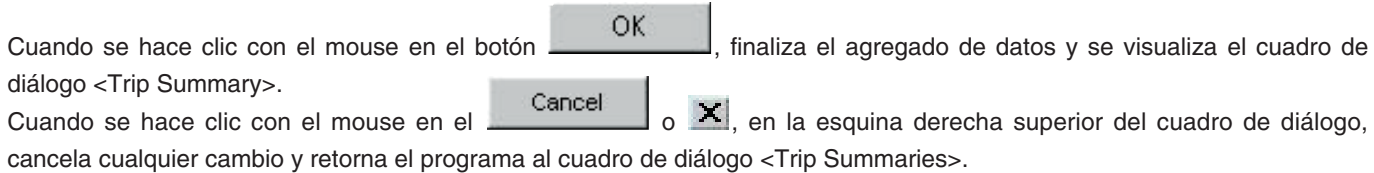

## <span id="page-53-0"></span>**13.2. Personalización (Customize)**

Los ítemes de resumen de viaje y los contenidos a ser almacenados en un resumen de viaje quedan registrados.

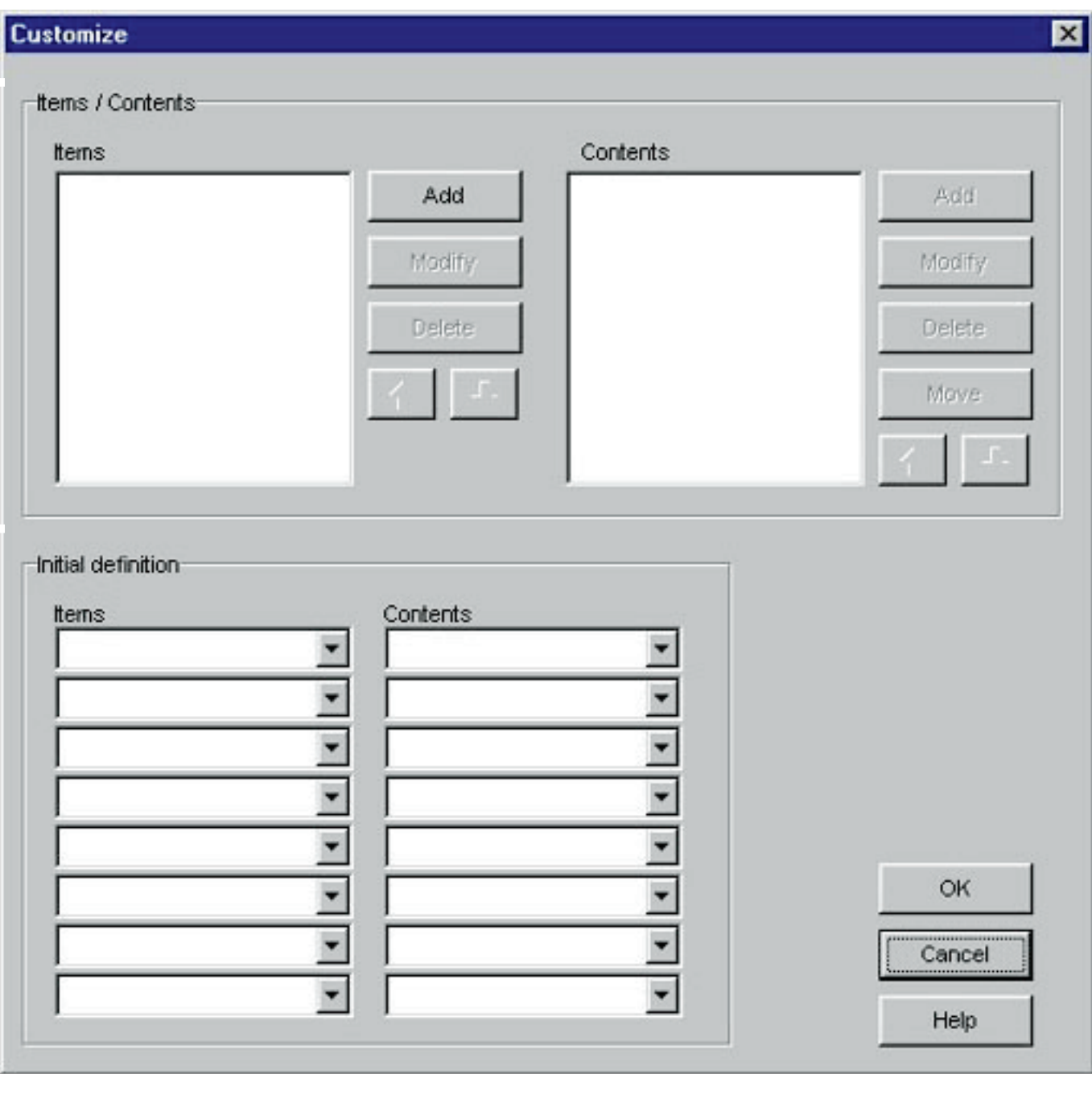

El registro es finalizado cuando se hace clic con el mouse en el botón **de la contentación de la cual el programa** retorna al cuadro de diálogo <Trip Summary>. Como los contenidos de registro finalizados son almacenados en la memoria por **AQUALAND GRAPH**, no es necesario registrarlos cada vez que se inicia.

Los cambios se cancelan haciendo clic en el botón **o cancel** o haciendo clic en el botón **X** en la esquina derecha superior del cuadro de diálogo con el mouse, después de lo cual el programa retorna a la ventana <Trip Summary>.

Se cambian o agregan datos en el cuadro de diálogo <Add> o <Modify>.

OK Cuando se ingresan datos se hace clic con el mouse en el botón , el programa retorna al cuadro de diálogo <Customize>, y los datos editados se muestran en la lista.

### **Itemes (Items)**

Los ítemes pueden ingresarse usando hasta 20 letras o números. Se pueden registrar un máximo de 100 ítemes.

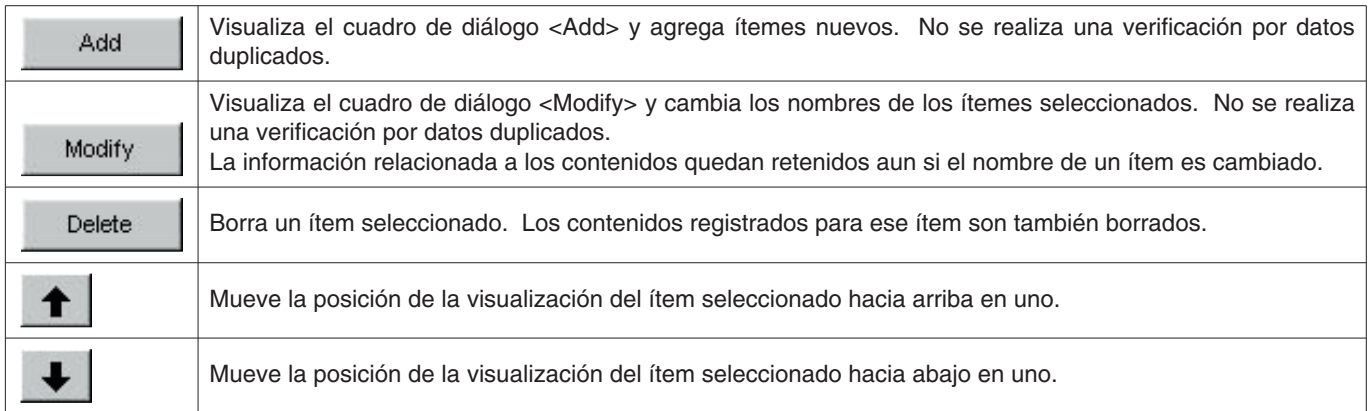

#### **Contenidos (Contents)**

Los contenidos pueden ingresarse usando hasta 20 letras y números. Pueden registrarse hasta una máximo de 100 contenidos.

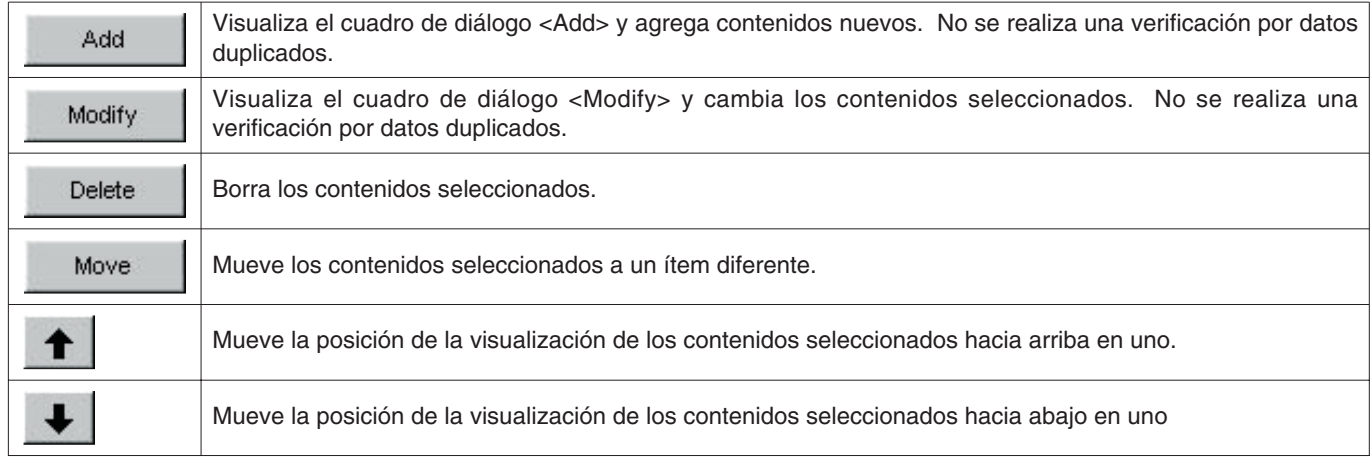

## <span id="page-54-0"></span>**13.3. Visualización de resumen de viaje**

Esta es la ventana principal para los resúmenes de viaje.

Los resúmenes de viaje se visualizan con el procedimiento siguiente, en el caso de un registro que ya ha sido registrado para un resumen de viaje.

Se visualiza **de la cobre el extremo de la lista de buceo para aquéllos registros que se encuentran registrados en un resumen** de viaje.

- 1. Cambie la ventana <Principal> al modo de visualización de lista de buceo.
- 2. Seleccione los datos de resumen de viaje registrados desde la lista de buceo.
- 3. Se visualiza el cuadro de diálogo <Trip Summary> cuando se hace clic con el mouse en el botón , o se selecciona [Trip Summary (T)] desde el menú [Files (E)].

## <span id="page-55-0"></span>**13.4. Edición de resumen de viaje**

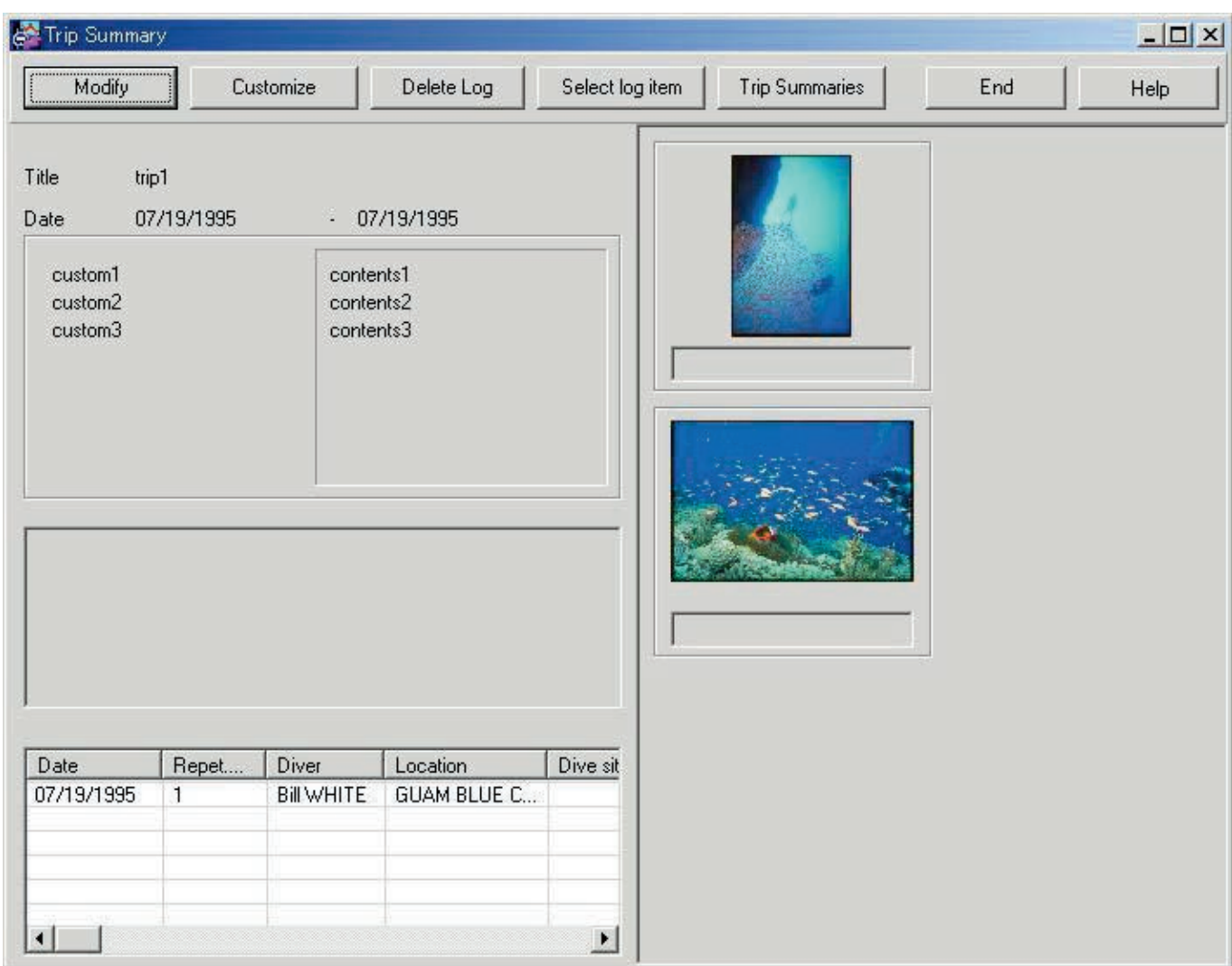

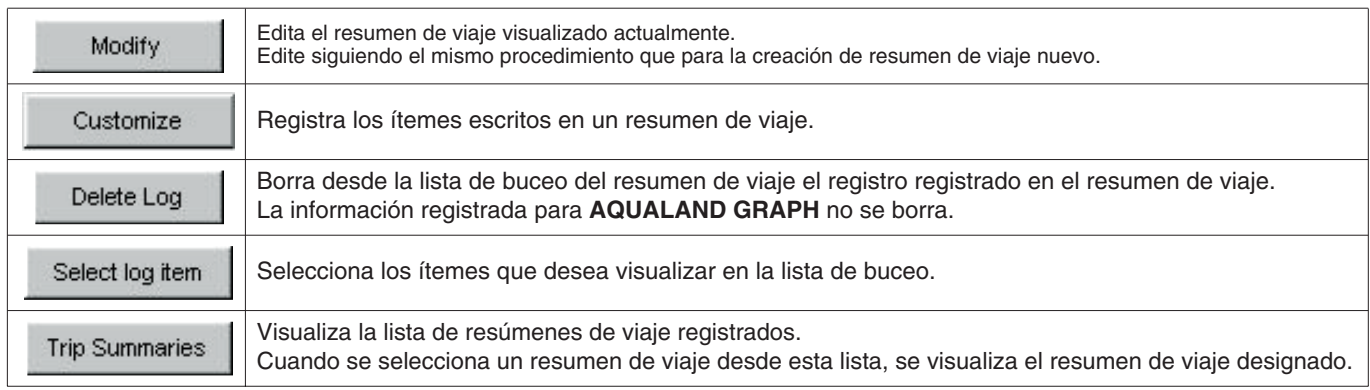

#### **Area de visualización de álbum**

Cuando se hace clic con el mouse en una imagen de álbum, se visualiza un cuadro de diálogo en el tamaño de imagen original en el caso de imágenes fijas.

En el caso de imágenes animadas, se inicia la aplicación relacionada con el archivo AVI y la imagen animada puede ser reproducida.

## <span id="page-56-0"></span>**13.5. Borrado de registro (Delete Log)**

Un registro registrado en un resumen de viaje puede ser borrado desde la lista de buceo de ese resumen de viaje.

El registro que desea borrar se selecciona desde la lista de buceo del resumen de viaje. Cuando se hace clic con el mouse

en el botón , belete Log , el registro seleccionado es borrado desde la lista de buceo.

La información registrada para **AQUALAND GRAPH** no es borrada.

### <span id="page-56-1"></span>**13.6. Lista de resúmenes de viaje (Trip Summaries)**

Se visualiza una lista de resúmenes de viaje registrados.

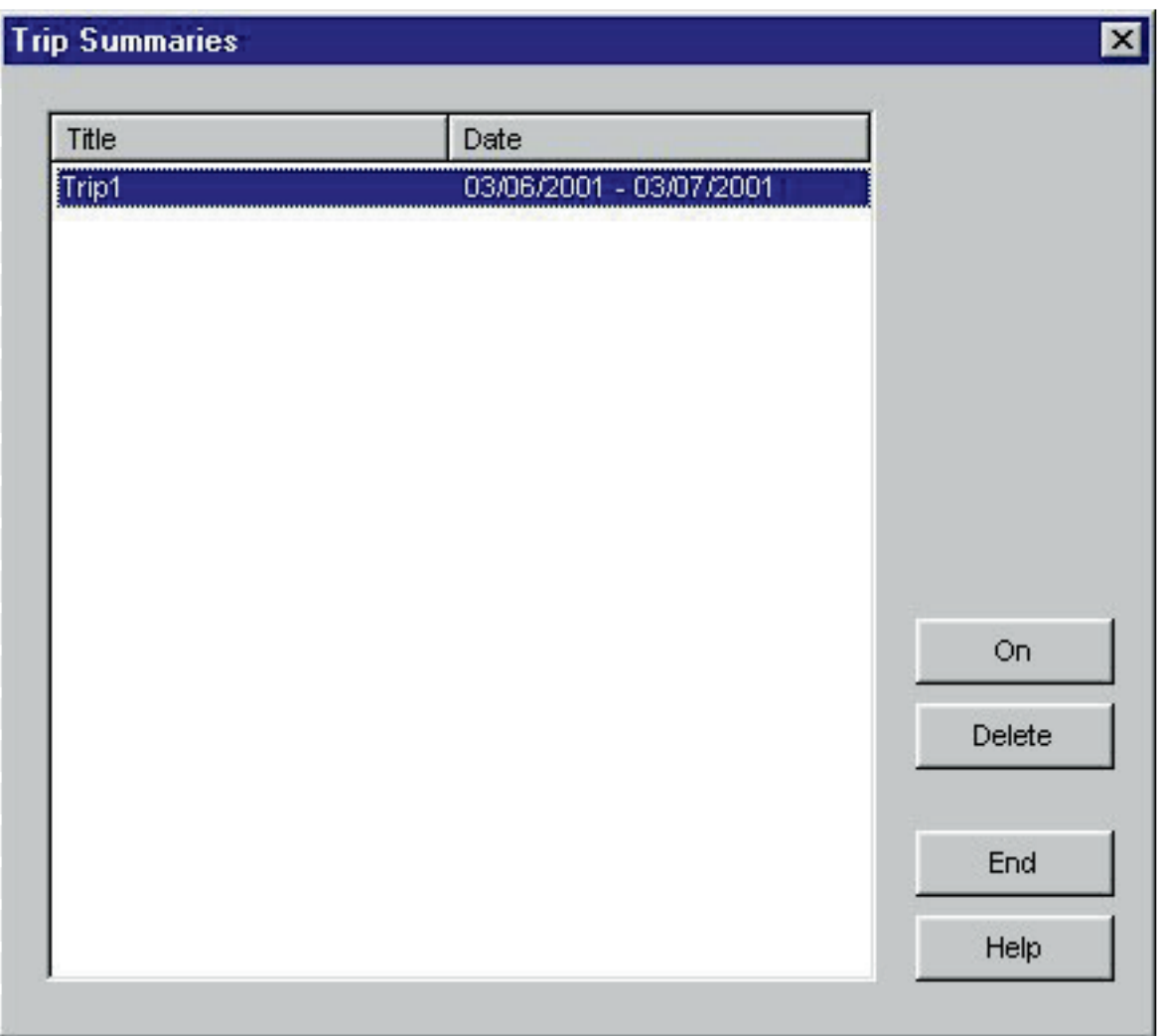

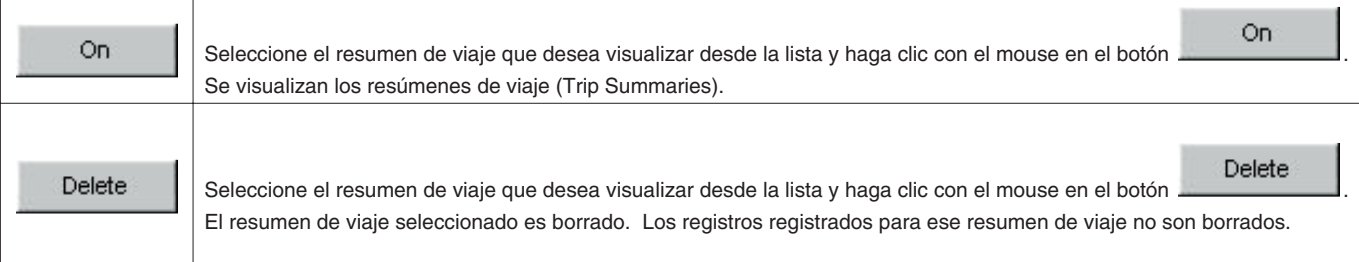

## **14. Limitación de valores**

<span id="page-57-0"></span>Lo siguiente lista los valores de limitación para los datos ingresados con **AQUALAND GRAPH**.

## <span id="page-57-1"></span>**14.1. Número de registros**

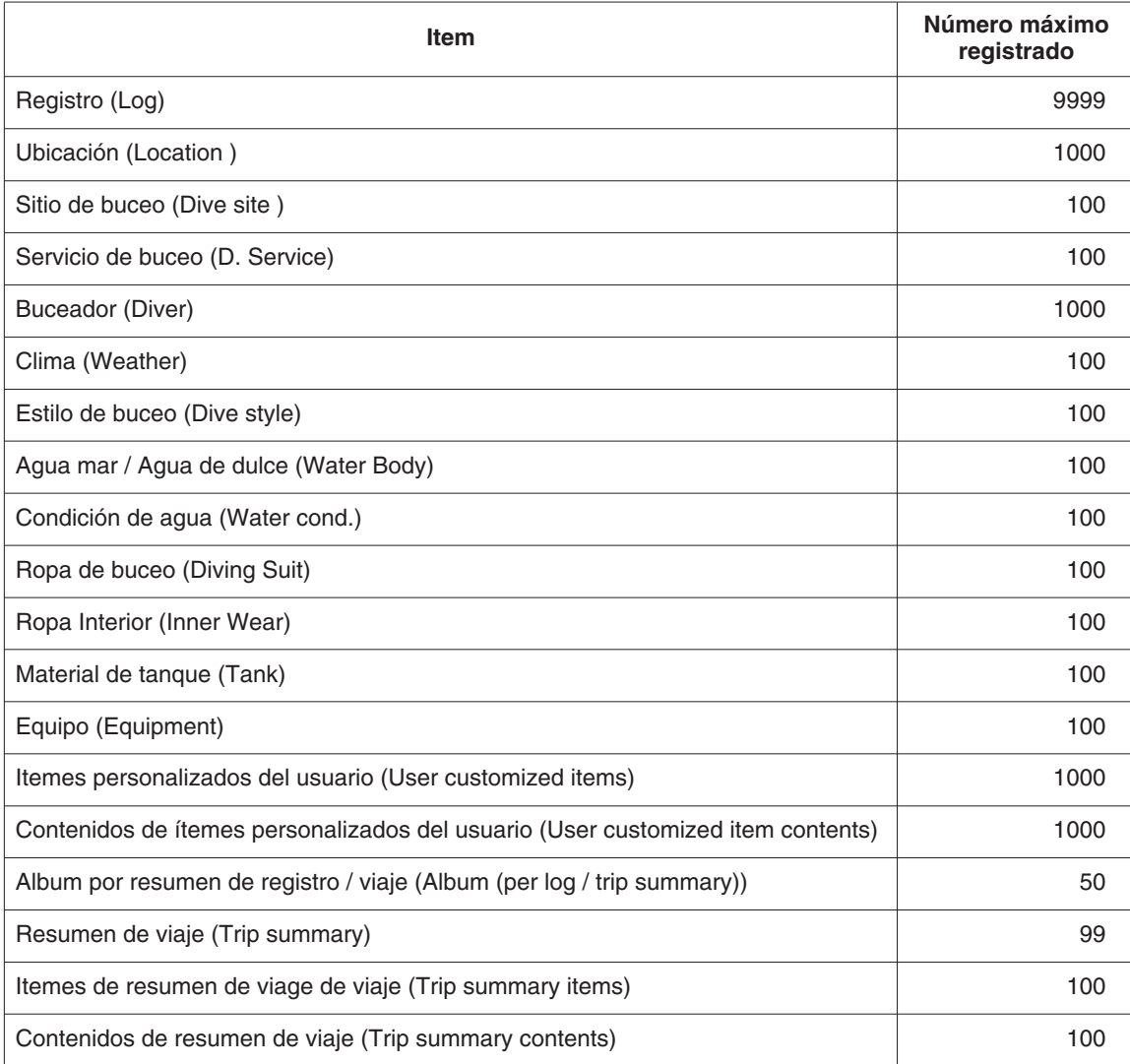

## <span id="page-58-0"></span>**14.2. Número de caracteres ingresados**

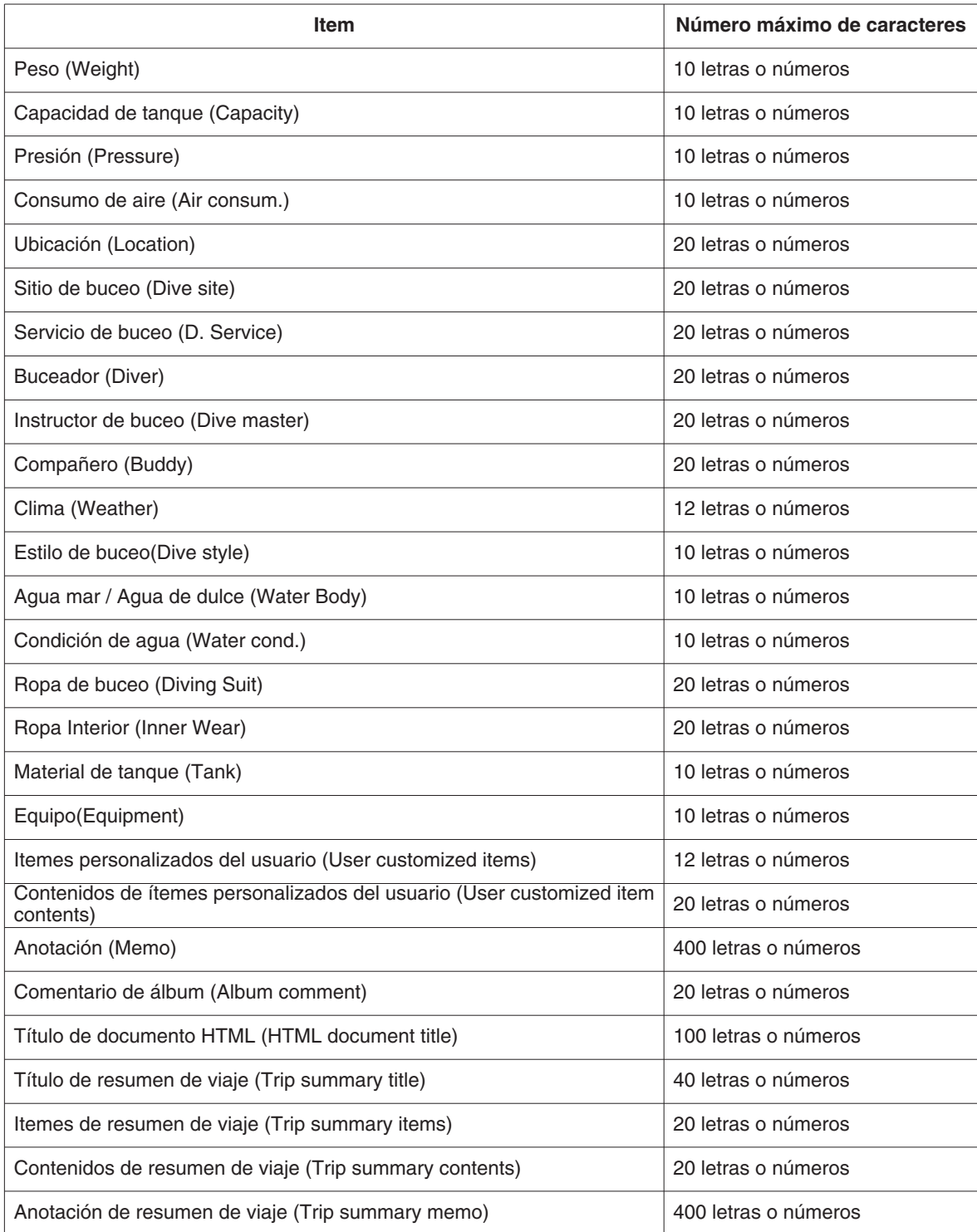

Nota: Todos los caracteres pueden no visualizarse dependiendo en el tamaño, aun si el número de caracteres ingresados es menor que el número máximo de caracteres permitidos.

## <span id="page-59-0"></span>**14.3. Valores ingresados**

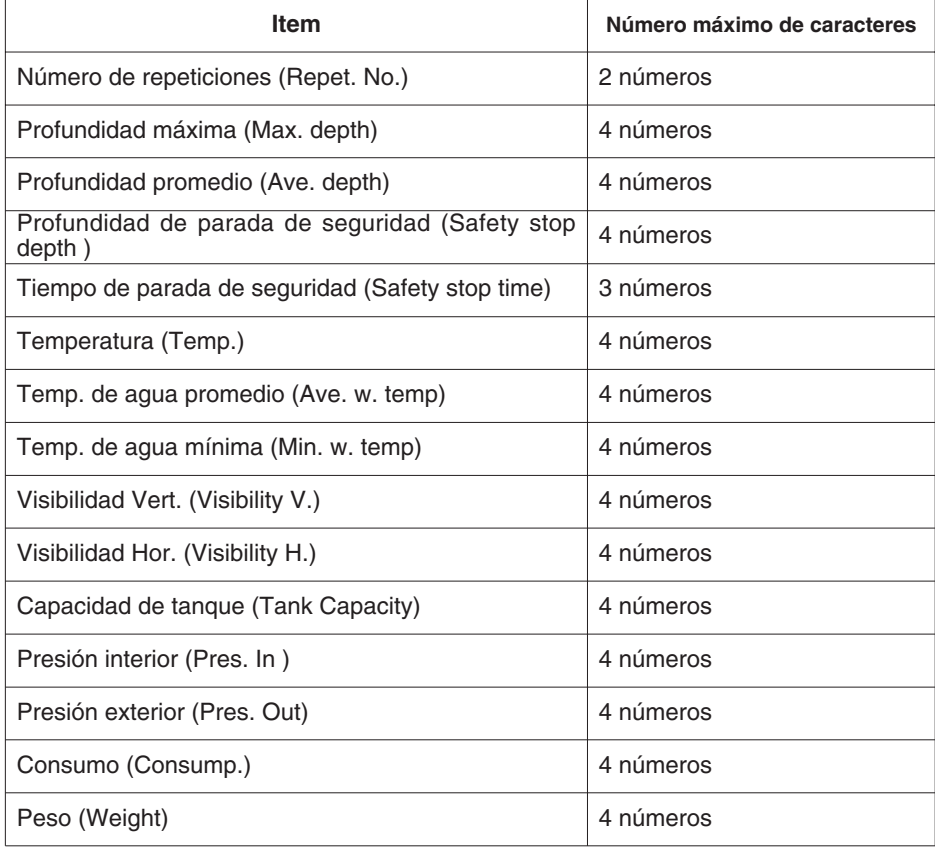

## <span id="page-60-0"></span>**15. Especificaciones de la Unidad de Comunicacion**

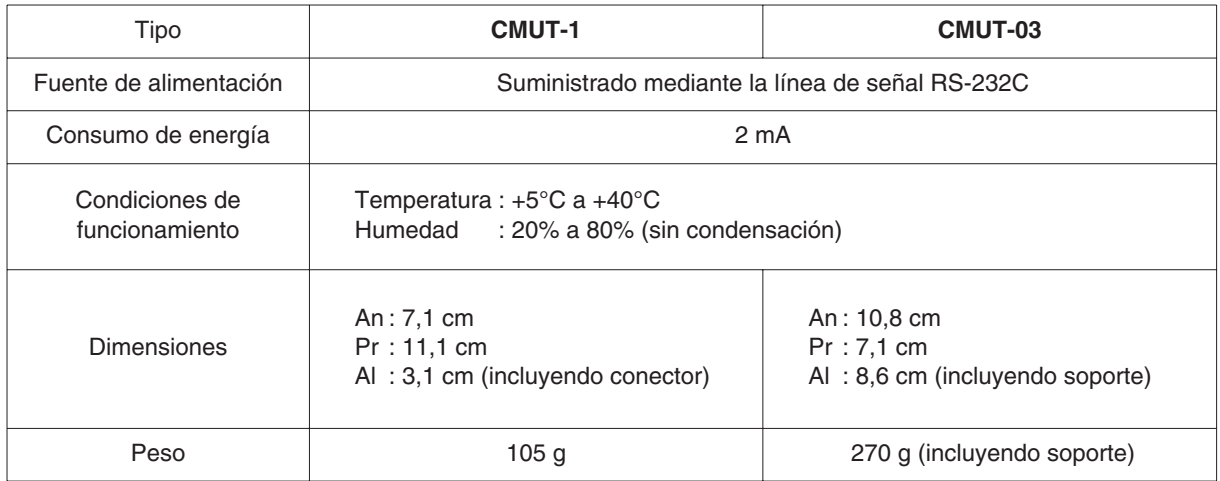